# **FreeAirMap 2.6**

Mapa móvil compatible con la red para el simulador de vuelo Microsoft Flightsimulator, FSX, FS2004, Prepar3D, X-Plane, FlightGear y Aerofly FS 2

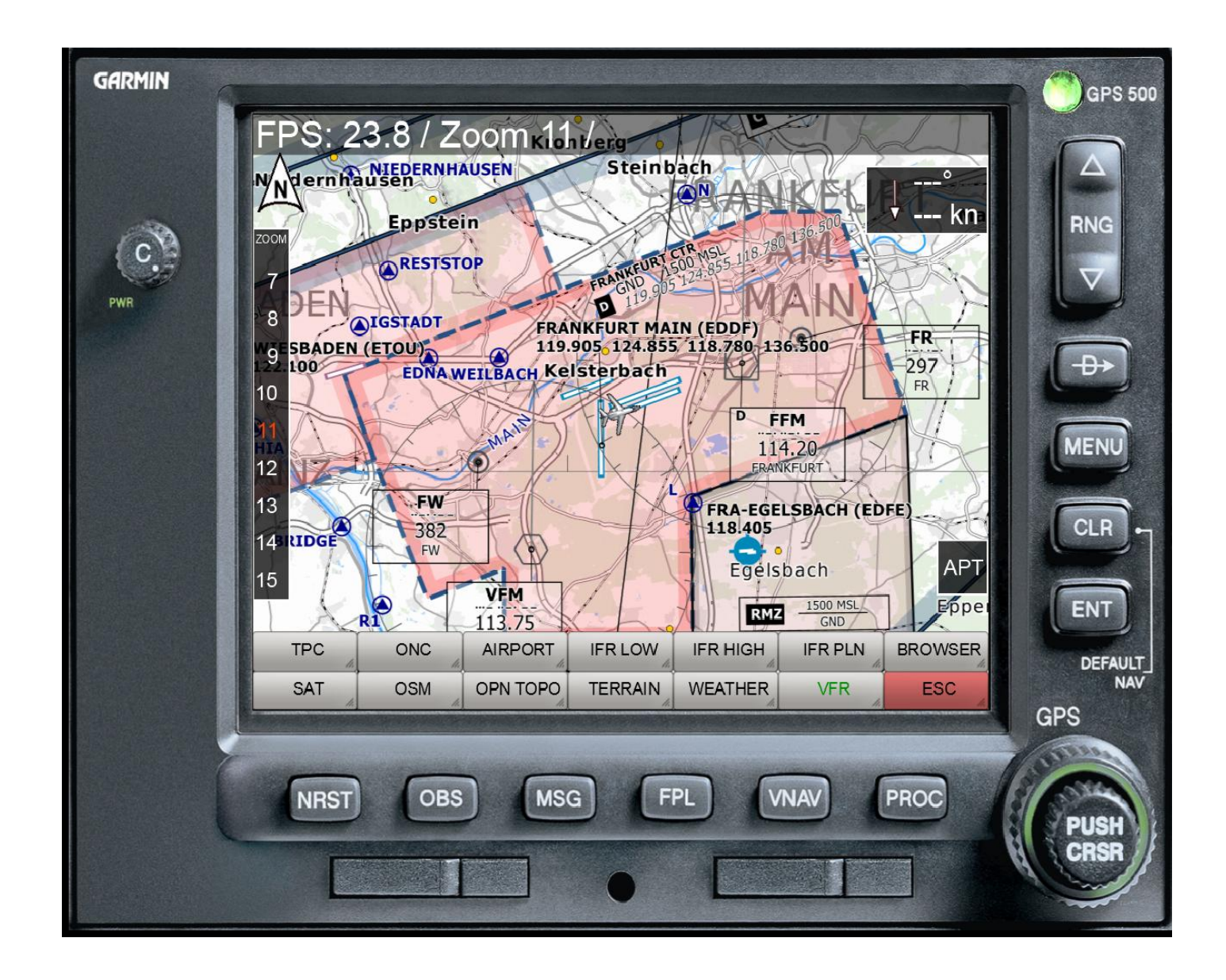

Versión: 10. Diciembre 2021 (Traducción: DeepL)

**Copyright**  GEMINI Software 2015 - 2021

# **Contenido**

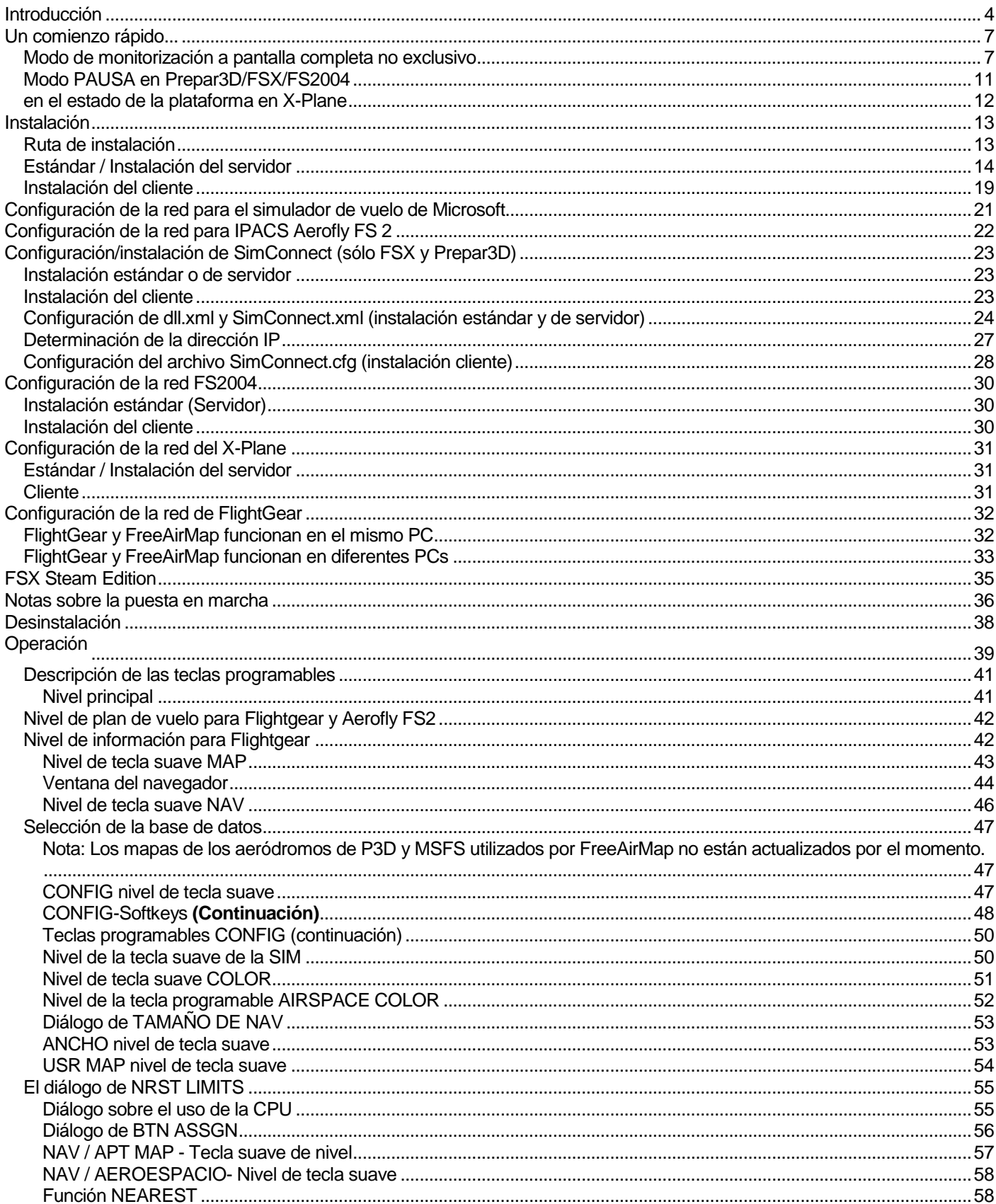

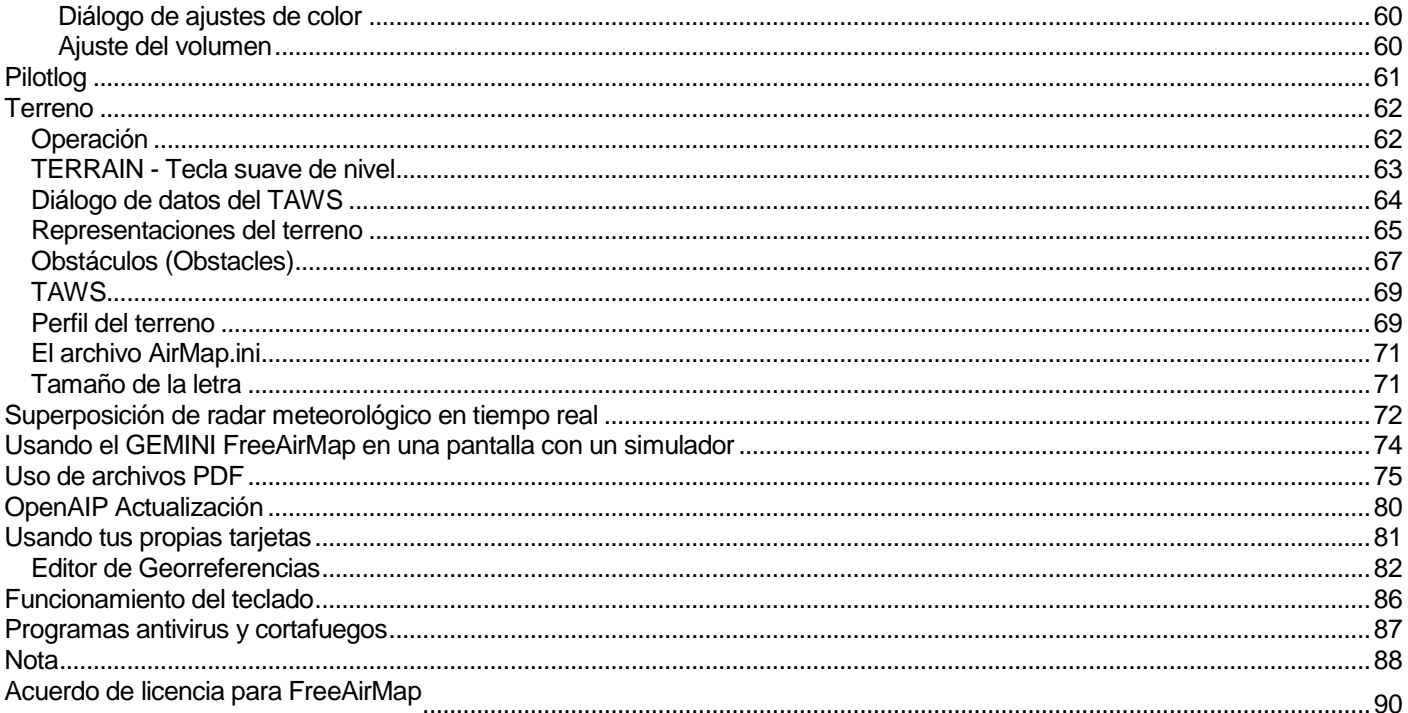

# Introducción

GEMINI FreeAirMap es un software de mapas en movimiento para el simulador de vuelo de Microsoft MSFS, FSX, FS2004, Lockheed Martin Prepar3D, Laminar Research X-Plane, el simulador de código abierto FlightGear e IPACS Aerofly FS 2. FreeAirMap utiliza datos cartográficos disponibles gratuitamente en Internet como estándar. Esto permite reconocer y encontrar fácilmente hasta los más pequeños detalles del paisaje en todo el mundo durante el vuelo. Desde las líneas de ferrocarril, las autopistas hasta las carreteras secundarias más pequeñas, las pistas forestales, las masas de agua, las zonas edificadas e incluso los edificios individuales, las reservas naturales, la vegetación, que un dispositivo GPS puro convencional no muestra, todo es reconocible.

Esta ayuda para la navegación y la orientación, insuperable en los simuladores de vuelo, es particularmente útil para los vuelos visuales VFR y prácticamente indispensable para los usuarios de escenarios fotorrealistas. Además de estas características ya conocidas de la versión 2.0, la nueva versión permite mostrar todos los aeropuertos contenidos en los respectivos simuladores como un mapa que incluye las posiciones de estacionamiento existentes. Los datos del espacio aéreo, las vías aéreas, los BND, los VOR, los waypoints así como las instalaciones de ILS pueden mostrarse opcionalmente con sus datos sobre los mapas existentes.

Los archivos PDF de los aeropuertos o las cartas de aproximación se pueden mostrar opcionalmente en FreeAirMap. FreeAirMap apoya la georreferenciación de los gráficos creados por uno mismo.

FreeAirMap soporta la superposición de mapas con información de radares meteorológicos en tiempo real y la opción de estación meteorológica en tiempo real para FSX y P3D. Es posible personalizar el tamaño de los símbolos de navegación como VOR, NDB etc. Además, las funciones de los botones del joystick pueden asignarse en FreeAirMap.

FreeAirMap es un programa ejecutable autónomo que puede ejecutarse en el mismo PC donde está instalado el simulador de vuelo o en cualquier otro PC de la red local. El programa puede funcionar "sin marco" en primer plano. Esto elimina la necesidad de una versión integrada en el respectivo simulador. Esto es ventajoso cuando se usa con el Prepar3D v3 y la pantalla completa "no exclusiva" realizada allí. Para FSX, una opción en el menú de FSX ofrece la posibilidad de ejecutar FSX en modo de pantalla completa "no exclusiva"..

El tamaño de la ventana de FreeAirMap se puede ajustar opcionalmente a las relaciones de aspecto 16:9, 16:10, 4:3 y cualquier otra relación de aspecto. Esto permite mantener una visualización óptima de todos los elementos de control cuando la ventana de FreeAirMap se muestra a pantalla completa (los botones redondos permanecen redondos). Varios ajustes de configuración para las unidades de medida utilizadas, colores, etc. completan las múltiples posibilidades del programa.

FreeAirMap puede ser usado en la versión autónoma de EXE tanto localmente como remotamente (instalación en red). **Sin embargo, siempre se requiere una instalación**  **de servidor, es decir, siempre debe haber una instalación en el PC en el que se instala el respectivo simulador.** Puedes ejecutar hasta 20 instalaciones de clientes (no válido para FlightGear). Esto le permite instalar FreeAirMap en uno (o más) PC de bajo rendimiento mientras que el Flightsimulator funciona sin restricciones en un ordenador rápido.

Los requisitos básicos para el uso de FreeAirMap son:

- 1. Windows Vista, Win 7, Win 8, Win 8.1, Windows 10, bajo Vista se requiere el service pack 2 y posiblemente la actualización de la plataforma (KB 971644).
- 2. Una conexión a Internet
- 3. Tarjeta gráfica compatible con DirectX11 con 512 MB VRAM (1024 MB)
- 4. El paquete de servicio 2 de FSX o alternativamente el Paquete de Aceleración (no requerido para MSFS, FS2004, Flightgear o X-Plane)
- 5. Instalación de Simconnect (sólo para FSX y/o Prepar3D)
- 6. Los ordenadores utilizados deben estar correctamente configurados para utilizar los protocolos TCP/IP y UDP.
- 7. Todas las computadoras utilizadas deben tener una dirección IP fija o se debe asegurar que siempre se asignen las mismas direcciones a través de DHCP.
- 8. Cualquier software de cortafuegos existente debe ser configurado de manera que no bloquee el uso de los puertos que usted asigna a continuación.
- 9. Uno de los simuladores de vuelo MSFS, FSX, FS2004, Prepar3D, X-Plane o FlightGear.

# **FreeAirMap está disponible en 6 versiones diferentes: Para MSFS, FS2004, FSX, Prepar3D, X-Plane, para FlightGear y Aerofly FS 2. Esta documentación se aplica a todas las variantes.**

Para utilizar FreeAirMap con el Flightsimulator FSX o Prepar3D se requiere una instalación de SimConnect en el ordenador servidor (el PC donde está instalado el simulador) y en el ordenador cliente. La configuración de la conexión de SimConnect se describe en la página 22. El programa de instalación le ayudará a configurar la conexión de SimConnect. La configuración manual sólo será necesaria en casos especiales. Para el FS2004 y el X-Plane, no se requiere ninguna otra instalación de componentes de terceros. La instalación para FSX y para Prepar3D es idéntica. En principio, el FSX Steam Edition se puede utilizar con FreeAirMap, pero la instalación de la Steam Edition no está explícitamente soportada.

Para MSFS, se instala un componente proxy en la carpeta de inicio del usuario conectado.

En el caso de Aerofly FS 2, el plugin DLL se almacena en la carpeta

C:|Users\<nombre\_de\_usuario>\Documentos\Aerofly FS 2\external\_dll

instalado.

No es necesario instalar componentes adicionales para FlightGear, pero la funcionalidad es ligeramente limitada para una instalación cliente/servidor. FlightGear está disponible para Windows, Linux y Mac OS. FreeAirMap sólo funciona en Windows. Puede ser usado

con las versiones de Linux o Mac OS de FlightGear si se hace una instalación cliente/servidor.

FreeAirMap actualmente soporta el siguiente material cartográfico:

- ESA Sentinel-2 Mapas satelitales
- ICAO mapas de Open Flightmaps
- Eurocontrol Regional Charts (ERC) para el espacio aéreo superior e inferior
- US Sectionals
- US IFR High y Low Altitude Charts
- Atlantic- y Pacific-Planning Charts
- TPC y ONC mapas
- Mapa topográfico de Nueva Zelandia
- Mapa topográfico de Australia
- OpenStreetMap
- OpenTopoMap
- Radar meteorológico en tiempo real Rainviewer (2018 Lucky Apps)

**Nota**: La información de este manual está sujeta a cambios sin previo aviso y no constituye un compromiso vinculante por parte de GEMINI Software. Toda la información sobre FlightGear se refiere a la versión 2020.3.11.

Algunas funciones de FreeAirMap no se pueden utilizar con Aerofly FS 2 porque el SDK del simulador IPACS no proporciona toda la información necesaria y no está suficientemente documentado.

Esta versión utiliza los datos de los satélites Sentinel-2 de la ESA para los mapas de satélite.

También se pueden mostrar mapas satelitales de MapQuest. Sin embargo, los mapas satelitales de MapQuest sólo pueden verse después de registrarse en MapQuest. El uso de una cuenta de MapQuest es gratuito sólo bajo ciertas condiciones (a partir de julio de 2016).

Los datos de Sentinel-2 y MapQuest sólo pueden ser usados alternativamente.

Un comienzo rápido...

En la mayoría de los casos, basta con ejecutar el programa de instalación FreeAirMap FreeAirMap\_XXX.exe y dejar todas las configuraciones predeterminadas como sugiere el programa de instalación. XXX significa MSFS, Prepar3D, FSX, FS2004, X-Plane o FlightGear.

FreeAirMap puede ser iniciado y usado directamente al final del programa de instalación. Si encuentra algún problema o si quiere hacer una instalación cliente/servidor, se recomienda que lea la descripción del proceso de instalación (Instalación ) antes de iniciar la instalación. Los elementos operativos más importantes se describen en "Descripción de las teclas programables"..

#### Modo de monitorización a pantalla completa no exclusivo

FreeAirMAP es una aplicación independiente de Windows que se ejecuta de forma independiente y fuera del espacio de proceso de Prepar3D y X-Plane. A diferencia de todos los anteriores y anticuados llamados FSX GAU (para GAUGES) o instrumentos integrados en X-Plane, FreeAirMap funciona con su propio núcleo de CPU en su propia área de memoria, logrando así el máximo rendimiento sin afectar las velocidades de cuadro del respectivo simulador de vuelo. FreeAirMap se comunica con el simulador a través de una interfaz estrecha que no consume prácticamente ningún recurso del simulador. Esto permite ejecutar varias instancias de FreeAirMap al mismo tiempo para mostrar diferentes vistas del mapa o diferentes niveles de zoom del mismo mapa en paralelo.

El uso del anticuado modo de "pantalla completa" ya no es necesario por razones de rendimiento. Por el contrario, los instrumentos que se integran en el simulador respectivo dependen de la tasa de actualización con la que los respectivos instrumentos son operados por el simulador. Este no es el caso de las aplicaciones autónomas que utilizan el potencial de las tarjetas gráficas modernas.

Sin embargo, esta gran flexibilidad del FreeAirMap también incluye efectos secundarios de los que hay que ser consciente: Una aplicación gráfica independiente no puede ser usada en paralelo con un simulador (P3D/FSX/FS2004, FlightGear o X-Plane) que esté funcionando en el **pantalla completa exclusiva** Modo de funcionamiento. Por lo tanto, hay que asegurarse de que el simulador funcione en el llamado " **modo de pantalla completa no exclusivo** "o alternativamente en el modo de ventanas. Sólo en estos dos casos el FreeAirMap puede ser mostrado frente al respectivo simulador. A continuación se ilustran los ajustes necesarios de la tarjeta gráfica para P3D y X-Plane:

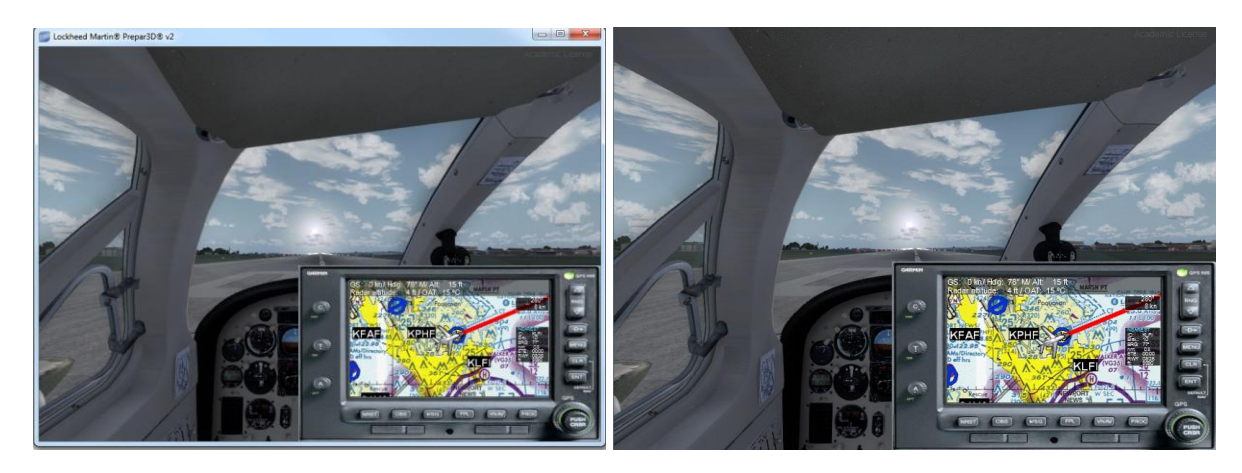

ventana no exclusiva a pantalla completa Modus Modus de pantalla completa no exclusivo

En Prepar3D se debe borrar el "Black-out Desktop" para el modo no exclusivo de pantalla completa. Esto se aplica a la cabina virtual y al modo de cabina 2D.

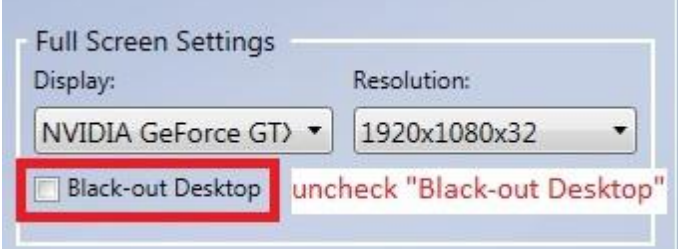

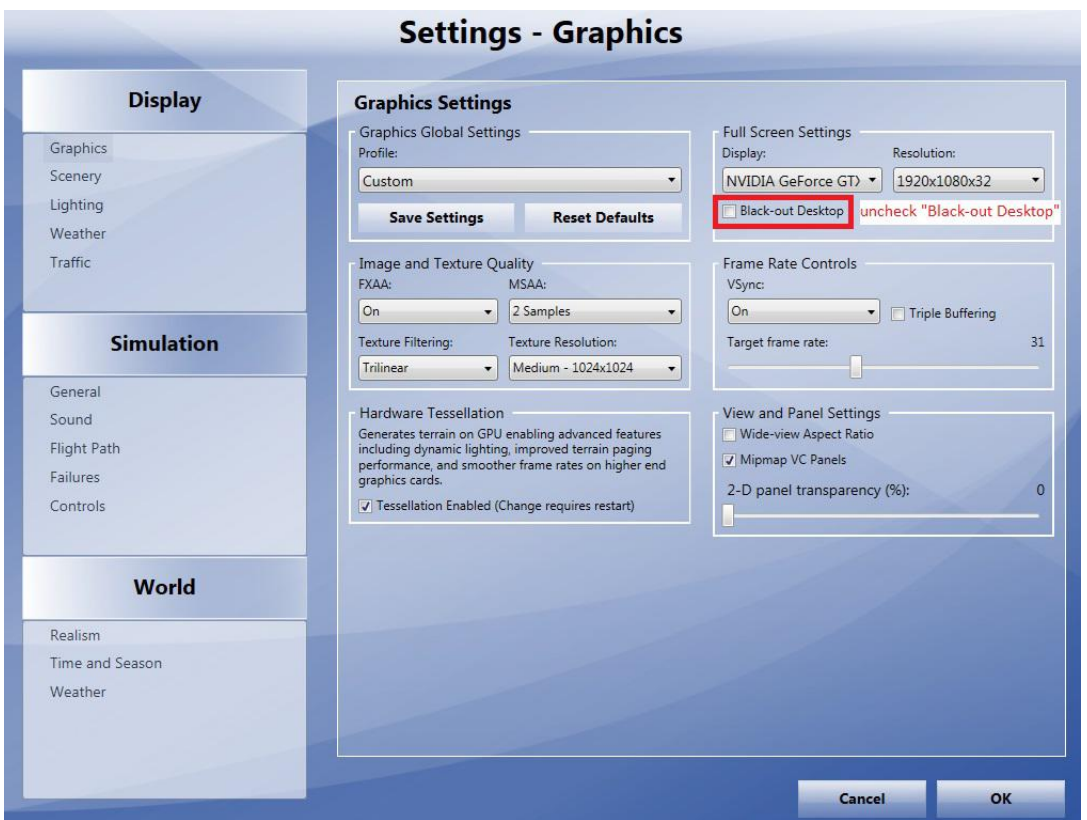

Además, FSX/FS2004 no debe ser configurado en modo exclusivo de pantalla completa a través de ALT-Enter, de lo contrario la ventana de FreeAirMap no es visible. En lugar de ALT-Enter hay que usar la nueva tecla FULLSCRN en FreeAirMap, que cambia el simulador de modo de ventana no exclusivo a modo de pantalla completa no exclusivo (se elimina el marco de la ventana y el encabezado azul por defecto). Presionando la tecla suave de nuevo se restablece el estado inicial del simulador.

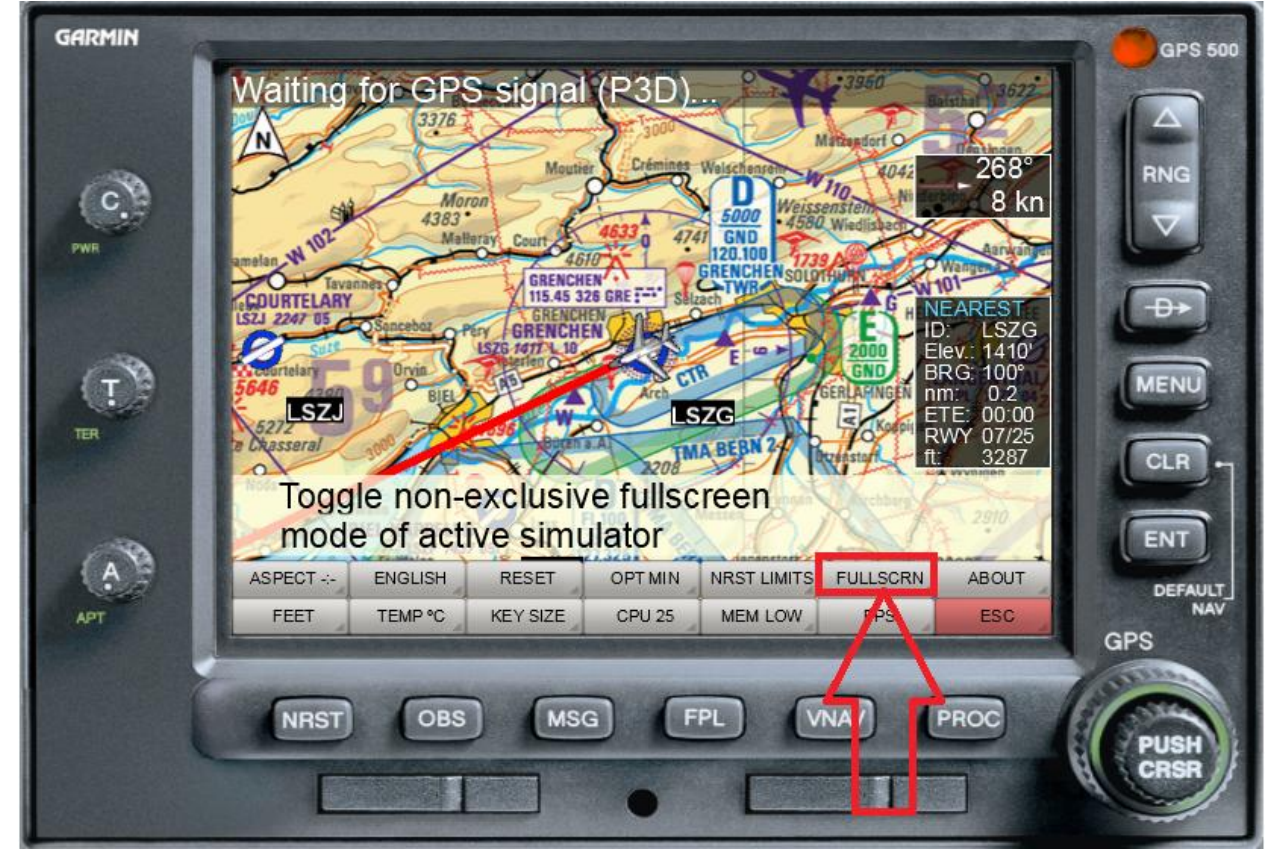

Secuencia de teclas softkey de FreeAirMAP: MENU/CONFIG/MISC/FULLSCRN

En X-Plane 10, la casilla de verificación para la configuración no exclusiva en las "Opciones de pantalla" debe ser despejada en consecuencia:

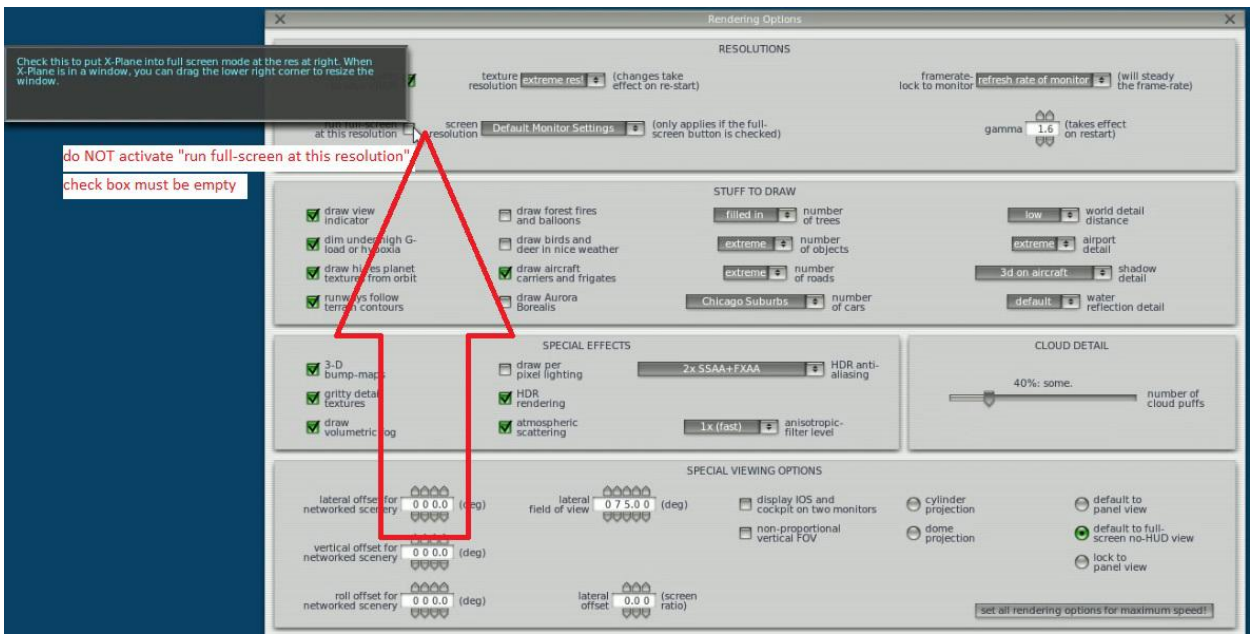

Borre la casilla de verificación "run full screen at this resolution" en "Rendering Options"

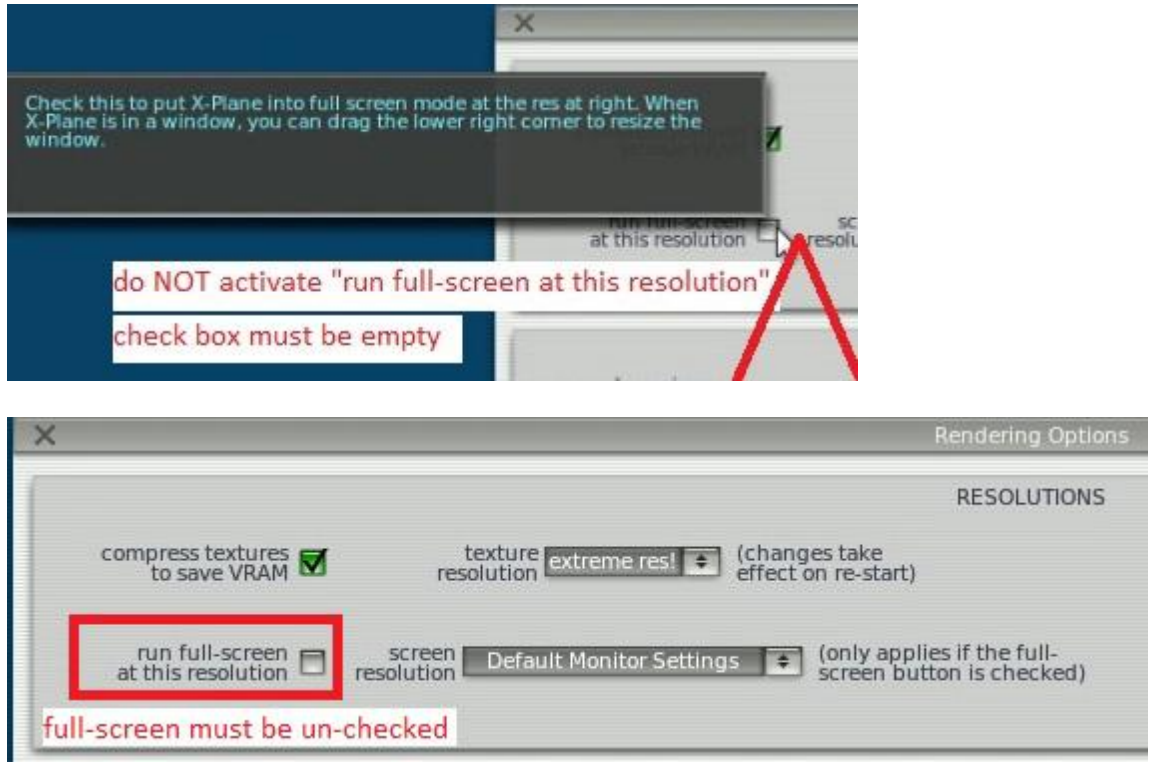

En X-Plane 11, la opción "Windowed Simulator" debe ser seleccionada en la configuración del monitor principal:

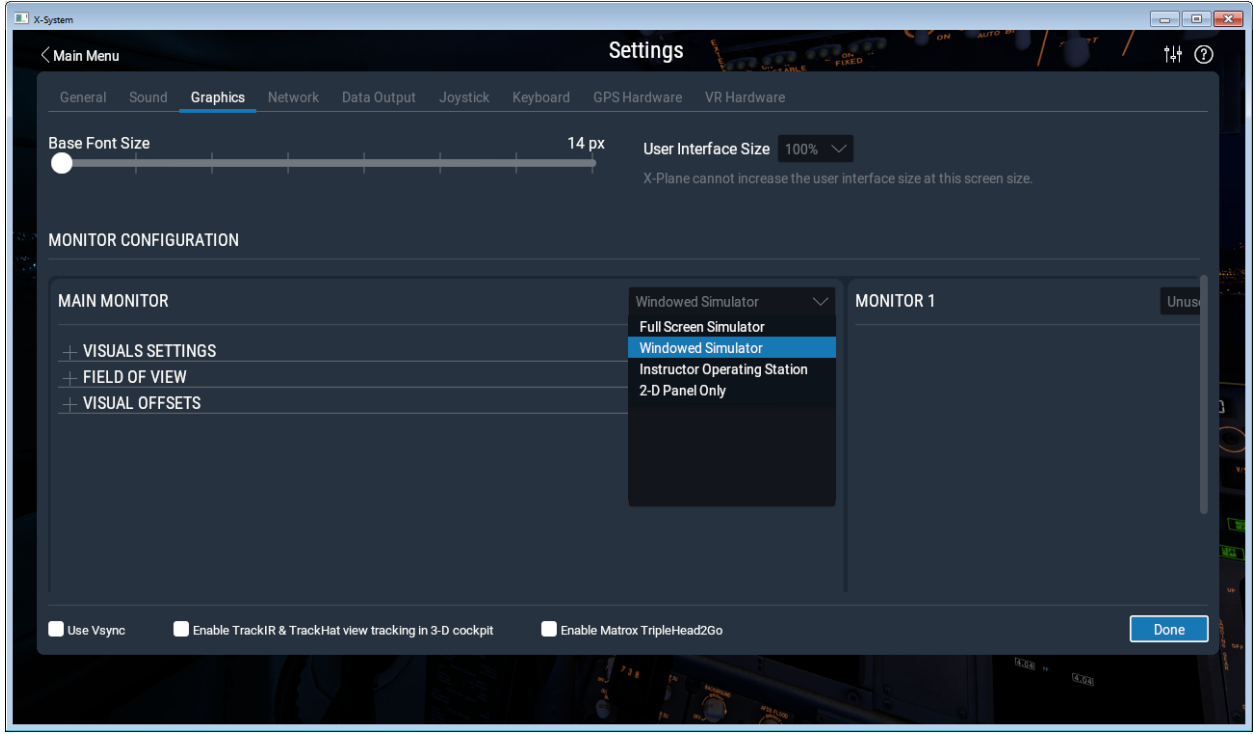

# Modo PAUSA en Prepar3D/FSX/FS2004

En Configuración - General en Prepar3D o FSX/FS2004 la casilla de verificación "Pausa en el cambio de aplicación" debe estar desactivada, de lo contrario el simulador cambiará al modo de pausa cada vez que se haga clic en la ventana de FreeAirMap, es decir, FreeAirMap obtendrá el foco de entrada. Pero ten cuidado: si FSX/FS9 ya no tiene el foco, no habrá salida de sonido en FSX/FS9. Esto no se aplica a P3D, X-Plane y FlightGear.

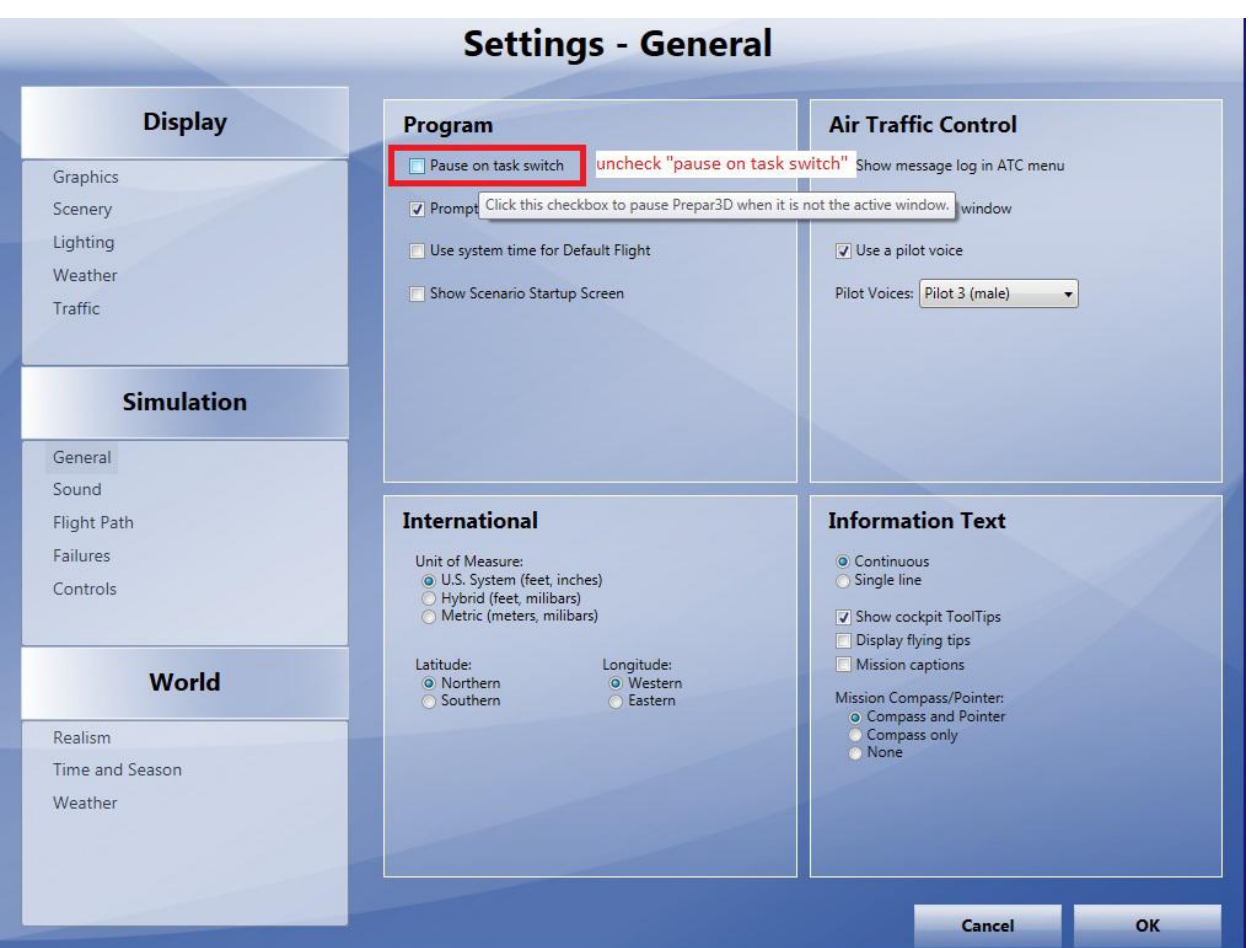

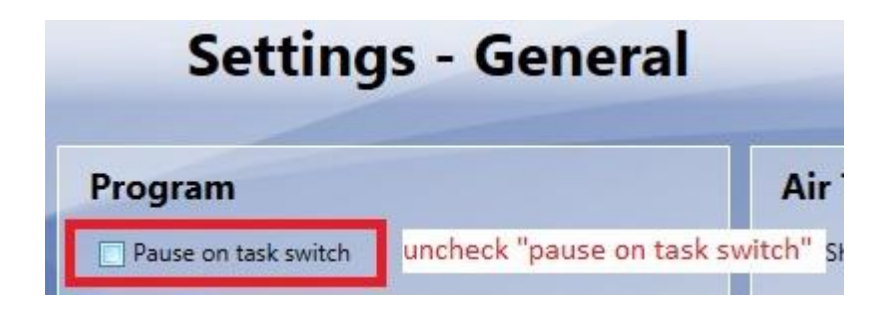

# en el estado de la plataforma en X-Plane

En X-Plane, la ventana de FreeAirMap se cubre con la ventana de X-Plane tan pronto como se hace una entrada de control en la ventana de X-Plane con el ratón. Pulsando la tecla ESC del teclado, la ventana de FreeAirMap puede volver al primer plano. Este mecanismo también proporciona acceso a los controles del X-Plane que pueden estar ocultos por la ventana de FreeAirMap.

# **Instalación**

Para la instalación, uno de los programas de instalación FreeAirMap\_XXX.exe debe ser ejecutado (XXX significa P3D, FSX, FS9 X-Plane o FlightGear). El programa de instalación instala una instalación estándar o de servidor en el PC que ejecuta el simulador respectivo. Por lo general, sólo se requiere una instalación estándar (véase la descripción más abajo). Instala todos los componentes necesarios para usar FreeAirMap en el mismo PC que el simulador. Si quiere usar FreeAirMap en otro PC que no esté ejecutando el simulador, necesitará tanto una instalación de servidor como de cliente. Si quieres usar FreeAirMap junto con FlightGear en un entorno cliente/servidor, donde FlightGear se ejecuta en Linux o Mac OS y FreeAirMap se ejecuta en un PC con Windows, se requiere una instalación manual del servidor de FreeAirMap (ver instrucciones de instalación).

A continuación se describen los diálogos de la instalación estándar, del servidor y del cliente. Las ilustraciones están tomadas del programa de instalación para P3D. Cuando el término "Simulador de Vuelo" se utiliza en las ilustraciones, significa Plano X en el caso de una instalación para Plano X y P3D/FSX/FS9 en el caso de una instalación para P3D/FSX o FS9. Lo mismo se aplica a FlightGear. En los respectivos programas de instalación, aparecerán los nombres correctos.

A continuación se describe primero la instalación estándar "simple", porque es la elección correcta en la mayoría de los casos. Después, se describe la instalación del servidor y el cliente.

#### Ruta de instalación

GEMINI FreeAirMap debe tener acceso de lectura y escritura a los archivos en tiempo de ejecución. Bajo Windows Vista / Windows 7 / Windows 8 los derechos de las aplicaciones dependen de dónde se han instalado. Por lo tanto, los directorios Programas o Archivos de Programa y Programas (x86) son de sólo lectura. Los archivos de estos directorios sólo pueden ser accedidos por escritura si la aplicación se ejecuta con derechos de administrador. Sin embargo, como la unidad del sistema C a menudo no ofrece mucho espacio, especialmente si se trata de una SSD, se recomienda la instalación en otra unidad..

Por lo tanto, FreeAirMap ofrece la posibilidad de elegir otra ruta durante la instalación, que no está bajo Programas o Archivos de Programa. Esto evita posibles problemas con las carpetas del sistema de sólo lectura. Si durante la instalación debe elegir otra ruta, de modo que la instalación se realice bajo Programas o Archivos de programa u otra ruta protegida bajo Windows Vista / Windows 7 / Windows 8, entonces debe iniciar FreeAirMap con derechos de administrador después de la instalación.

Si ya hay una instalación de FreeAirMap, FreeAirMap sugerirá este directorio para usar los mapas ya instalados.

Cuando se instala bajo Windows (Vista / Windows 7 / Windows 8 / Windows 10) el programa de instalación también requiere derechos de administrador. Por lo tanto, Vista/Windows 7/Windows 8 le preguntará si desea permitir la instalación. Debe confirmarlo, de lo contrario FreeAirMap no puede ser instalado. Si desea instalar bajo un usuario sin derechos de administrador, Vista / Windows 7 / Windows 8 le pedirá la contraseña de administrador. En este caso, FreeAirMap sólo puede instalarse después de introducir la contraseña de administrador.

### Estándar / Instalación del servidor

Después de iniciar el programa de instalación, se selecciona el idioma para la instalación:

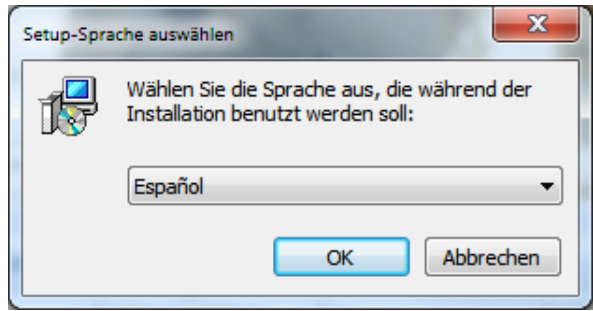

Después de la selección del idioma, las condiciones de la licencia deben ser aceptadas para la instalación:

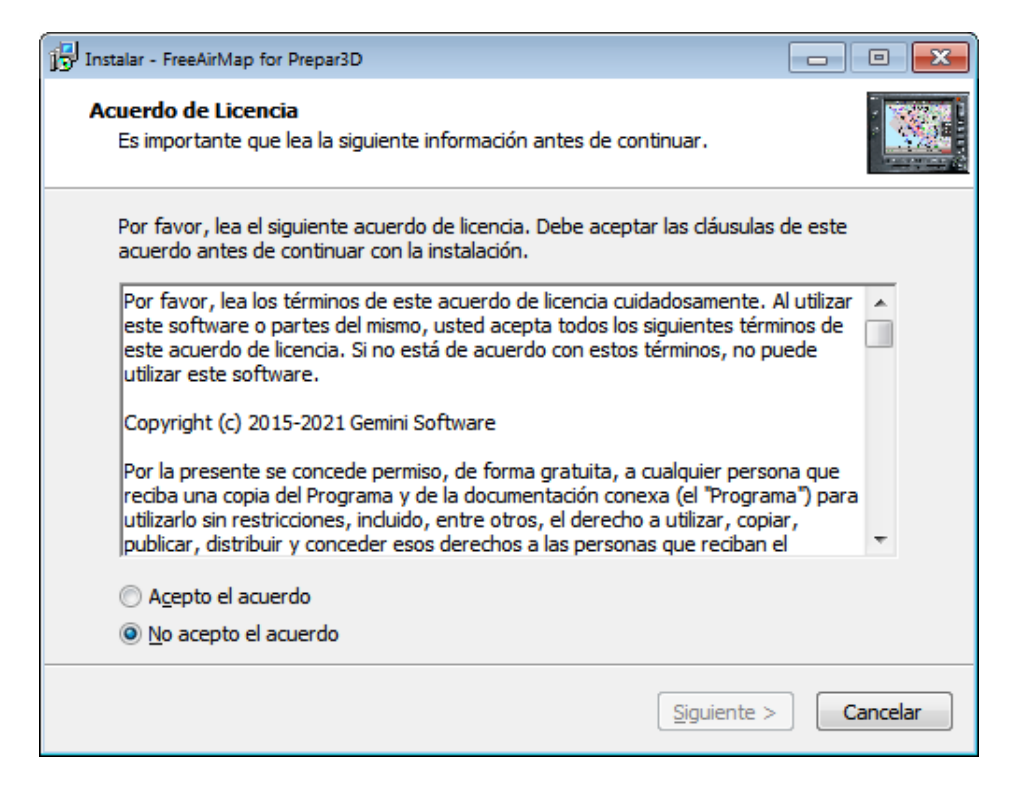

A continuación, se selecciona el tipo de instalación (Estándar, Servidor o Cliente). Al seleccionar Estándar o Servidor, el programa de instalación debe ser ejecutado en el PC en el que se ejecuta el simulador. Si elige Cliente, el programa de instalación debe ser ejecutado en el PC donde FreeAirMap se ejecuta solo y en el PC donde se ejecuta el simulador.

El tipo de instalación "Standard" es la elección correcta si FreeAirMap debe ser ejecutado en el mismo PC donde se ejecuta el simulador. Sin embargo, si quiere ejecutar FreeAirMap en un PC donde no hay instalado ningún simulador, tiene que hacer una instalación cliente/servidor.

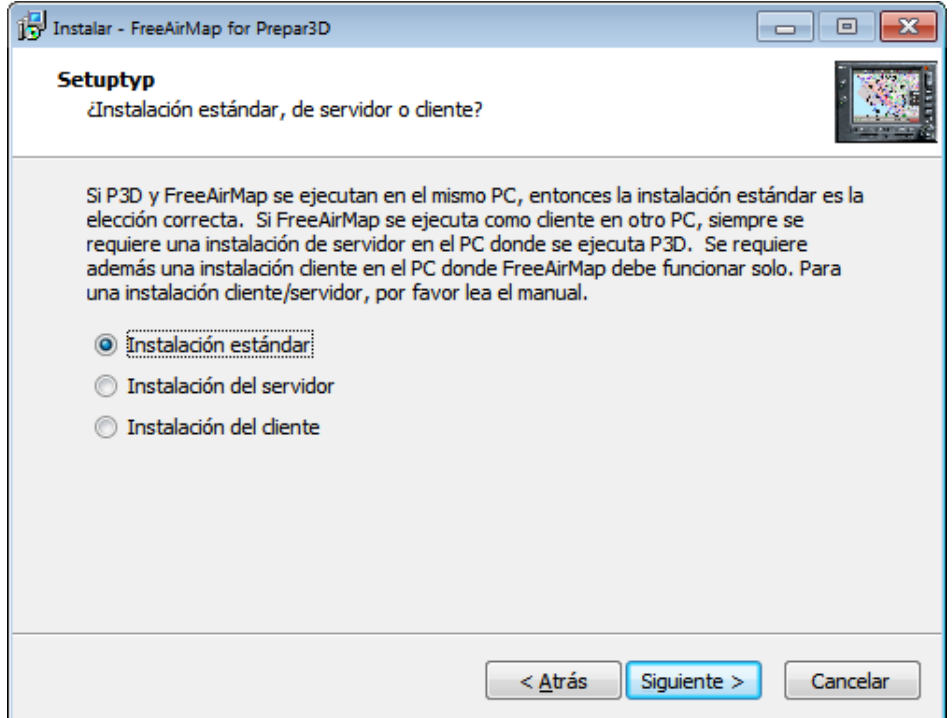

En el caso de una instalación cliente/servidor, se debe realizar una instalación de servidor en el PC en el que se ejecuta el simulador. Para ello, seleccione "Instalación del servidor" en el diálogo de selección mencionado anteriormente. Después se debe realizar una instalación cliente en el PC en el que FreeAirMap debe funcionar solo (selección: Instalación cliente). El procedimiento de instalación y los diálogos son idénticos en los 3 casos, excepto en uno (ver abajo) (Nota: Excepto en el caso de MSFS, todos los componentes de FreeAirMap se instalan durante una instalación de servidor. Para MSFS sólo se instala el FAM\_MSFS\_Proxy en la carpeta de inicio durante una instalación de servidor).

En el siguiente paso se le pedirá la ubicación de la instalación de FreeAirMap. Si el programa de instalación encuentra una instalación existente de FreeAirMap, se sugerirá esta ruta. Esta ruta debe ser utilizada, porque es la única manera de utilizar los mapas ya existentes o las características de la instalación anterior.

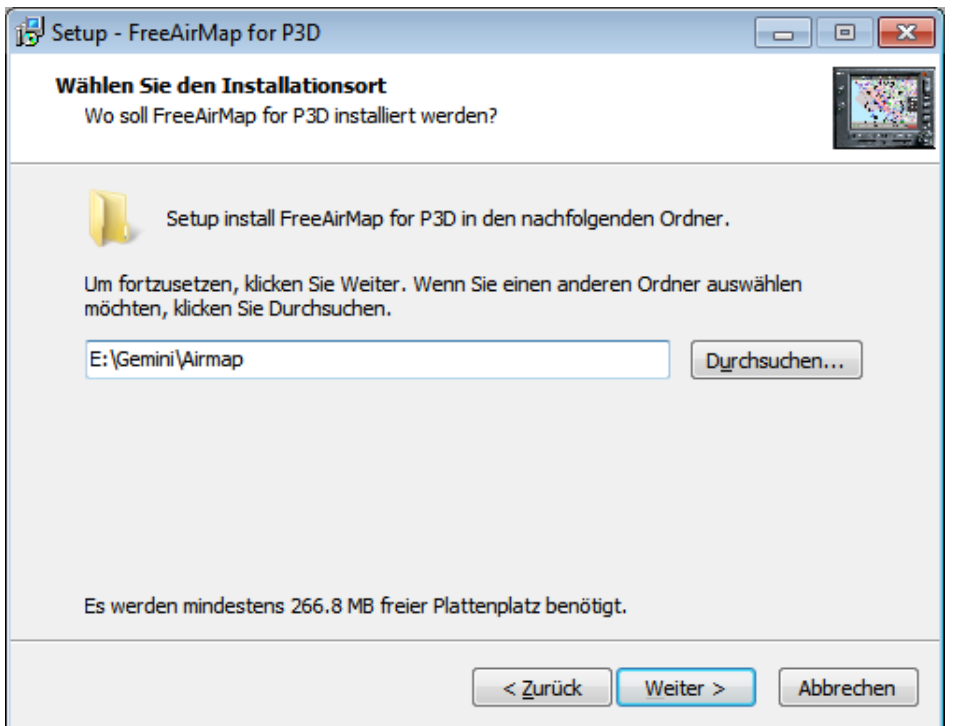

Después, en caso de una instalación estándar y de un servidor, se le pedirá la ruta para instalar el simulador. Sin embargo, esto no se aplica a MSFS, ya que MSFS ya no soporta dll.xml o exe.xml.

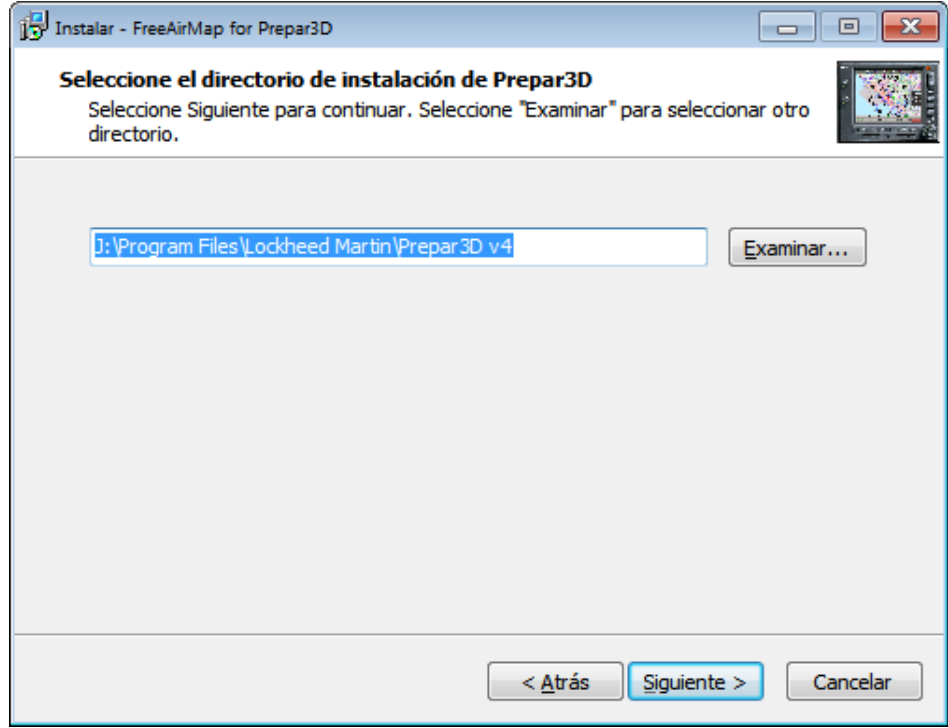

Si el programa de instalación encuentra un simulador instalado, se sugiere el camino correspondiente. Para X-Plane y FlightGear la ruta siempre debe ser introducida manualmente. Si hay más de una instalación del simulador, por ejemplo, Prepar3D v4 y Prepar3D v5, el programa de instalación debe ser ejecutado varias veces. En la primera

ejecución tienes que introducir el camino a Prepar3D v4 en este diálogo y en la segunda ejecución el camino a Prepar3D v5. Si X-Plane y Prepar3D están disponibles en paralelo, los programas de instalación de X-Plane y Prepar3D deben ser ejecutados uno tras otro.

Si se realiza una instalación de servidor o una instalación de cliente, se consulta la dirección IP.

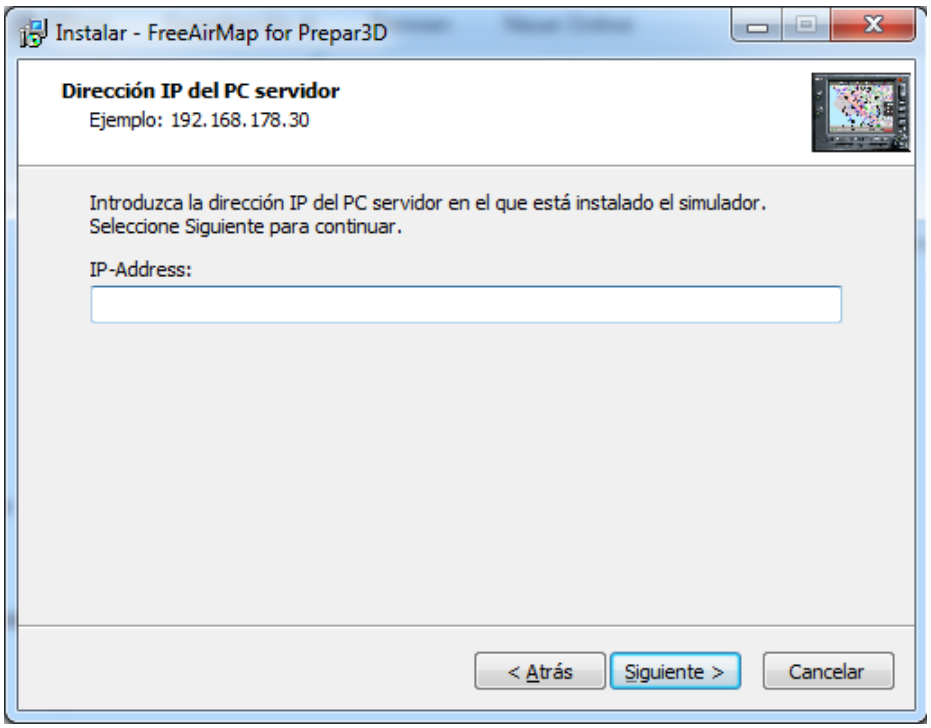

Para FS2004, FSX, Prepar3D y X-Plane se introduce aquí la dirección IP del PC servidor, es decir, el PC en el que se ejecuta el respectivo simulador. En caso de una instalación de servidor, FreeAirMap puede ser utilizado en el PC servidor y en hasta 10 PCs clientes diferentes. Para MSFS la dirección IP sólo se consulta para una instalación cliente.

Si una instalación para FlightGear se está ejecutando, la consulta de la dirección IP sólo se produce durante la instalación del servidor. En este caso no tienes que introducir la dirección IP del PC donde FlightGear está instalado, sino la dirección IP del PC cliente donde FreeAirMap está instalado o será instalado. Por razones técnicas, FreeAirMap no puede ser usado en el PC del servidor durante la instalación del servidor de FlightGear, pero sólo en el PC del cliente.

En el siguiente paso la ubicación para la entrada del atajo del programa puede ser cambiada en "Inicio - Programas.

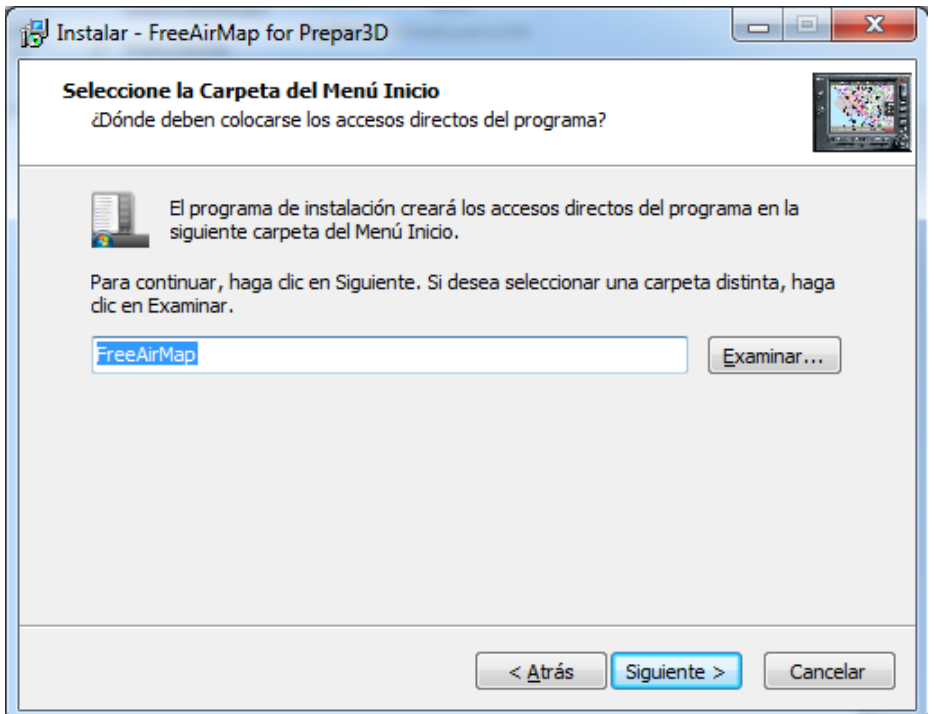

Finalmente, los ajustes de instalación seleccionados se muestran antes de la instalación.

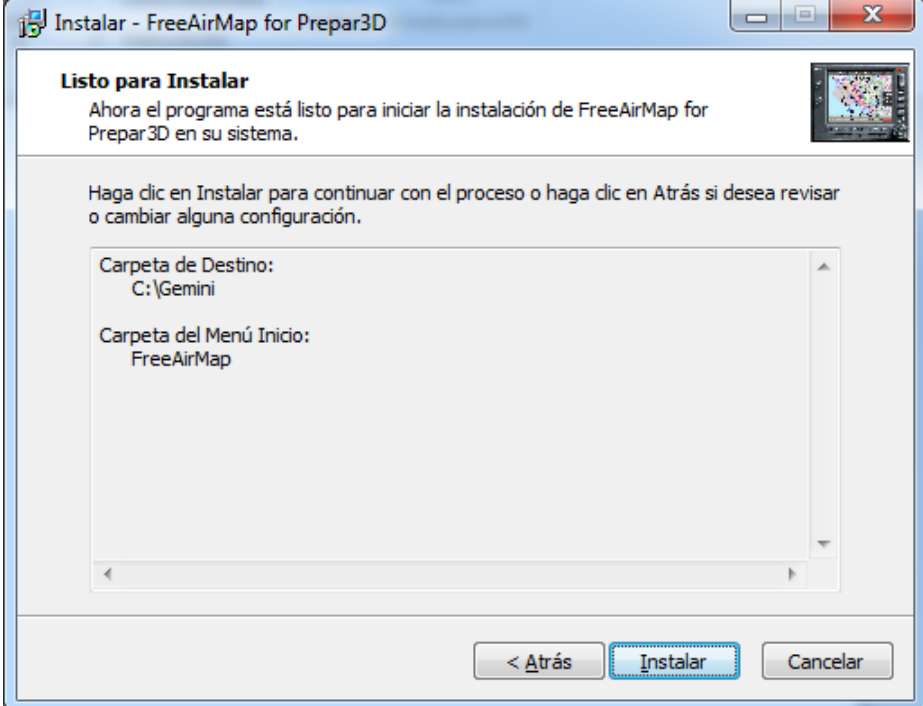

Una vez completada la instalación de los archivos de FreeAirMap, se instalan los archivos DirectX y las librerías de tiempo de ejecución C++ que sean necesarios. Después se hace la instalación de Simconnect, para FSX y P3D si Simconnect no está aún disponible.

Para terminar la instalación se puede iniciar FreeAirMap.

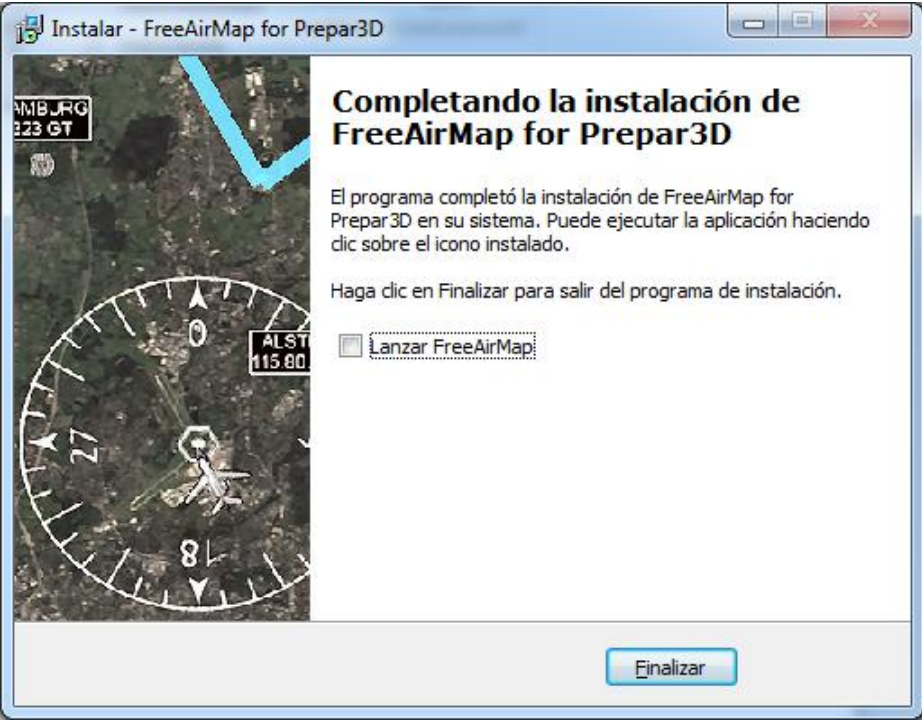

La instalación ya está completa.

En caso de una instalación para MSFS es necesario reiniciar, porque el FAM\_MSFS\_Proxy se instalará en la carpeta de inicio automático y el proxy tiene que ejecutarse para que la conexión entre FreeAirMap y MSFS funcione. El proxy también puede iniciarse manualmente si es necesario. Para ello se crea un icono en el escritorio. Inmediatamente antes de que la instalación termine, el proxy se inicia, porque el usuario tiene que habilitar el proxy en el Firewall de Windows..

# Instalación del cliente

Una instalación cliente es la instalación de FreeAirMap en un ordenador de la red local, en el que normalmente no hay disponible ninguna instalación de Flightsimulator/X-Plane/FlightGear. En lo sucesivo, tal ordenador de la red sólo se llamará cliente. En el ordenador cliente se instalan los componentes de FreeAirMap, que son necesarios para la operación desde el cliente. Incluso con una instalación cliente, una instalación de servidor siempre debe llevarse a cabo en el PC que ejecuta el simulador, para que los componentes del servidor de FreeAirMap estén disponibles allí.

El procedimiento de instalación del cliente es el mismo que el descrito para la instalación estándar (servidor). Sin embargo, el diálogo para introducir la ruta al simulador es ahora reemplazado por la pregunta sobre la dirección IP del PC servidor.

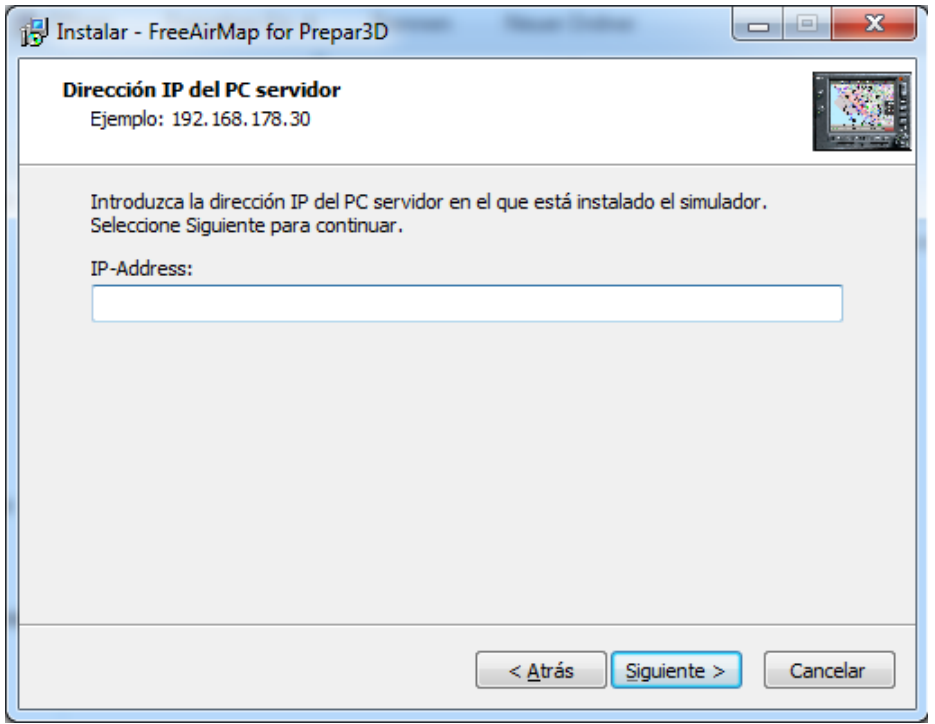

La dirección IP es introducida por el programa de instalación en los archivos Simconnect.cfg (sólo P3D/FSX) y AirMap.ini, que se encuentran en la carpeta FreeAirMap\System en el PC cliente después de la instalación. La dirección IP es necesaria para permitir a FreeAirMap comunicarse con Flightsimulator/X-Plane/FlightGear desde el PC cliente. Cómo determinar la dirección IP se describe en la página 26 y siguientes. Para MSFS la dirección IP se introduce en el archivo Airmap.ini.

Durante una instalación para FlightGear no hay ninguna consulta de la dirección IP, porque FreeAirMap actúa como "servidor" para el "cliente" FlightGear.

# Configuración de la red para el simulador de vuelo de Microsoft

La comunicación entre FreeAirMap y Microsoft Flightsimulator se realiza a través de FAM\_MSFS\_Proxy.exe, que se instala durante la instalación en la carpeta de inicio automático del usuario conectado. Esto asegura que el proxy también se inicie automáticamente cuando se inicia el ordenador. Si FreeAirMap se ejecuta en el mismo PC que MSFS, no es necesario tomar más medidas. El proxy no debe ser bloqueado por el Firewall de Microsoft. Si el proxy no se está ejecutando, se puede iniciar a través del icono del escritorio.

En el caso de una instalación cliente, durante la instalación se consulta la dirección IP (IPv4) del PC en el que se está ejecutando el simulador (es decir, también el proxy). Esta dirección IP está almacenada en el Airmap.ini.

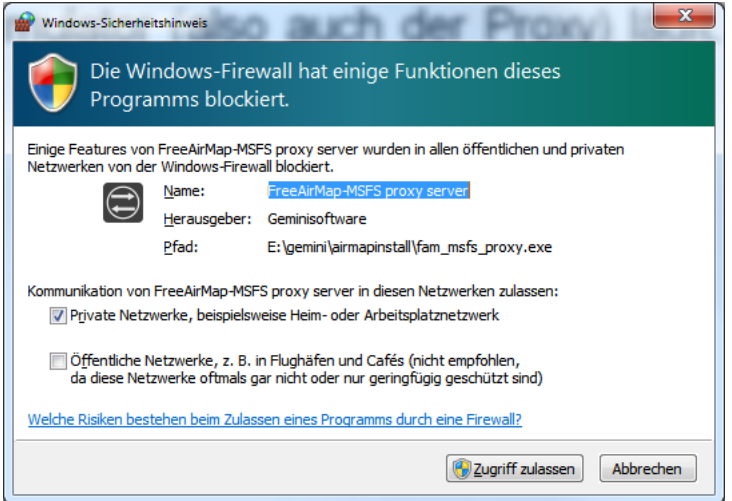

Configuración del cortafuegos para FAM\_MSFS\_Proxy.exe

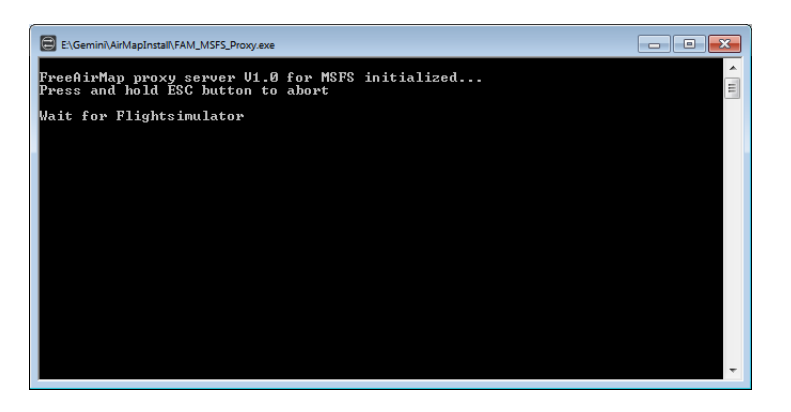

Salida del servidor proxy antes de conectarse a MSFS y FreeAirMap.

# Configuración de la red para IPACS Aerofly FS 2

La comunicación entre el Simulador Aerofly y FreeAirMap se realiza mediante el módulo AirMapAeroflyfs2Connect.dll, que se instala en la carpeta

c:\users\<username>\Documents\Aerofly FS 2\external\_dll

carpeta. Mientras Aerofly FS 2 y FreeAirMap se utilicen en el mismo PC, no es necesario realizar ninguna otra acción. Sin embargo, Aerofly FS 2 debe ejecutarse en modo "ventana" y no en modo "pantalla completa". Durante la instalación, el archivo de configuración main.mcf se modifica en consecuencia.

Si Aerofly FS 2 y FreeAirMap se ejecutan en diferentes PCs, entonces Aerofly FS 2 puede ejecutarse en cualquier modo gráfico. En este caso, la dirección IP del PC "Aerofly" debe introducirse durante la instalación en el PC cliente (el PC en el que se ejecuta FreeAirMap).

Los botones de función que no son soportados por Aerofly están "grisados" como deshabilitados en FreeAirMap. Algunas funciones que no están deshabilitadas funcionarán en algunas, pero no en todas las aeronaves de Aerofly.

# Configuración/instalación de SimConnect (sólo FSX y Prepar3D)

La siguiente descripción sólo es importante si la instalación de Simconnect por el programa de instalación de FreeAirMap no tuvo éxito.

La instalación de SimConnect sólo es necesaria cuando se utiliza FreeAirMap con el Flight Simulator FSX y Prepar3D. No se requiere para MSFS. Si el Flightsimulador FSX o el Prepar3D está instalado en el PC del servidor, normalmente también debería estar disponible una instalación de SimConnect. El programa de instalación realiza automáticamente una instalación de SimConnect. Si la instalación no se realiza con éxito, puede ser necesaria una instalación/configuración manual de Simconnect.

#### Instalación estándar o de servidor

La instalación del Simconnect en el PC donde está instalado el FSX/P3D es fácil de realizar. Todo lo que necesitas hacer es instalar el FSX Service Pack 2. Alternativamente, se puede instalar el Paquete de Aceleración de FSX. El Service Pack 2 puede descargarse de Internet en la siguiente dirección:

[http://www.microsoft.com/Products/Games/FSInsider/downloads/Pages/FlightSimulatorXS](http://www.microsoft.com/Products/Games/FSInsider/downloads/Pages/FlightSimulatorXServicePack2.aspx) [ervicePack2.aspx](http://www.microsoft.com/Products/Games/FSInsider/downloads/Pages/FlightSimulatorXServicePack2.aspx)

Antes de instalar el Service Pack 2, puede que sea necesario instalar primero el Service Pack 1, que se puede descargar de

[http://www.microsoft.com/Products/Games/FSInsider/downloads/Pages/FlightSimulatorXS](http://www.microsoft.com/Products/Games/FSInsider/downloads/Pages/FlightSimulatorXServicePack1.aspx) [ervicePack1.aspx](http://www.microsoft.com/Products/Games/FSInsider/downloads/Pages/FlightSimulatorXServicePack1.aspx)

después de la instalación de los Service Packs, Simconnect está en el estado correcto.

Prepar3D ya se entrega con la versión correcta de Simconnect. A partir de la versión 2.2 Lockheed Martin ofrece un paquete de instalación para Simconnect. El paquete se encuentra en la carpeta de Redist\Interface. Para FreeAirMap se requiere el archivo SimConnect.msi de la subcarpeta FSX-SP2-XPACK\lib.

Los propietarios de FSX que no tengan esta opción deben usar el paquete de instalación de Microsoft Simcconnect, que forma parte del SDK de Microsoft SimConnect, para una instalación cliente/servidor.

#### Instalación del cliente

Si se realiza una instalación cliente, también se requiere una instalación Simconnect en el PC cliente. Esto requiere el instalador Simconnect SimConnect.msi, que forma parte del SDK de FSX o está disponible en la instalación P3D.

Los propietarios de FSX que no puedan acceder al paquete de instalación de P3D deben descargar el paquete apropiado de Internet. Por favor, tenga en cuenta lo siguiente:

Si el Service Pack 2 está instalado en el PC del FSX, entonces se requiere el SP2 del SDK del FSX. Este paquete puede ser descargado de la URL

http://download.microsoft.com/download/3/C/A/3CAD9417-A0BE-4892-9224- 4A4479F9F633/sdk.msi

ser descargado. Después de instalar este SDK, encontrará el programa de instalación SimConnect SimConnect.msi en la carpeta de instalación \SDK\Core Utilities Kit\N-SimConnect SDK\lib Este programa debe ser ejecutado en el cliente.

Si el Acceleration Pack está instalado en el PC del FSX, puedes encontrar el programa de instalación del SDK en el DVD de FSX XPACK en la subcarpeta SDK bajo el nombre de sdk.msi. Después de instalar este SDK encontrará el programa de instalación SimConnect SimConnect.msi en la carpeta de instalación. Este programa debe ser ejecutado en el cliente.

**Nota**: En el sitio web

[http://www.fsdeveloper.com/wiki/index.php?title=SDK\\_Installation\\_\(FSX\)](http://www.fsdeveloper.com/wiki/index.php?title=SDK_Installation_(FSX))

puede encontrar información detallada sobre los paquetes de servicio de FSX y el FSX SDK.

# Configuración de dll.xml y SimConnect.xml (instalación estándar y de servidor)

Si SimConnect ya está instalado en el servidor o en el cliente en el momento de la instalación de FreeAirMap, el instalador de FreeAirMap soporta automáticamente la configuración de los archivos SimConnect dll.xml, SimConnect.xml y SimConnect.cfg. Si no es posible configurar estos archivos durante la instalación de FreeAirMap, debe hacerse más tarde. Dependiendo del simulador se pueden encontrar los archivos en las siguientes rutas:

En la PC del servidor los archivos dll.xml y SimConnect.xml se encuentran bajo la siguiente ruta:

# **FSX:**

**C:\User\<username>\AppData\Roaming\Microsoft\FSX**

#### **FSX Steam Edition:**

**C:\User\<username>\AppData\Roaming\Microsoft\FSX oder**

**C:\User\<username>\AppData\Roaming\Microsoft\FSX-SE**

# **Prepar3D v1.4:**

**C:\User\<Ihr username>\AppData\Roaming\Lockheed Martin\Prepar3D**

**Prepar3D v2**

GEMINI FREEAIRMAP 2.6  $24$ 

Los archivos dll.xml y SimConnect.xml se encuentran en el servidor bajo la siguiente ruta:

**C:\User\<username>\AppData\Roaming\Lockheed Martin\Prepar3D v2**

# **Prepar3D v3**

**C:\User\< username >\AppData\Roaming\Lockheed Martin\Prepar3D v3**

# **Prepar3D v4**

**C:\User\< username >\AppData\Roaming\Lockheed Martin\Prepar3D v4**

# **Prepar3D v5**

# **C:\User\< username >\AppData\Roaming\Lockheed Martin\Prepar3D v5**

Ambos archivos son archivos de texto normales y por lo tanto pueden ser editados con cualquier editor de texto (por ejemplo, el Bloc de Notas o el Editor de Windows). El archivo dll.xml tiene que ser modificado, para que un importante módulo de FreeAirMap pueda ser cargado por Flightsimulator al inicio. Este archivo puede tener el siguiente aspecto:

# **FSX und Prepar3D v1.4, v2 und v3**

```
<?xml version="1.0" encoding="Windows-1252"?>
<SimBase.Document Type="Launch" version="1,0">
   <Descr>Launch</Descr>
   <Filename>dll.xml</Filename>
   <Disabled>False</Disabled>
   <Launch.ManualLoad>False</Launch.ManualLoad>
    <Launch.Addon>
     <Name>AirMapConnect</Name>
     <Disabled>False</Disabled>
     <ManualLoad>False</ManualLoad> 
    <Path>D:\Daten\GEMINI\AirMap\System\AirMapP3Dv2Connect.dll</Path>
   </Launch.Addon>
```
</SimBase.Document>

Si ya se han instalado otros módulos para su uso con SimConnect antes de la instalación de FreeAirMap, el archivo dll.xml puede contener varias secciones, que están entre corchetes por las palabras clave <Launch.Addon> y </Launch.Addon>. Entre estos corchetes se describen los atributos de los módulos individuales. En el ejemplo anterior están los parámetros del AirMapP3Dv2Connect.dll del FreeAirMap. Si el programa de instalación de FreeAirMap no ha añadido automáticamente esta sección al archivo dll.xml, tiene que hacerlo manualmente. Puede que tengas que cambiar los parámetros de color en el ejemplo anterior, aquí:

<Disabled>False</Disabled>

Es importante aquí que el valor se establezca en Falso y no en Verdadero.

<Disabled>False</Disabled>

Es importante aquí que el valor se establezca en Falso y no en Verdadero.

<Path>D:\Daten\GEMINI\AirMap\System\AirMapP3Dv2Connect.dll</Path>

Para D:\Data\GEMINI\N-SistemaAirMap\N-AirMapP3Dv2Connect.dll debe especificarse la ruta real de la instalación actual de FreeAirMap en el FSX -PC (servidor). Por favor, compruebe la ubicación de la instalación de FreeAirMap en el PC servidor.

# **Prepar3D v4**

La configuración del DLL.xml de Prepar3D v4 es equivalente a la de Prepar3D v2, pero los nombres de los archivos DLL son diferentes. Para P3Dv4 el archivo

AirMapP3Dv4Connect.dll

registrado.

# **Prepar3D v5**

La configuración del DLL.xml de Prepar3D v5 es equivalente a la de Prepar3D v4, pero los nombres de los archivos DLL son diferentes. Para P3Dv5 el archivo

AirMapP3Dv5Connect.dll

registrado.

En el archivo SimConnect.xml se deben establecer los valores de la dirección IP y el puerto para la conexión TCP/IP. El SimConnect.xml puede tener el siguiente aspecto:

```
<?xml version="1.0" encoding="Windows-1252"?>
<SimBase.Document Type="SimConnect" version="1,0">
   <Descr>SimConnect</Descr>
   <Filename>SimConnect.xml</Filename>
   <Disabled>False</Disabled>
   <SimConnect.Comm>
     <Disabled>False</Disabled>
     <Protocol>IPv4</Protocol>
     <Scope>global</Scope>
     <Address>192.168.178.30</Address>
     <MaxClients>64</MaxClients>
     <Port>1236</Port>
     <MaxRecvSize>4096</MaxRecvSize>
     <DisableNagle>False</DisableNagle>
   </SimConnect.Comm>
   <SimConnect.Comm>
     <Disabled>False</Disabled>
     <Protocol>IPv4</Protocol>
     <Scope>local</Scope>
```

```
 <Address></Address>
     <MaxClients>64</MaxClients>
     <Port></Port>
     <MaxRecvSize>4097</MaxRecvSize>
     <DisableNagle>False</DisableNagle>
   </SimConnect.Comm>
</SimBase.Document>
```
Su archivo SimConnect.xml puede contener secciones adicionales para el protocolo IPv6 y una conexión de servidor de tuberías. Sólo tienes que configurar las entradas marcadas:

<Disabled>False</Disabled>

Una vez más, es importante que el valor del parámetro se establezca en Falso y no en Verdadero.

<Disabled>False</Disabled>

Una vez más, es importante que el valor del parámetro se establezca en Falso y no en Verdadero.

<Address>192.168.178.30</Address>

#### Determinación de la dirección IP

El valor de la dirección debe ajustarse a la dirección IP del FSX-PC (servidor). La dirección IP (IPv4) puede ser determinada usando el comando ipconfig. Para ello, se debe abrir una ventana de comandos (cmd) e introducir el comando ipconfig. Para abrir una ventana de comandos, haga clic en el botón Inicio de Windows (abajo a la izquierda) e introduzca el comando cmd en la ventana de texto inferior y ciérrela con la tecla <Enter>. A continuación se inicia la ventana cmd (en Windows 10, introduzca cmd en la ventana de entrada "Buscar en la Web y en Windows"):

```
C:\Windows\system32\cmd.exe
                                                                                               -|D| \times\blacktriangleC:\Users\klaus>ipconfig
Windows-IP-Konfiguration
Ethernet-Adapter LAN-Verbindung:
   nernet-наартег ынм-verbindung:<br>
Verbindungsspezifisches DNS-Suffix:<br>
Verbindungslokale IPv6-Adresse .: fe80::28c9:f9e6:aea6:52cbx10<br>
IPv4-Adresse ..........: 192.168.178.30<br>
Subnetzmaske .........: 255.255.255.0<br>
Standard
Tunneladapter LAN-Verbindung*:
   Tunneladapter LAN-Verbindung* 6:
   C:\Users\klaus>
```
GEMINI FREEAIRMAP 2.6  $27$ 

En la ventana del cmd, se introduce el comando ipconfig, que contiene una serie de información, pero sólo la dirección IPv4. La dirección IP mostrada aquí es sólo un ejemplo y puede parecer diferente después de introducir el comando ipconfig.

<Port>1236</Port>

Si un puerto ya está configurado en el archivo SimConnect.xml porque otras aplicaciones ya están usando SimConnect, debe mantener el puerto existente. Si se utilizan instalaciones clientes, el valor del puerto debe ser el mismo que el de los clientes del archivo SimConnect.cfg. Esto se describe a continuación.

<Disabled>False</Disabled>

El valor del parámetro debe ser ajustado a Falso y no a Verdadero!

Esto completa los cambios en los archivos dll.xml y SimConnect.xml en el servidor.

#### Configuración del archivo SimConnect.cfg (instalación cliente)

En el ordenador o ordenadores clientes hay que configurar el archivo SimConnect.cfg, si no se ha hecho ya durante la instalación de FreeAirMap. El archivo SimConnect.cfg se encuentra en el directorio de instalación de FreeAirMap, normalmente bajo ...GEMINI\AirMap\System. El SimConnect.cfg se ve típicamente así:

[SimConnect] Protocol=IPv4 Address=192.168.178.30 Port=1236 MaxReceiveSize=4096 DisableNagle=0

La dirección y el puerto deben establecerse.

Address=192.168.178.30

Para la dirección, se debe introducir aquí el valor de la dirección IP del FSX/Prepar3D-PC (servidor) (véase Simconnect.xml, sección IPv4, global).

Port=1236

Para el puerto, se debe introducir aquí el valor del puerto del FSX/Prepar3D-PC (servidor) (véase Simconnect.xml, sección IPv4, global).

Además de la configuración de Simconnect.cfg descrita anteriormente, para FSX y Prepar3D se deben añadir dos entradas adicionales al archivo AirMap.ini en el PC cliente:

[Prepar3D] port=54322 IPAddress=192.168.178.30 Para la dirección, el valor de la dirección IP del Prepar3D-PC (servidor) debe ser introducido aquí (ver configuración de Simconnect.cfg arriba).

#### Port=54322

Para el puerto se debe introducir aquí el valor del puerto del Prepar3D-PC (servidor) (54322 es el valor por defecto).

El valor del puerto sólo debe cambiarse si este puerto ya está ocupado por otro programa. Si se cambia el valor del puerto, entonces este valor también debe ser introducido en la sección correspondiente del AirMap.ini en el PC del servidor (Prepar3D-PC), para que el servidor utilice el mismo puerto.

# Configuración de la red FS2004

La siguiente descripción sólo es importante si la instalación del FreeAirMap para el FS2004 no tuvo éxito.

#### Instalación estándar (Servidor)

Para usar FS2004 junto con FreeAirMap, el archivo AirMapFS9Connect.dll debe estar disponible en el FS2004-PC (Server) en el directorio Modules de FS2004. El archivo AirMap.ini en el directorio AirMap\System de la instalación de FreeAirMap debe contener las siguientes entradas:

[FS2004] IPAddress=127.0.0.1 Port=54321

En el FS2004 (servidor) la dirección IP 127.0.0.1 no tiene que ser necesariamente cambiada, ya que corresponde a la dirección IP local (loop back). El puerto se ajusta al valor 54321 durante la instalación.

#### Instalación del cliente

En el cliente, la dirección IP y el puerto deben ser introducidos en el archivo AirMap.ini. El archivo AirMap.ini se encuentra en el directorio de instalación de FreeAirMap típicamente bajo ...GEMINI\AirMap\Nsystem. En este archivo se introduce la siguiente sección durante la instalación:

[FS2004] IPAddress=127.0.0.1 Port=54321

La dirección IP del FS2004-PC (servidor) debe ser ingresada aquí. Así que si el FS2004 se está ejecutando en el FS2004-PC (Server) con la dirección

IPAddress=192.168.178.30

se introduzca. El puerto debe tener el mismo valor que en el archivo AirMap.ini del FS2004-PC(Server), como aquí el valor Port=54321. Este valor ya está introducido durante la instalación.

# Configuración de la red del X-Plane

Los pasos descritos a continuación sólo deben llevarse a cabo si la instalación de FreeAirMap no tuvo éxito.

#### Estándar / Instalación del servidor

Durante la instalación del servidor, el archivo GEMINIServer.ini se almacena en el subdirectorio de X-Plane Resources\plugins. Este archivo contiene las siguientes entradas:

[GEMINI Software AirMap] port=12345

El valor 12345 para el puerto es el valor por defecto utilizado por FreeAirMap para la comunicación. Normalmente este valor nunca necesita ser cambiado, a menos que otra aplicación esté usando el mismo puerto. Si hay instalaciones de clientes además de la instalación del servidor, si cambias el puerto en el servidor, tienes que cambiar la configuración del puerto en los clientes también..

Durante la instalación de FreeAirMap 3 los plugins se copian en el directorio X-Plane Resources\plugins:

AirMapServer.xpl and

AirMapServer64.xpl

FreeAirMapMenu64.xpl (nur mit der 64-bit Version von X-Plane zu verwenden)

Estos plugins se utilizan para la comunicación entre la versión de 32 o 64 bits de X-Plane y FreeAirMap. Si hay varias instalaciones de X-Plane en un PC, o bien el programa de instalación de FreeAirMap debe ejecutarse varias veces (pero sólo se puede utilizar el mismo directorio de instalación de FreeAirMap), para introducir una ruta diferente a la instalación de X-Plane, o bien los dos plugins deben copiarse manualmente junto con el archivo GEMINIServer.ini en las respectivas subcarpetas de X-Plane Resources\plugins.

#### Cliente

Con una instalación cliente, se solicita la dirección IP del ordenador servidor. Si la dirección IP no se conoce en el momento de la instalación, puede determinarse más tarde e introducirse en el archivo AirMap.ini en la carpeta de instalación de FreeAirMap GEMINI\AirMap\System en el PC cliente. La sección correspondiente en este archivo se ve así:

[X-Plane] IPAddress=127.0.0.1 Port=12345

GEMINI FREEAIRMAP 2.6  $31$ 

La dirección IP del PC del servidor (PC del X-Plane) debe ser introducida en lugar de 127.0.0.1.

Configuración de la red de FlightGear

La siguiente descripción sólo es importante si la configuración de la red (dirección IP, puerto) de FreeAirMap no tuvo éxito.

# FlightGear y FreeAirMap funcionan en el mismo PC

Mientras que los simuladores de vuelo FSX, P3D y X-Plane se comportan como un servidor en una configuración de red, el protocolo genérico de FlightGear requiere una inversión de cliente y servidor. FlightGear actúa como cliente y FreeAirMap como servidor. Por lo tanto, sólo una instancia de FreeAirMap puede comunicarse con FlightGear a la vez. Dado que FreeAirMap sólo puede funcionar en Windows, lo siguiente se aplica sólo a una instalación de Windows.

La instalación estándar es una instalación de todos los archivos de FreeAirMap en el mismo PC donde se ejecuta FlightGear. La dirección local 127.0.0.1 se utiliza como dirección IP.

En el subdirectorio del data\protocol de FlightGear los archivos

freeairmap.xml und freeairmapai.xml freearimaptime.xml

son almacenados.

En Linux (Ubuntu) se puede encontrar el directorio correspondiente en:

/usr/share/games/flightgear/Protocol

Para usar el protocolo genérico de FlightGear para la comunicación, FlightGear debe ser iniciado con los parámetros de protocolo apropiados. Durante la instalación estándar bajo Windows, un icono para iniciar FlightGear es por lo tanto mostrado en el escritorio con los siguientes parámetros:

*--generic=socket,out,10,127.0.0.1,12347,udp,freeairmap --generic= socket,out,1,127.0.0.1,12348,udp,freeairmapai --generic=socket,in,1,127.0.0.1,12349,udp,freeairmaptime --launcher*

Los valores 12347 o 12348 y 12349 para los puertos son valores por defecto que son utilizados por FreeAirMap para la comunicación. Estos valores normalmente nunca tienen que ser cambiados, a menos que otra aplicación utilice los mismos puertos. Si estos valores de puerto se cambian, los valores de puerto correspondientes para FreeAirMap en el archivo Airmap.ini también deben ser cambiados:

[FlightGear] Port=12347 AIPort=12348 timevar=12349 IPAddress=127.0.0.1

El parámetro después de la palabra "out" en los parámetros de FlightGear, es decir, 10,1 o 5, indica la frecuencia con la que se llama a la transferencia de datos. 10 significa 10 x por segundo, 1 por 1 x por segundo. El valor de 10 puede reducirse a 5 si es necesario. El valor de 1 no debe ser elegido más pequeño que esto..

Para una instalación de servidor, la dirección IP debe ser reemplazada por la dirección IP del PC cliente.

# FlightGear y FreeAirMap funcionan en diferentes PCs

Si FlightGear y FreeAirMap van a funcionar en diferentes PCs, entonces una instalación de servidor (sólo FlightGear) se requiere en el PC donde FlightGear está instalado y una instalación de cliente en el PC donde FreeAirMap va a funcionar.

Si FlightGear se ejecuta en Linux o Mac OS, FreeAirMap generalmente sólo puede funcionar en un segundo PC que utiliza Windows como sistema operativo. En esta variante de la instalación, el instalador de FreeAirMap no puede ser usado en el PC con Linux o Mac OS y los archivos xml de arriba deben ser copiados manualmente al directorio de protocolo de FlightGear en el PC que ejecuta FlightGear. En el PC con Windows que ejecuta FreeAirMap, encontrarás estos archivos en el directorio FreeAirmap.

Con una instalación de servidor bajo Windows, solo los archivos de protocolo son copiados a la correspondiente carpeta de protocolo de FlightGear y un icono de escritorio con los parámetros de inicio requeridos para FlightGear es creado. La carpeta Géminis básicamente sólo contiene la aplicación de desinstalación. FreeAirMap no puede ser ejecutado en este PC, sino sólo en el PC cliente.

Cuando FlightGear es iniciado, el parámetro para la dirección IP del PC de Windows debe ser especificado, porque en el protocolo genérico FlightGear no trabaja como un servidor, sino como un cliente. POR EJEMPLO:

*--generic=socket,out,10,192.168.178.21,12347,udp,freeairmap --generic= socket,out,1,192.168.178.21,12348,udp,freeairmapai --generic=socket,in,1,192.168.178.21,udp,freeairmaptime --launcher*

FreeAirMap trabaja en esta configuración como servidor y FlightGear como cliente. En el archivo Airmap.ini encontrará las siguientes entradas predeterminadas después de la instalación:

[FlightGear] Port=12347

GEMINI FREEAIRMAP 2.6  $33$ 

AIPort=12348 timevar=12349 IPAddress=0.0.0.0

La dirección IP debe ser puesta en 0.0.0.0. Cuando FreeAirMap se inicie, el firewall local reportará que FreeAirMap solicita una participación. Esta autorización debe ser concedida, de lo contrario no es posible la comunicación entre FlightGear y FreeAirMap.

**En esta variante de instalación no es posible actualmente mostrar un plan de vuelo cargado!**

# FSX Steam Edition

FreeAirMap también se puede utilizar con la versión FSX Steam Edition, pero el instalador de FreeAirMap no soporta directamente la instalación de la FSX Steam Edition. En este caso el instalador no encontrará y mostrará la ubicación de la instalación de FSX Steam Edition. En este caso, puede introducir la ubicación de la instalación en el instalador. Después de la instalación se puede utilizar FSX Steam Edition junto con FreeAirMap.

Si ya hay una versión de FSX en el mismo PC, FSX Steam Edition crea la carpeta

**C:\User\<Ihr Benutzername>\AppData\Roaming\Microsoft\FSX-SE**

En esta carpeta el archivo dll.xml debe ser copiado de la carpeta similar de FSX:

# **C:\User\<Ihr Benutzername>\AppData\Roaming\Microsoft\FSX**

Para todos los demás ajustes dentro del dll.xml, se aplica lo mismo que se describe en Configuración del dll.xml y SimConnect.xml (Instalación estándar y de servidor) .

# Notas sobre la puesta en marcha

Empieza con una instalación estándar (instalación de servidor). Si no aparece ninguna indicación de una configuración fallida durante la instalación estándar, puedes iniciar FSX/FS2004/Preparar3D,X-Plane o FlightGear y FreeAirMap. Si no se puede establecer una conexión, al usar FSX se debe configurar primero dll.xml y SimConnect.xml como se describe arriba. Si esto no resuelve los problemas de conexión, se recomienda desactivar temporalmente cualquier firewall y/o software antivirus. Si no se puede alcanzar la conexión incluso cuando el programa de cortafuegos/antivirus está desactivado, entonces o bien la configuración no es correcta o hay otro problema de red. Si la conexión está disponible, la aplicación FreeAirMap o los puertos utilizados deben ser liberados en el firewall si es necesario. También puede ser necesario no dejar que un programa antivirus bloquee el acceso a Internet de la aplicación. ¡No olvides reactivar el cortafuegos!

Si no se establece ninguna conexión después de una instalación estándar para FS2004 o X-Plane, la entrada del puerto en el archivo AirMap.ini debe comprobarse de acuerdo con la descripción anterior. Después se recomienda desactivar temporalmente cualquier firewall y/o programas antivirus en el FS2004-PC (o X-Plane PC). Si no se puede alcanzar la conexión incluso con el programa antivirus o el cortafuegos desactivado, o bien la configuración no es correcta o hay otro problema de red. ¡No olvides reactivar el firewall y/o el programa antivirus después!

Tan pronto como FreeAirMap pueda ser utilizado en el FSX/FS2004/Prepar3D-PC (o X-Plane PC), puede hacer una instalación cliente, si desea una instalación cliente/servidor. Para el primer intento de conexión del cliente, el firewall del cliente debe ser desactivado temporalmente.

Los usuarios avanzados también pueden realizar los siguientes pasos para probar la instalación de Simconnect:

En el PC servidor, es decir, el PC en el que se ejecuta el Flight Simulator FSX o P3D, se puede comprobar en una ventana de comandos (cmd.exe) con el comando netstat -na si el servidor Simconnect (FSX/P3D) está escuchando en el puerto configurado. Por supuesto, para ello hay que poner en marcha el simulador correspondiente. A continuación, se emiten líneas del siguiente tipo:

TCP 192.168.178.30:1236 0.0.0.0:0 TAPPING

La dirección IP 192.168.178.30 y el puerto 1236 corresponden a los valores del archivo Simconnect.xml. Si falta la línea, no se inicia ningún servidor Simconnect..

En el PC cliente, la accesibilidad del servidor Simconnect puede ser comprobada usando el comando telnet. Para este propósito, el comando

#### **telnet 192.168.178.30 1236**
entró en. Si entonces no hay ningún mensaje de error ni se produce un timeout, pero se muestra una línea de entrada vacía, se puede acceder al servidor Simconnect. De lo contrario, la configuración de la red o del cortafuegos no es correcta.

Si el comando telnet no es reconocido por Windows, el cliente telnet puede tener que ser activado en el Panel de Control / Programas.

## Desinstalación

En la carpeta de instalación seleccionada (por ejemplo, c:\Gemini) se almacena un archivo ejecutable con el nombre **unins000.exe**. Al ejecutar este archivo se desinstalará FreeAirMap. Si después de la desinstalación todavía hay carpetas o archivos de FreeAirMap, puede borrarlos manualmente sin ningún peligro. Alternativamente puede desinstalar FreeAirMap a través del Panel de Control de Windows. En el Panel de Control de Windows también se muestra el nombre correcto del programa instalado. Esto es especialmente útil si FreeAirMap se instala para más de un simulador.

Si se han hecho cambios en el DLL.xml o en el SimConnect.xml, estos cambios sólo pueden ser eliminados manualmente. Los cambios realizados se encuentran en el capítulo Configuración de dll.xml y SimConnect.xml (Instalación estándar y de servidor). Se ha creado una copia de seguridad (dll.xml.bak) en la misma carpeta antes de hacer cualquier cambio en el archivo DLL.xml. Este archivo sólo necesita ser renombrado a dll.xml.

# Operación

FreeAirMap puede iniciarse de 3 maneras: a través del icono del escritorio creado durante la instalación, a través de la entrada de FreeAirMap en "Inicio - Programas - Geminisoftware - FreeAirMap para P3D,FSX,FS9 (FreeAirMap para X-Plane) o a través de la entrada del menú FreeAirMap en el simulador de vuelo FSX/FS9/Prepar3D. En el caso de X-Plane hay una entrada de menú de plugin correspondiente. Para FlightGear, Aerofly FS 2 y MSFS no hay una entrada de menú correspondiente.

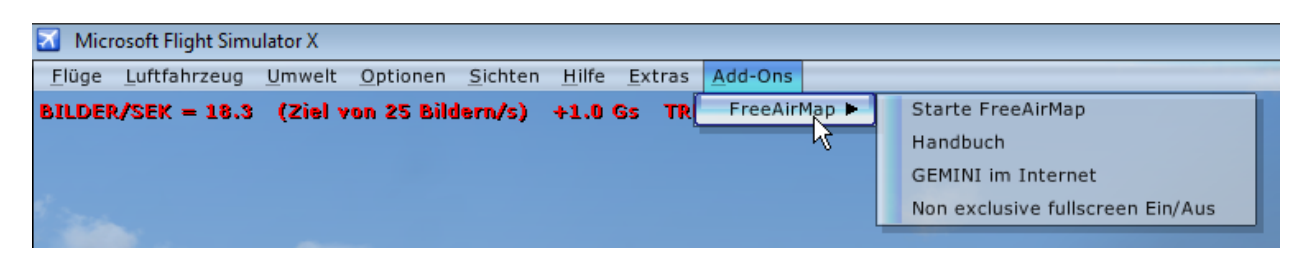

Al iniciar FreeAirMap, la sección del mapa que corresponde a la posición se carga automáticamente.

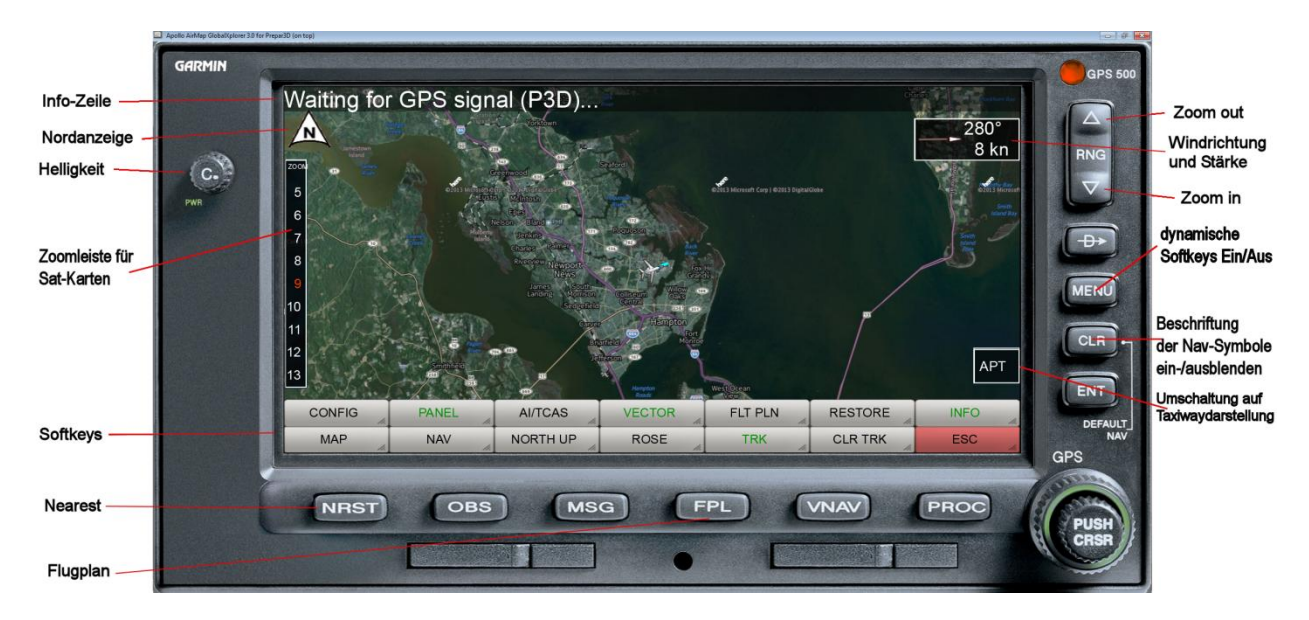

**Info-Zeile**: Esta línea muestra el estado actual y/o la información del plan de vuelo. La línea de información se enciende y se apaga con la tecla INFO..

**Nordanzeige**: Este símbolo indica la dirección norte del mapa respectivo. Esto es especialmente importante en el modo de mapa "Track Up"..

**Helligkeit**: Esta perilla se usa para controlar el brillo de la pantalla. Haciendo clic en el lado izquierdo o derecho de la perilla o usando la rueda de desplazamiento del ratón, el brillo puede ser disminuido o incrementado.

**Zoomleiste**: La barra de zoom mostrada le permite seleccionar directamente un nivel de zoom para el mapa activo. El nivel de zoom actual es de color rojo.

.

**Softkeys**: Se pueden mostrar un máximo de 2 filas de teclas suaves con hasta 14 botones. A continuación se describen las funciones de las teclas programables.

**Nearest**: El botón NRST puede usarse para encender o apagar la pantalla del aeropuerto más cercano.

**Flugplan**: La tecla FPL puede ser usada para activar/desactivar la ruta del plan de vuelo (para FlightGear esta función solo puede ser usada si FreeAirMap y FlightGear están corriendo en el mismo PC); para Aerofly FS 2 se muestra otro nivel de softkey).

**RNG ^**: Un clic del ratón en este botón reduce el tamaño de la pantalla (se muestra una sección más grande de la imagen).

**Windrichtung und Stärke**: Este campo muestra la dirección e intensidad del viento actual cuando no se muestra la rosa de los vientos. Con el botón derecho del ratón se puede cambiar la dirección de la flecha de absoluta a relativa. Cuando se activa la dirección relativa, la flecha y la pantalla se vuelven verdes. La dirección absoluta significa: la dirección de la flecha muestra la dirección del viento cuando el mapa está orientado al norte. La dirección relativa significa que la flecha muestra la dirección del viento en relación con su propia dirección de vuelo. Así que no tienes que considerar la dirección del viento en el mapa y tu propia dirección de vuelo para ver de qué dirección relativa a tu propia dirección de vuelo viene el viento.

**RNG v**: Un clic del ratón en este botón amplía la visualización de la pantalla (se muestra una sección más pequeña de la imagen).

Las funciones "Acercar" y "Alejar" también pueden ser ejecutadas con la rueda de desplazamiento del ratón cuando el puntero del ratón está sobre el mapa.

**dynamische Softkeys Ein/Aus**: Esta tecla puede ser usada para controlar el comportamiento de las teclas programables. En el estado de apagado, las teclas de función siempre se muestran en la parte inferior de la pantalla. En el estado de encendido, las teclas programables sólo se muestran cuando el puntero del ratón está dentro del rango de las teclas programables. Si el puntero del ratón se aleja de esta zona, las teclas de función desaparecen después de 5 segundos. Esto es similar al comportamiento de la barra de tareas de Windows, que también se puede utilizar de forma fija o dinámica.

El mismo comportamiento también se aplica a la barra de zoom de los mapas de satélite en el lado izquierdo de la pantalla.

**Beschriftung der Nav-Symbole ein-/ausblenden**: Este botón permite mostrar la rotulación de los símbolos de navegación en 4 niveles: Normal, mediana, pequeña y oculta. Cuando se oculta, la etiqueta de un símbolo de navegación sigue apareciendo cuando el puntero del ratón se sitúa sobre el símbolo.

**APT: Umschaltung auf Taxiwaydarstellung**. Esta tecla especial le permite cambiar rápidamente de la visualización del mapa actual a la disposición de la pista de rodaje del aeropuerto más cercano. La pantalla del aeropuerto ampliada se muestra en relación con la posición actual de la aeronave, es decir, esta pantalla sólo es útil si se está directamente en el aeropuerto en cuestión. El factor de zoom para esta visualización del mapa se puede establecer en el archivo AirMap.ini en la sección [AirMapX G500] a través de la variable TaxiwayZoomFactor. El valor por defecto es 1.0

#### Descripción de las teclas programables

#### Nivel principal

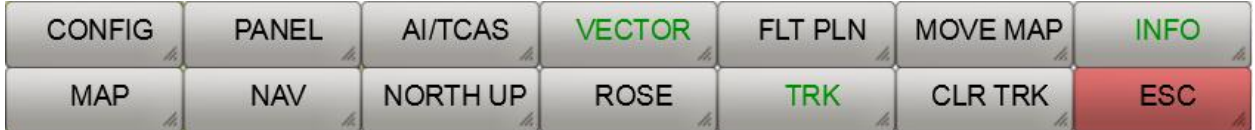

Las siguientes funciones están disponibles en el nivel principal de teclas programables:

**CONFIG**: El botón Config muestra las teclas de las opciones de configuración.

**PANEL**: Un clic del ratón en esta tecla oculta el marco del instrumento On/Off.

**AI/TCAS**: Esta función cambia entre los estados AI mode On, TCAS On y Off con un clic del ratón (no disponible para Aerofly FS 2).

**VECTOR**: Con esta tecla suave se puede mostrar un vector que apunta en dirección de vuelo desde el morro de la aeronave. Hay 3 ajustes: Vector Off, Vector Short y Vector Long. En el estado Vector short el extremo del vector muestra la posición que alcanzará la aeronave después de 1 minuto si se mantiene la velocidad actual. En el estado Vector long, el vector alcanza el borde del mapa.

**FLT PLN**: Activa/desactiva la visualización de la ruta del plan de vuelo activo sobre el mapa visualizado ( Para FlightGear esta función es solo utilizable si FreeAirMap y FlightGear se ejecutan en el mismo PC; para Aerofly FS 2 se muestra otro nivel de softkey).

**MOVE MAP**: Después de activar esta función, el mapa se puede mover con el ratón. Después de la desactivación, el mapa se centrará de nuevo en la posición dada por el simulador respectivo. Si la función está activa, se muestra un botón adicional cuando se conecta a FSX, P3D y X-Plane 64-bit:

**SET POS**.: Al pulsar esta función, el simulador se desplaza a la posición indicada en el mapa. **¡Esta función no está disponible para FS9, FlightGear, X-Plane 32-bit y Aerofly FS 2!**

**INFO**: Este botón muestra/oculta la línea de información. Aerofly FS2 y Flightgear, se muestra otro nivel de softkey.

**MAP**: Este botón muestra/descarga los botones de selección del mapa.

**NAV**: Este botón muestra los botones para seleccionar las pantallas de navegación.

**NORTH UP**: Con este botón se puede cambiar entre las pantallas de mapa "NORTH UP" y "TRACK UP" (el morro de la aeronave siempre apunta hacia arriba, el mapa se rota en consecuencia).

**ROSE**: Este botón muestra una rosa de los vientos. Si la velocidad del viento es superior a 0, se puede mostrar un vector de viento y, opcionalmente, una visualización textual de la velocidad y dirección del viento pulsando este botón de nuevo. Cuando se muestra la rosa de los vientos, el pequeño vector de viento y la pantalla de viento en la esquina superior izquierda de la ventana de FreeAirMap se oculta.

**TRK**: Este botón enciende y apaga el trazado de la pista.

**CLR TRK**: Borra la grabación de la ruta actual

**ESC**: El botón ESC se utiliza para dejar el nivel de teclas programables respectivo y volver al nivel de teclas programables anterior. Este botón oculta las teclas de función del nivel principal (ver descripción más abajo).

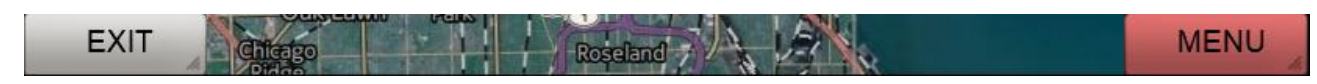

**EXIT**: Termina el programa FreeAirMap.

**MENU**: Vuelve a encender la línea superior de teclas suaves.

# Nivel de plan de vuelo para Flightgear y Aerofly FS2

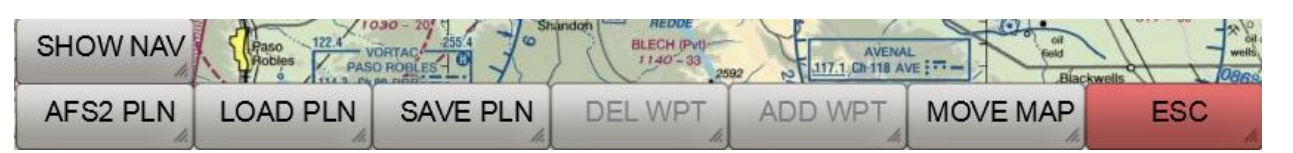

**AFS2 PLN**: Carga los datos de la ruta del plan de vuelo básico de Aerofly FS2.

**LOAD PLN**: Carga una ruta de plan de vuelo desde el disco duro (formato pln).

**SAVE PLN**: Guarda una ruta de plan de vuelo cargada en el disco duro (formato pln).

**DEL WPT**: Elimina un waypoint de la ruta sobre el que se hace clic con el ratón.

**ADD WPT**: Añade un waypoint a la ruta en la que se ha hecho clic con el ratón.

**MOVE MAP**: Tras activar esta función, el mapa puede moverse con el ratón.

**ESC**: El botón ESC se utiliza para salir del nivel de la tecla programable correspondiente y volver al nivel de la tecla programable anterior.

**SHOW NAV**: Después de activar esta función, el mapa se superpone con VOR, NDB y waypoints.

# Nivel de información para Flightgear

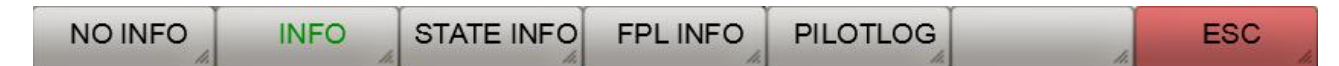

**NO INFO**: Oculta la línea de información.

**INFO**: Muestra información estándar.

**STATE INFO**: Zeigt información adicional sobre la situación.

**FPL INFO**: Muestra información adicional sobre el plan de vuelo (requisito previo: el plan de vuelo está cargado).

**PILOTLOG**: Muestra el archivo de registro del piloto.

**ESC**: El botón ESC se utiliza para salir del respectivo nivel de teclas programables y volver al nivel de teclas programables anterior.

# Nivel de tecla suave MAP

El número de botones que se muestran depende del tipo de mapas instalados y de la disponibilidad de los mapas instalados en la posición actual de la aeronave. La siguiente pantalla de teclas programables corresponde al estado de entrega de FreeAirMap.

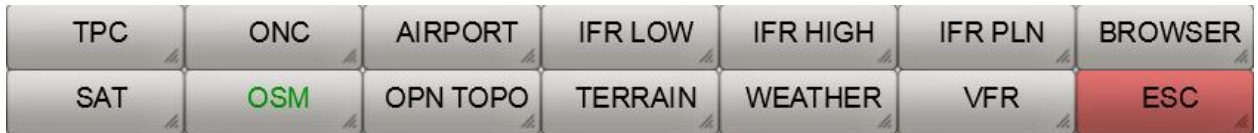

**SAT**: Muestra el mapa satelital.

**OSM**: Muestra el mapa de OpenStreetMap.

**OPN TOPO**: Muestra el mapa Open Topo-Map.

**TERRAIN**: Presiona esta tecla para mostrar la visualización del terreno como una superposición sobre el mapa. Si la carta del radar meteorológico está activa, se desactiva.

**WEATHER:** El mapa actual se superpone con un mapa de radar meteorológico en tiempo real. Si el mapa del terreno está activo, se desactiva.

**VFR**: Si se muestra la tecla suave VFR, este botón puede usarse para cambiar a un mapa VFR/Seccional/ICAO.

**ESC**: El botón ESC se utiliza para dejar el nivel de teclas suaves respectivo y volver al nivel de teclas suaves más alto.

**TPC**: Cuando se muestra la tecla virtual TPC, puede cambiar a una Carta Piloto Táctica.

**ONC**: Cuando se visualiza la softkey ONC, puede cambiar a una Carta de Navegación Operativa.

**AIRPORT**: Si se muestra la tecla programable AIRPORT, se puede superponer un mapa georeferenciado del aeropuerto al mapa actual (siempre que el mapa correspondiente esté disponible en el directorio "Airports").

**IFR LOW**: Muestra las Cartas Aeronáuticas en Ruta IFR de Baja Altitud para los EE.UU. y la carta ERC en el espacio aéreo europeo.

**IFR HIGH**: Muestra las cartas aeronáuticas en ruta de la IFR a gran altitud para los EE.UU. y la carta ERC en el espacio aéreo europeo.

**IFR PLN**: Muestra las cartas de planificación aeronáutica en ruta de la IFR (Atlántico y Pacífico)

**BROWSER**: Inicia un navegador en una ventana separada con URLs predefinidas a sitios web de aviación importantes.

# Ventana del navegador

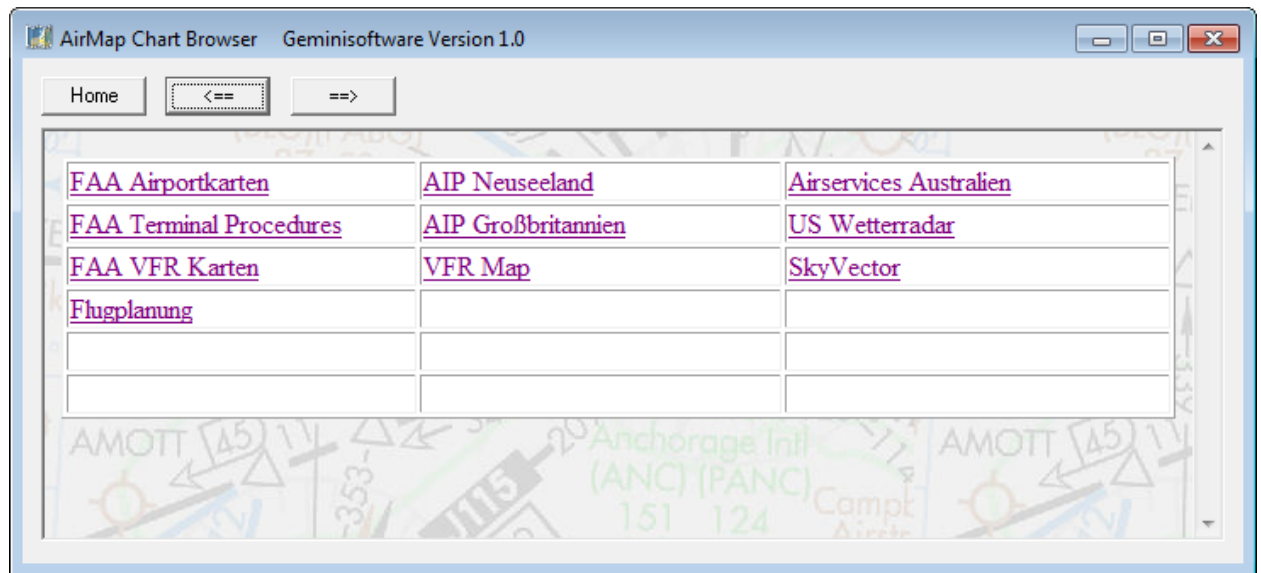

Si se instalan más productos cartográficos, se pueden mostrar las siguientes teclas programables:

**TAC**: Cuando se muestra la tecla suave TAC, puede cambiar a un mapa del Área Terminal.

**AIRPORT**: Cuando se muestra la tecla suave de aptitud, es posible cambiar a un mapa de aeropuerto. El mapa del aeropuerto está colocado de forma transparente sobre el mapa de abajo. El deslizador de transparencia no debe estar a 0 (en el extremo izquierdo), de lo contrario el mapa no es visible!

**APPR**: Cuando se muestra la tecla programable Appr, puede cambiar a un mapa de aproximación. El mapa se coloca de forma transparente sobre el mapa subyacente. Si hay más de un mapa, se muestra un cuadro de diálogo de selección:

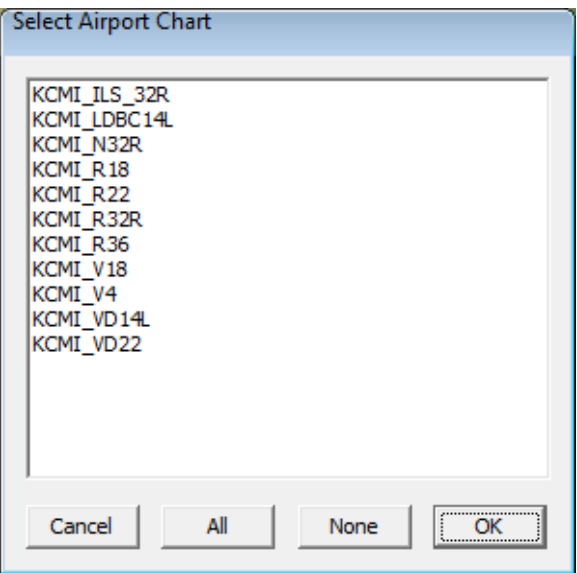

Después de seleccionar un mapa y pulsar OK, el mapa seleccionado se muestra sobre el mapa de fondo:

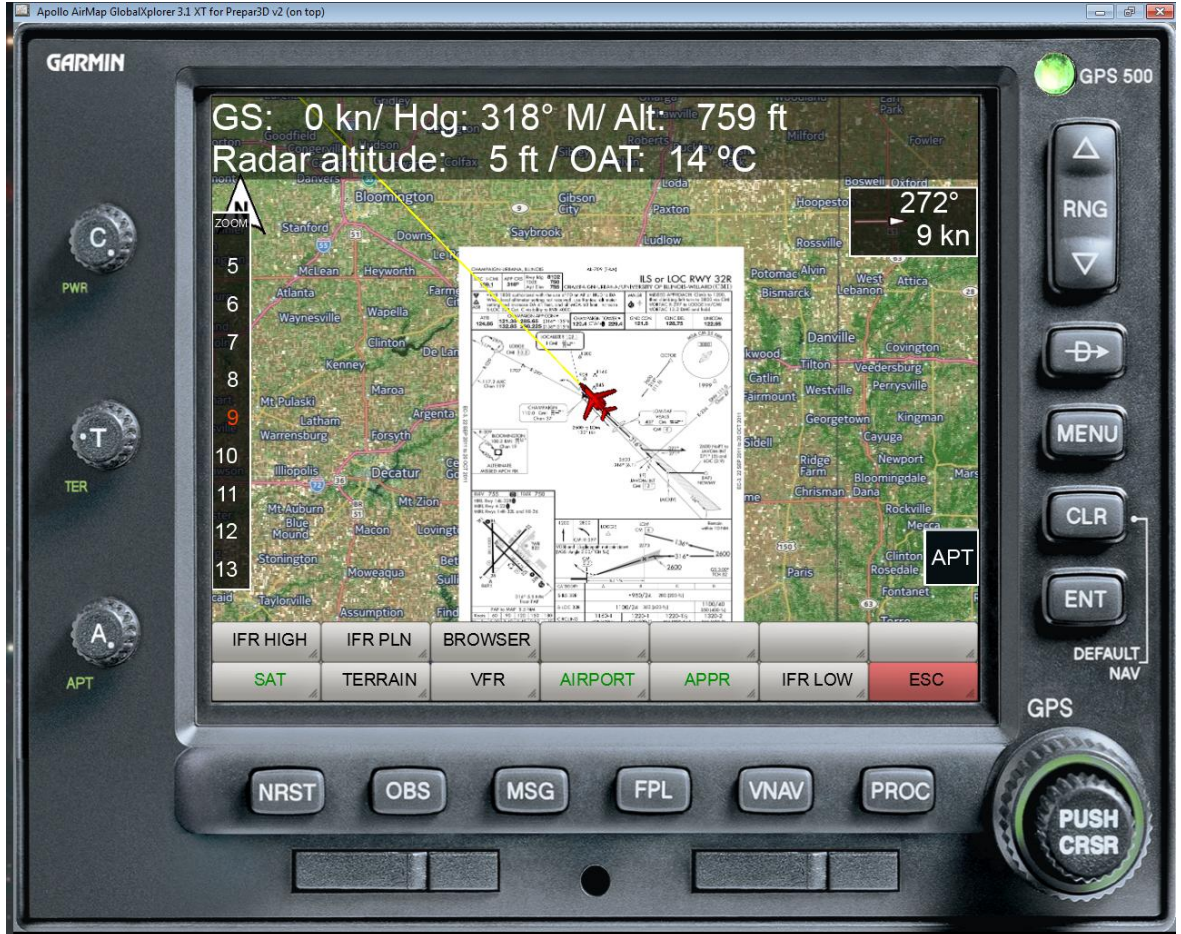

Si se instalan tarjetas de expansión adicionales, es posible que se muestren algunas o todas las siguientes teclas programables:

**ICAO**: Si se muestra la tecla programable OACI, este botón puede utilizarse para cambiar al mapa de la OACI.

**TOPO**: Cuando se muestra la tecla suave Topo, es posible cambiar a un mapa Topo.

**ARRIVAL**: Cuando se muestra la tecla de llegada, puede cambiar a una tarjeta de llegada. La tarjeta se coloca de forma transparente sobre la tarjeta subyacente. Si hay más de un mapa, se muestra un cuadro de diálogo de selección, similar a las cartas de aproximación.

**DEPART**: Cuando se muestra la tecla programable Salir, puede cambiar a un mapa de salida. El mapa se coloca de forma transparente sobre el mapa subyacente. Si hay más de un mapa, se muestra un cuadro de diálogo de selección, similar a las cartas de aproximación.

#### Nivel de tecla suave NAV

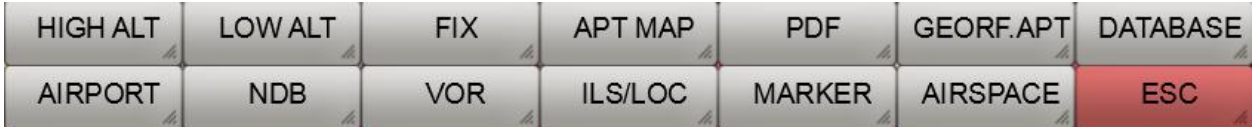

**HIGH ALT**: Este botón cambia la superposición del mapa actual con las Vías Aéreas de Gran Altitud activadas o desactivadas (vías aéreas) (sólo disponible para niveles de zoom  $> 7$ ).

**LOW ALT**: Este botón activa y desactiva la superposición del mapa actual con las Vías Aéreas de Baja Altitud (vías aéreas) (sólo disponible para niveles de zoom > 7).

**FIX**: Este botón activa y desactiva la superposición de los símbolos de los waypoints actuales (sólo disponible para niveles de zoom > 7).

**APT MAP**: Este botón muestra los botones para seleccionar un mapa de aeropuerto.

**PDF**: Utilice este botón para mostrar un archivo PDF (para obtener más información, consulte la sección Uso de archivos PDF.

**GEOREF APT**: Con este botón se puede mostrar un mapa de aeropuerto seleccionado, ya sea solo o como una superposición (GEOREF APT es verde) sobre el mapa actual.

**DATABASE**: Con este botón se puede seleccionar la base de datos de navegación a utilizar. Si no se instala la versión de FreeAirMap perteneciente a la base de datos respectiva, se ofrece la descarga e instalación de la base de datos de forma automática.

**AIRPORT**: Este botón cambia la superposición del mapa actual con pequeños símbolos de aeropuertos on/off.

**NDB**: Este botón cambia la superposición del mapa actual con los símbolos del BND encendido/apagado.

**VOR**: Este botón enciende y apaga la superposición de los símbolos VOR en el mapa actual.

**ILS/LOC**: Este botón cambia la superposición del mapa actual con ILS Localizador Koni on/off.

**MARKER**: Este botón cambia el solapamiento del mapa actual con los símbolos de los marcadores on/off.

**AIRSPACE**: Al activar este botón se muestran las teclas de selección del espacio aéreo.

**ESC**: El botón ESC se utiliza para dejar el nivel de teclas suaves respectivo y volver al nivel de teclas suaves más alto.

## Selección de la base de datos

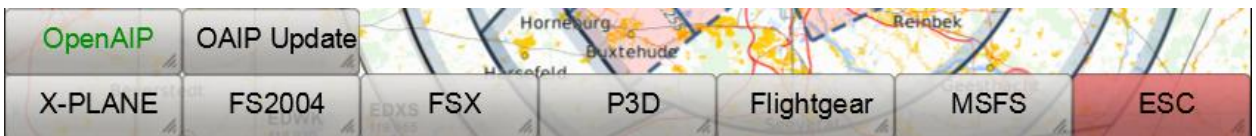

**X-PLANE**: La base de datos de navegación de X-Plane se utiliza independientemente del simulador activo (estado: versión 1150 - ciclo de datos 1802, construcción 20200623).

**FS2004**: La base de datos de navegación FS2004 se utiliza independientemente del simulador activo (a partir de 2003).

**FSX**: La base de datos de navegación FSX se utiliza independientemente del simulador activo (2007).

**P3D**: La base de datos de navegación P3D se utiliza independientemente del simulador activo (estado: 2020).

**Flightgear**: La base de datos de navegación de Flightgear se utiliza independientemente del simulador activo (Versión 810 - ciclo de datos 2013.10, construcción 20131334).

**MSFS**: La base de datos de navegación MSFS se utiliza independientemente del simulador activo (estado: 2021). Si se utiliza Aerofly FS2, la base de datos para AFS2 aparece aquí. Dado que no se puede acceder a la base de datos de navegación del IPACS, se utiliza la actual base de datos del MSFS como sustituto.

**ESC**: El botón ESC se utiliza para dejar el nivel de teclas suaves respectivo y volver al nivel de teclas suaves más alto.

**OpenAIP**: Se utilizan los datos de OpenAIP para los aeródromos, las ayudas a la navegación y los espacios aéreos. Los datos pueden ser actualizados por el propio usuario.

**OAIP Update**: Los datos de OpenAIP pueden descargarse en formato "aip" desde el sitio web de OpenAIP a la subcarpeta OpenAIP\_Update y utilizarse para actualizar la base de datos de OpenAIP. Esta tecla llama al AIPParser para actualizar los datos.

Nota: Los mapas de los aeródromos de P3D y MSFS utilizados por FreeAirMap no están actualizados por el momento.

# CONFIG nivel de tecla suave

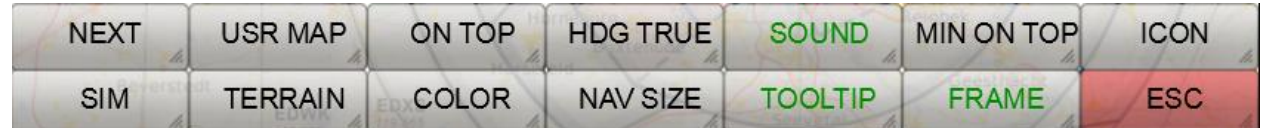

**NEXT**: Esta tecla muestra las teclas programables para otros ajustes de configuración.

**USR MAP**: Este botón muestra las teclas para editar y mostrar sus propios mapas de aeropuerto y/o aproximación..

**ON TOP**: Este botón activa o desactiva la propiedad "on top" de la ventana de FreeAirMap. En el estado ON TOP (verde) la ventana de FreeAirMap siempre se muestra por encima de todas las demás aplicaciones. Luego se comporta de manera similar a un instrumento integrado en el simulador respectivo. Incluso si el simulador subyacente tiene el foco, FreeAirMap permanece en primer plano.

**HDG TRUE**: Con este botón la visualización del rumbo en la línea de información y la rosa de los vientos se puede ajustar a rumbo magnético o verdadero.

**SOUND**: Este botón abre el diálogo para ajustar el volumen de la salida de sonido de FreeAirMap (Tráfico- y, si el terreno TAWS advertencias están instalados).

**MIN ON TOP**: Esta tecla cambia la ventana de FreeAirMap entre un tamaño mínimo y su tamaño normal. Esta función es útil cuando se utilizan pantallas montadas en la cabeza.

**ICON**: Esta tecla se utiliza para seleccionar el símbolo de la aeronave.

**SIM**: Un clic del ratón en esta tecla muestra las teclas de selección del simulador. La selección del simulador le permite conectarse a FSX, Prepar3D, FS2004 o X-Plane (se requiere una licencia de FreeAirMap para FSX o X-Plane).

**TERRAIN:** Este botón se utiliza para configurar los ajustes de la pantalla de superposición del terreno.

**COLOR**: Este botón muestra las teclas de selección de color. Las teclas de selección de color se pueden usar para seleccionar los elementos cuyo color se va a personalizar.

**NAV SIZE**: Esta tecla inicia el diálogo para establecer el tamaño de los símbolos de navegación (NDB; VOR etc.).

**TOOLTIP**: Utilice esta tecla para activar o desactivar la pantalla de información sobre herramientas (verde/blanco).

**FRAME**: Esta tecla suave se desvanece en el marco de Windows del programa FreeAirMap. Si el marco de Windows está oculto, la ventana de FreeAirMap todavía puede ser movida y redimensionada. Para mover la ventana de FreeAirMap puedes agarrar la parte superior de la ventana como la barra de título de una ventana normal de Windows y moverla con el ratón. Si el puntero del ratón está en el borde izquierdo, derecho, inferior o en las esquinas, entonces el símbolo del puntero del ratón se muestra como un símbolo de movimiento correspondiente, es decir, los bordes del instrumento se pueden mover como en una ventana de Windows.

**ESC**: El botón ESC se utiliza para dejar el nivel de teclas suaves respectivo y volver al nivel de teclas suaves más alto.

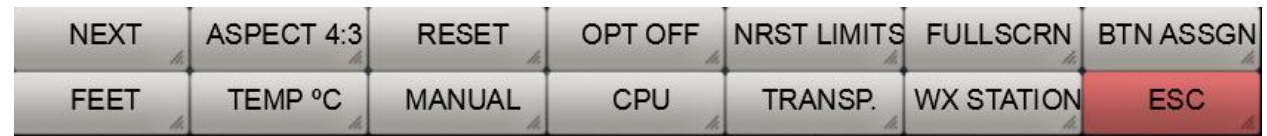

### CONFIG-Softkeys (Continuación)

**NEXT**: Esta tecla muestra las teclas programables para otros ajustes de configuración.

**ASPECT**: Este botón le permite configurar la ventana de FreeAirMap a las proporciones de aspecto fijo 16:9, 16:10, 4:3 y arbitrario. Cuando se usa la ventana de FreeAirMap en el tamaño completo de una pantalla, se puede asegurar que todos los controles "redondos" se mantienen redondos ajustando la relación de aspecto del monitor.

**RESET**: Este botón restablece todos los ajustes a los valores por defecto.

**OPT OFF**: Este botón sirve para optimizar la visualización gráfica. En la posición **OPT OFF** se consigue la mejor calidad de visualización, pero esto es a expensas del rendimiento gráfico. En la posición **OPT MIN** se realiza una visualización de texto simplificada para todos los elementos de texto superpuestos. Esto aumenta el rendimiento de los gráficos. En la posición **OPT MAX**, todos los elementos de navegación y las pantallas de texto se superponen con el máximo rendimiento. Sin embargo, esto puede llevar a una pantalla restringida en el modo "**Track Up**".

**NRST LIMITS**: Este botón muestra el diálogo para establecer los límites de la pista (superficie y longitud de la pista) para la función de aeropuerto más cercano. Estas entradas pueden utilizarse para filtrar en la función de aeropuerto "más cercano", es decir, sólo se muestran los aeropuertos de las inmediaciones que tienen los criterios introducidos. Esto se aplica a la selección de mapas de aeropuertos, pero no a la visualización de los pequeños símbolos de los aeropuertos.

**FULLSCRN**: Después de pulsar esta tecla, la ventana del simulador se establece en el modo de pantalla completa no exclusiva. Presionando esta tecla de nuevo se restaura la ventana de la puerta del simulador a su estado original. En el modo no exclusivo de pantalla completa, FreeAirMap siempre puede permanecer en primer plano, si se selecciona la propiedad "ON TOP". Una excepción es X-Plane. Si FreeAirMap en la parte superior está corriendo delante de la ventana de X-Plane, un clic del ratón en la ventana de X-Plane hará que FreeAirMap desaparezca detrás de la ventana de X-Plane. FreeAirMap puede volver al primer plano pulsando la tecla ESC del teclado (no disponible para MSFS).

**BTN ASSGN:** Esta tecla abre el diálogo para asignar los botones del joystick a las teclas de FreeAirMap. Esto permite asignar funciones individuales de FreeAirMap a los botones del joystick (actualmente no está disponible para MSFS y Aerofly FS 2).

**FEET**: Esta tecla cambia la visualización de las altitudes en FreeAirMap entre pies (ft) y metros (m).

**TEMP C**: Esta tecla cambia la visualización de las temperaturas en FreeAirMap entre °C y °F.

**MANUAL**: Un clic del ratón en esta tecla abre el manual de FreeAirMap. Necesitas un lector de PDF o un navegador de Internet instalado..

**CPU**: Utilice esta tecla para asignar FreeAirMap a un núcleo de CPU y establezca la carga de CPU de FreeAirMap entre 25, 50 y 100%..

**TRANSP**: Este botón permite la visualización de 2 perillas en el marco del instrumento, que pueden ser usadas para ajustar la transparencia del terreno y la superposición del mapa del aeropuerto.

**WX STATION**: FreeAirMap tiene su propia y sencilla estación meteorológica en tiempo real, que sólo puede ser utilizada junto con el radar meteorológico. Esta estación meteorológica sólo soporta Prepar3D y FSX. Sólo debe activarse si no hay ningún complemento meteorológico en tiempo real disponible para el simulador que está utilizando.

**ESC**: El botón ESC se utiliza para dejar el nivel de teclas respectivo y volver al nivel de teclas de arriba.

#### Teclas programables CONFIG (continuación)

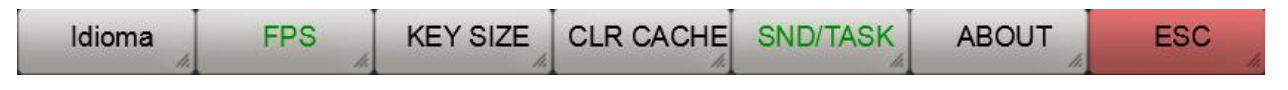

**Idioma**: Este botón se utiliza para cambiar el idioma de la información de las herramientas.

**FPS/TXN**: Esta tecla enciende y apaga (verde/blanco) la visualización de la velocidad de trama de FreeAirMap en la línea de información y el contador de transacciones. El contador de transacciones sólo está disponible si se dispone de una clave de consumidor de MapQuest.

**KEY SIZE**: Este botón permite mostrar una pantalla alternativa y más grande de las teclas programables. Esto facilita la operación a través de la "pantalla táctil"..

**CLR CACHE**: Esta función vacía la memoria caché de la tarjeta. Esta función puede ser útil para ahorrar espacio en el disco. Si la visualización del mapa ya no funciona correctamente, limpiar la caché del mapa también puede ayudar.

**SND/TASK**: Esta función se utiliza para activar la salida de sonido en FS2004 y FSX cuando el foco cambia a FreeAirMap. Cuando se activa, FreeAirMap devuelve inmediatamente el control de enfoque a FS2004/FSX para continuar con la salida de sonido. Pero en este estado la rueda del ratón ya no puede ser usada para cambiar el zoom del mapa. En el estado inactivo la rueda del ratón puede ser utilizada de nuevo, pero FS2004 y FSX permanecen en silencio cuando se cambia el enfoque a FreeAirMap.

**ABOUT**: Después de pulsar esta tecla, se muestra la información del programa del GEMINI FreeAirMap.

**ESC**: El botón ESC se utiliza para dejar el nivel de teclas respectivo y volver al nivel de teclas de arriba..

#### Nivel de la tecla suave de la SIM

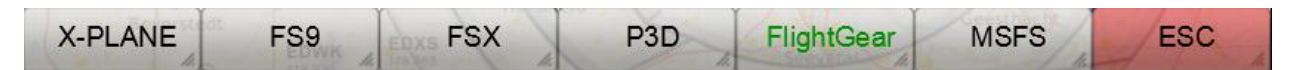

**X-PLANE**: Un clic del ratón en esta tecla establece una conexión con el simulador del X-Plane (sólo se puede usar si el X-Plane está instalado). Cuando se establece la conexión, se enciende un LED verde en la parte superior derecha del instrumento, junto a las letras del GPS 500. La conexión sólo tiene que establecerse una vez. Después de cada nuevo inicio de FreeAirMap, la conexión con X-Plane se establece automáticamente (etiqueta verde de tecla suave).

**FS9**: Un clic del ratón en esta tecla suave establece una conexión con FS9 (sólo se puede utilizar si FS2004 está instalado) Cuando se establece la conexión, se enciende un LED verde en la parte superior derecha del instrumento, junto a las letras del GPS 500. La conexión sólo necesita establecerse una vez. Después de cada nuevo inicio de FreeAirMap la conexión a FS2004 se establecerá automáticamente (etiqueta verde de la tecla suave).

**FSX**: Un clic del ratón en esta tecla programable establece una conexión con FSX o Prepar3D v1.4 (sólo se puede usar si está instalado FSX o P3D v1.4) Cuando se establece la conexión, se enciende un LED verde en la parte superior derecha del instrumento, junto a las letras del GPS 500. La conexión sólo necesita establecerse una vez. Después de cada nuevo inicio de FreeAirMap la conexión a FSX/P3D v1.4 se establece automáticamente (etiqueta verde de tecla suave).

**P3D**: Un clic del ratón en esta tecla suave establece una conexión con el Prepar3D (v2 v4) (sólo se puede usar si está instalado P3D v2 - v4). Cuando se establece la conexión, se enciende un LED verde en la parte superior derecha del instrumento, junto a las letras del GPS 500. La conexión sólo necesita establecerse una vez. Después de cada nuevo inicio de FreeAirMap la conexión a FSX/P3D se establece automáticamente (etiqueta verde de tecla suave).

**FlightGear**: Un click del ratón en esta tecla establece una conexión con FlightGear (solo puede ser usada si FlightGear está instalado). Cuando se establece la conexión, se enciende un LED verde en la parte superior derecha del instrumento, junto a las letras del GPS 500. La conexión sólo necesita establecerse una vez. Después de cada inicio de FreeAirMap, la conexión con FlightGear se establecerá automáticamente (etiqueta verde de tecla suave).

**MSFS**: Un clic del ratón en esta tecla establece una conexión con el Simulador MSFS (sólo puede ser usado si MSFS está instalado) La conexión sólo necesita ser establecida una vez. Si el FAM\_MSFS\_Proxy no se está ejecutando, esto se muestra en la línea de estado superior. Después de cada nuevo inicio de FreeAirMap la conexión a MSFS se establece automáticamente (etiqueta verde de tecla suave).

**ESC**: El botón ESC se utiliza para dejar el nivel de teclas respectivo y volver al nivel de teclas de arriba.

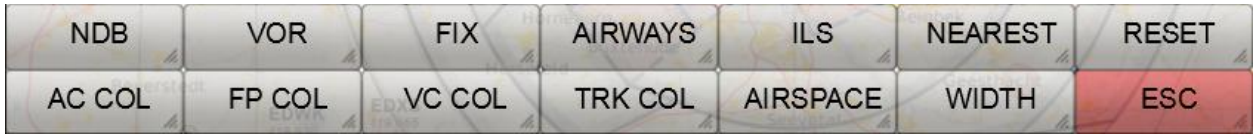

### Nivel de tecla suave COLOR

**NDB**: Este botón permite el ajuste individual del color de los símbolos del NDB.

**VOR**: Este botón permite el ajuste individual del color de los símbolos VOR.

**FIX**: Este botón permite personalizar el color de los símbolos de los waypoints.

**AIRWAYS**: Este botón permite el ajuste individual del color de las vías respiratorias.

**ILS**: Este botón permite el ajuste individual del color del cono ILS.

**NEAREST**: Este botón permite el ajuste de color individual del vector NEAREST.

**RESET**: Este botón restablece todos los ajustes de color a los valores predeterminados.

**AC COL**: Este botón permite el ajuste individual del color del símbolo de la aeronave.

**FP COL**: Este botón permite la configuración de color individual de la ruta del plan de vuelo.

**VC COL**: Este botón permite el ajuste individual del color del vector de la dirección de vuelo.

**TRK COL**: Este botón permite la configuración de color individual de la trayectoria de vuelo.

**AIRSPACE:** Este botón muestra las teclas de configuración de los colores del espacio aéreo.

**WIDTH:** Este botón muestra las teclas para cambiar el grosor de la línea.

**ESC**: El botón ESC se utiliza para dejar el nivel de teclas suaves respectivo y volver al nivel de teclas suaves más alto.

Después de seleccionar una de las teclas de color anteriores, se muestra el diálogo de selección de color:

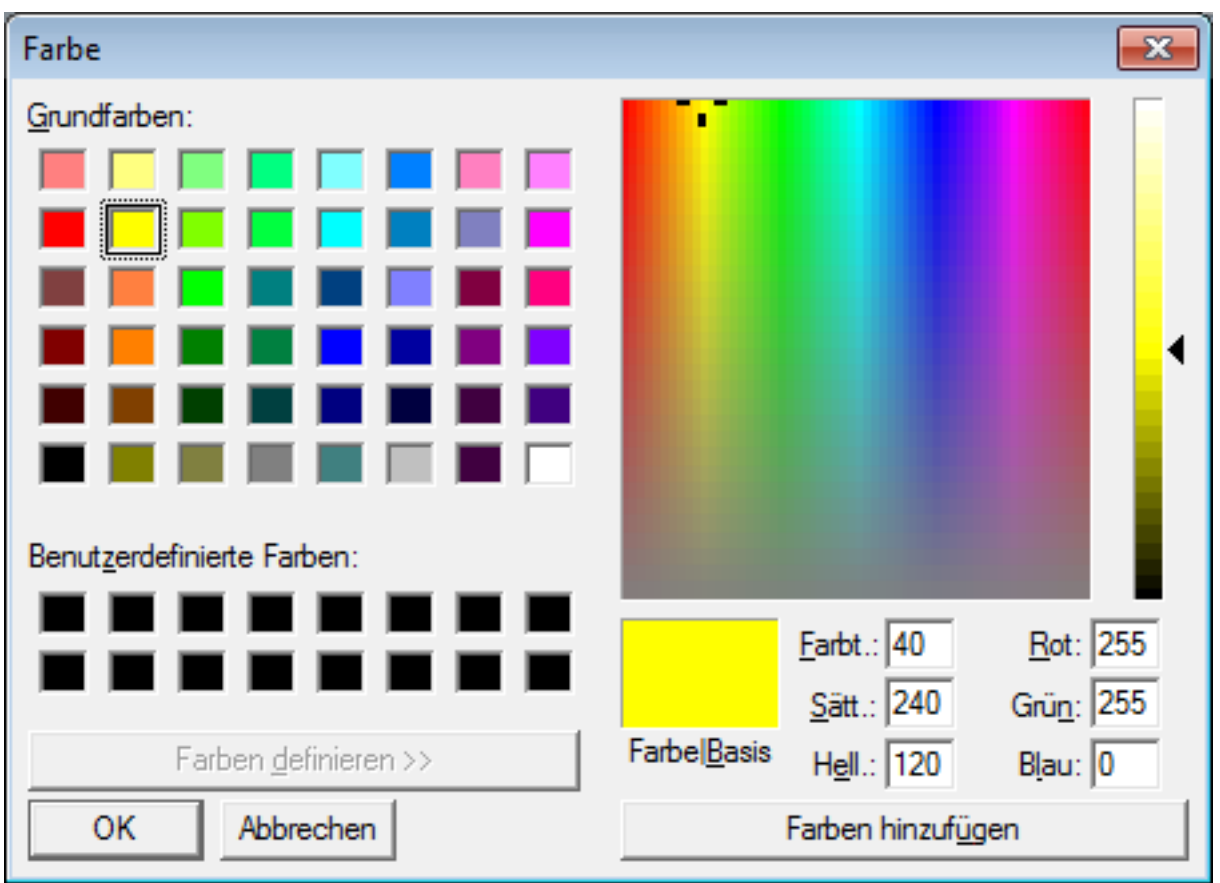

# Nivel de la tecla programable AIRSPACE COLOR

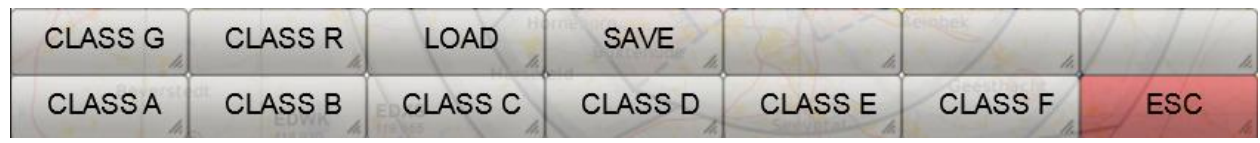

**CLASS A - CLASS R**: Después de seleccionar esta tecla, se muestra el diálogo de selección de color para este espacio aéreo.

**LOAD**: Esta tecla carga un archivo de colores del espacio aéreo previamente guardado.

**SAVE**: Esta tecla guarda la selección del color del espacio aéreo en un archivo.

**ESC**: El botón ESC se utiliza para dejar el nivel de teclas respectivo y volver al nivel de teclas de arriba.

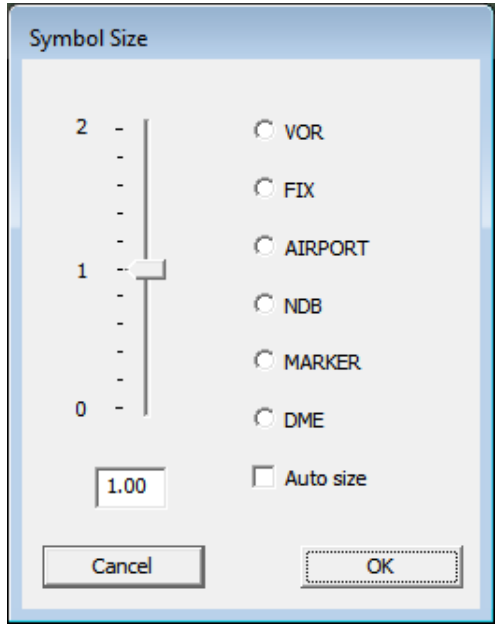

# Diálogo de TAMAÑO DE NAV

El cuadro de diálogo TAMAÑO DE NAV permite establecer el tamaño de los iconos de navegación. Para ajustar el tamaño, primero seleccione el botón de radio del símbolo de navegación. Entonces el deslizador puede ser ajustado al valor de tamaño deseado. Si se selecciona la casilla "Tamaño automático", el ajuste del tamaño se realiza según los valores estándar como antes.

# ANCHO nivel de tecla suave

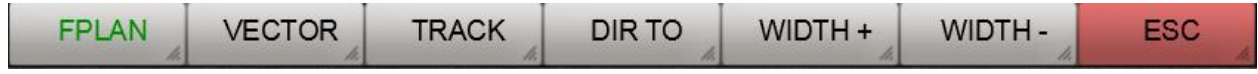

**FPLAN**: Este botón selecciona la línea para la visualización del plan de vuelo. El ancho se ajusta con las teclas de WIDTH + y WIDTH -.

**VECTOR**: Este botón selecciona la línea del vector. El ancho se ajusta con las teclas suaves WIDTH + y WIDTH -..

**TRACK**: Este botón selecciona la línea de la ruta de vuelo. El ancho se ajusta con las teclas de WIDTH + y WIDTH -..

**DIR TO**: Este botón selecciona la línea NEAREST, es decir, la línea que muestra la dirección directa al aeropuerto más cercano. El ancho se ajusta con las teclas de WIDTH + y WIDTH -..

**WIDTH +:** Con sucesivos clics del ratón en este botón se puede ampliar el ancho del plan de vuelo/vector/registrador de trayectoria de vuelo/DirTo. Para seleccionar el plan de vuelo, el vector o la grabación de la trayectoria de vuelo, se debe seleccionar primero el botón correspondiente.

**WIDTH -:** Con sucesivos clics del ratón en este botón se puede reducir el ancho del plan de vuelo/vector/registrador de trayectoria de vuelo/DirTo. Para seleccionar Grabación de Planos de Vuelo, Vectores o Trayectoria de Vuelo, el botón correspondiente debe ser seleccionado primero.

### USR MAP nivel de tecla suave

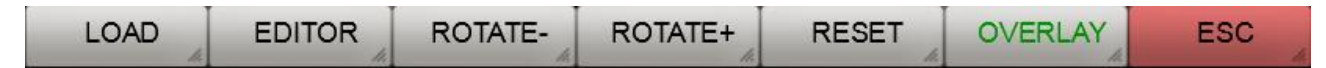

**LOAD**: Use este botón para cargar su propio mapa. El mapa debe estar en formato PNG o GIF.

**EDITOR**: El editor le permite georreferenciar sus propios mapas. Sólo los mapas georreferenciados pueden ser usados en FreeAirMap para superponer los mapas existentes. Para más información sobre la georreferenciación, por favor consulte la sección "Uso de mapas propios".

**ROTATE-:** Este botón puede usarse para girar una tarjeta cargada en sentido contrario a las agujas del reloj en 90°.

**ROTATE+:** Con este botón se puede girar una tarjeta cargada en el sentido de las agujas del reloj en 90°.

**RESET**: Los mapas cargados pueden ser ampliados y reducidos con los botones de zoom. Este botón restaura el tamaño original.

**OVERLAY**: Con este botón puede superponer su propio mapa georreferenciado sobre el mapa actual.

**ESC**: El botón ESC se utiliza para dejar el nivel de teclas suaves respectivo y volver al nivel de teclas suaves más alto.

#### El diálogo de NRST LIMITS

Cuando se selecciona NRST LIMITS, se muestra el siguiente diálogo:

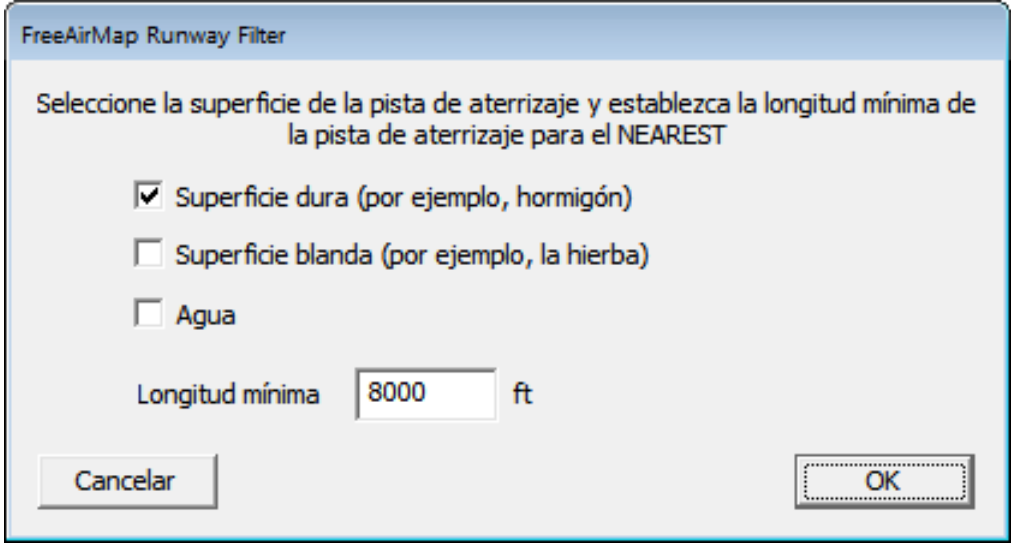

El diálogo permite limitar la selección del aeropuerto "más cercano". Seleccionando la cobertura de la pista, sólo se muestran los aeropuertos que cumplen este criterio. Al establecer la longitud mínima de la pista, sólo se muestran como "más cercanos" aquellos aeropuertos que cumplen con este criterio.

#### Diálogo sobre el uso de la CPU

Al seleccionar CPU se muestra el siguiente diálogo:

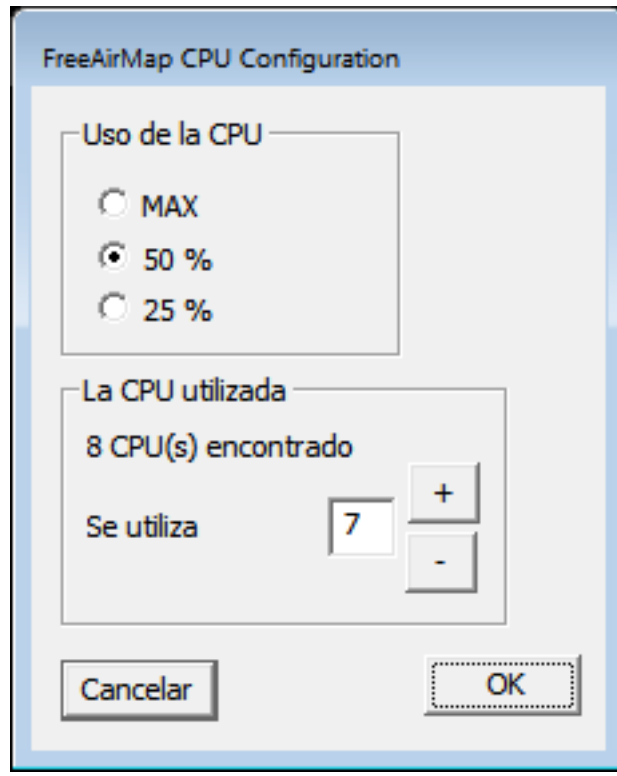

Este diálogo permite establecer el uso de un núcleo de CPU y el núcleo de CPU en el que debe ejecutarse FreeAirMap. Esta asignación se mantendrá incluso después de que el programa termine. El valor por defecto es siempre el número más grande.

# Diálogo de BTN ASSGN

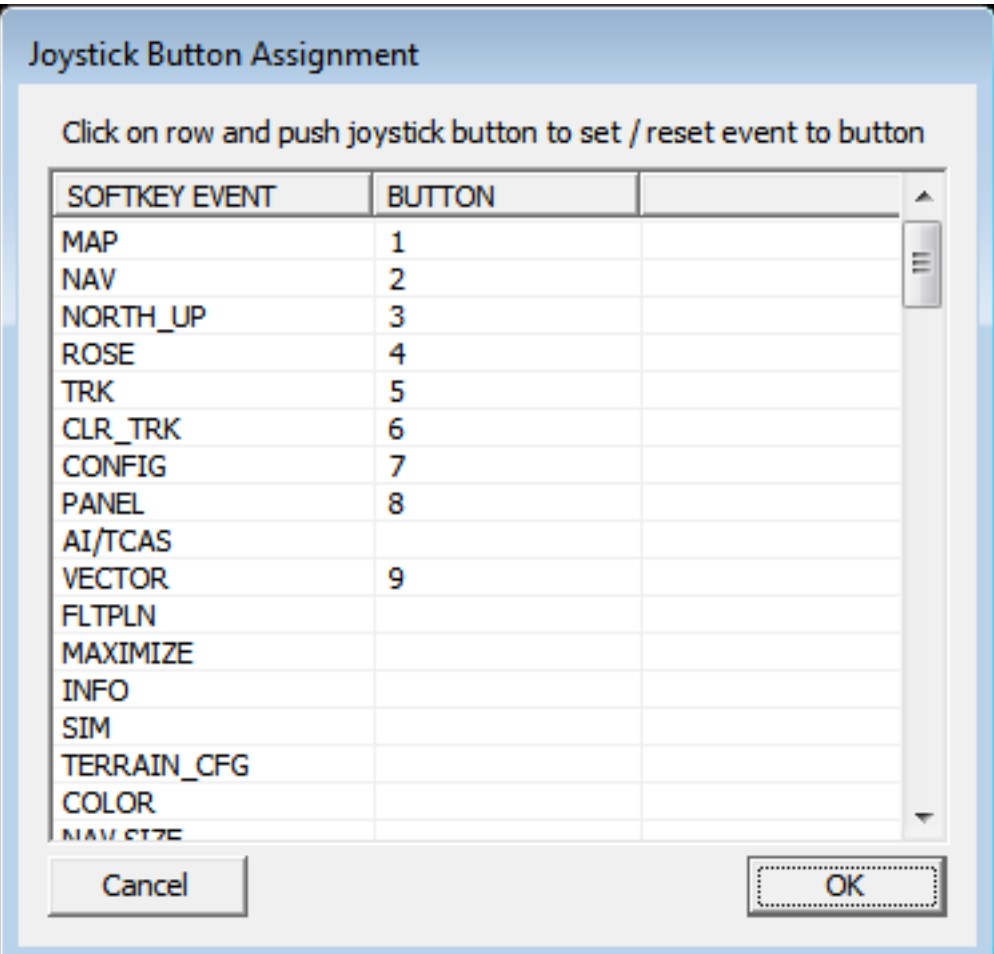

El diálogo BTN ASSGN se utiliza para asignar los botones del joystick a las teclas de función. Las teclas que pueden ser asignadas a un botón del joystick están listadas en la columna de la izquierda. La asignación se hace seleccionando una tecla suave de Evento haciendo clic en ella con el ratón y luego presionando el botón del joystick que se asignará a esta tecla suave. La asignación sólo es posible si un simulador está conectado a FreeAirMap, porque los números de los botones del joystick se transfieren del simulador a FreeAirMap.

La asignación puede ser borrada ya sea asignando otra tecla de evento al mismo botón del joystick o asignando el mismo evento al mismo botón de nuevo.

## NAV / APT MAP - Tecla suave de nivel

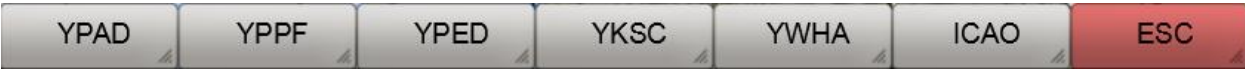

**YPAD**: Este botón se utiliza para seleccionar el aeropuerto con el ICAO-YPAD visualizado.

**YPPF**: Este botón se utiliza para seleccionar el aeropuerto con el ICAO-YPPF mostrado.

**YPED**: Este botón se utiliza para seleccionar el aeropuerto con el identificador de la ICAO-YPED.

**YKSC**: Este botón se utiliza para seleccionar el aeropuerto con el identificador de la ICAO que se muestra en pantalla.

**YWHA**: Este botón se utiliza para seleccionar el aeropuerto con el identificador de la ICAO que se muestra en pantalla.

**ICAO**: Este botón permite introducir cualquier identificador de la ICAO.

**ESC**: El botón ESC se utiliza para dejar el nivel de teclas suaves respectivo y volver al nivel de teclas suaves más alto.

Una vez que se ha seleccionado un aeropuerto, se mostrarán teclas adicionales si la opción **GEOREF.APT** no está seleccionada.:

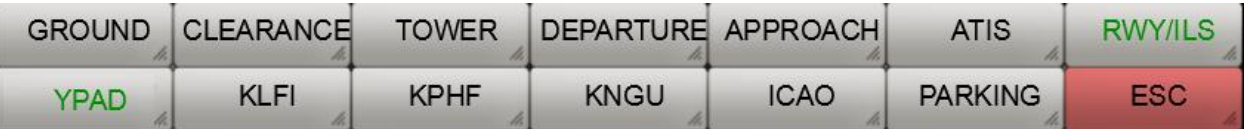

**GROUND**: Muestra las frecuencias de tierra cuando el mapa del aeropuerto se muestra en pantalla completa.

**CLEARANCE**: Muestra las frecuencias de autorización cuando el mapa del aeropuerto se muestra en pantalla completa.

**TOWER**: Muestra las frecuencias de las torres cuando el mapa del aeropuerto se muestra en pantalla completa.

**DEPARTURE**: Muestra las frecuencias de salida cuando el mapa del aeropuerto se muestra en pantalla completa.

**APPROACH**: Muestra las frecuencias de aproximación cuando el mapa del aeropuerto se muestra en pantalla completa.

**ATIS**: Muestra las frecuencias del ATIS cuando el mapa del aeropuerto se muestra en pantalla completa.

**RWY/ILS**: Muestra las frecuencias de ILS cuando el mapa del aeropuerto se muestra en pantalla completa.

**YPAD**: Este botón se utiliza para seleccionar el aeropuerto con el identificador YPAD de la ICAO que se muestra en pantalla.

**KORD**: Este botón se utiliza para seleccionar el aeropuerto con el identificador de la ICAO que se muestra en pantalla.

**KPWK**: Este botón se utiliza para seleccionar el aeropuerto con el identificador de la ICAO que se muestra en pantalla.

**06C**: Este botón se utiliza para seleccionar el aeropuerto con el identificador de la ICAO que se muestra en pantalla.

**KMDW**: Este botón se utiliza para seleccionar el aeropuerto con el identificador de la ICAO que se muestra en pantalla.

**ICAO**: Este botón permite introducir cualquier identificador de la ICAO.

**ESC**: El botón ESC se utiliza para dejar el nivel de teclas suaves respectivo y volver al nivel de teclas suaves más alto.

# NAV / AEROESPACIO- Nivel de tecla suave

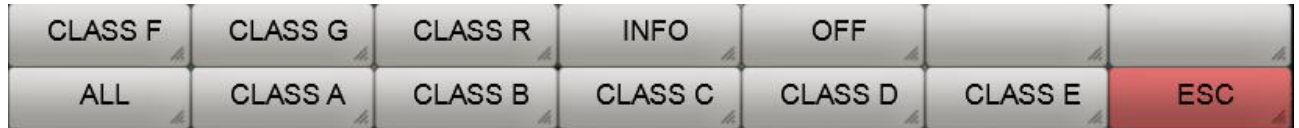

**CLASS F**: Enciende y apaga la pantalla del espacio aéreo de clase F.

**CLASS G**: Enciende y apaga la pantalla del espacio aéreo de clase G.

**CLASS R**: Enciende y apaga la pantalla del espacio aéreo de clase R.

**INFO**: Enciende y apaga la pantalla de la etiqueta del espacio aéreo.

**OFF**: Desactiva la visualización de todos los espacios aéreos.

**ALL**: Enciende la pantalla de todos los espacios aéreos.

**CLASS A**: Enciende y apaga la pantalla del espacio aéreo de clase A.

**CLASS B**: Enciende y apaga la pantalla del espacio aéreo de clase B.

**CLASS C** Enciende y apaga la pantalla del espacio aéreo de clase C.

**CLASS D**: Enciende y apaga la pantalla del espacio aéreo de clase D.

**CLASS E**: Enciende y apaga la pantalla del espacio aéreo de clase E.

**ESC**: El botón ESC se utiliza para dejar el nivel de teclas suaves respectivo y volver al nivel de teclas suaves más alto.

### Función NEAREST

La función "NEAREST" se utiliza para mostrar los aeropuertos más cercanos que cumplen ciertos criterios. Los criterios son:

- longitud mínima de la pista y
- La superficie de la pista de aterrizaje.

Cuando se activa la función NEAREST, se abre una ventana de información en la parte derecha de la pantalla, que contiene información importante sobre el aeropuerto más cercano (véase la siguiente figura):

Un vector (en este ejemplo en color verde) muestra la dirección desde el símbolo del avión hasta el aeropuerto NEAREST. En el lado derecho de la pantalla está la ventana de información NEAREST. Estos son:

- ID o identificador de la ICAO del aeropuerto
- la altura (elevación) del aeropuerto
- el actual camino hacia el aeropuerto
- la distancia al aeropuerto
- el tiempo de vuelo estimado en horas y minutos (tiempo estimado de recorrido)
- los nombres de la pista más larga
- la longitud de la pista más larga en pies.

La tecla "APT" en el lado derecho de la pantalla se puede utilizar para mostrar un mapa del aeropuerto más cercano.

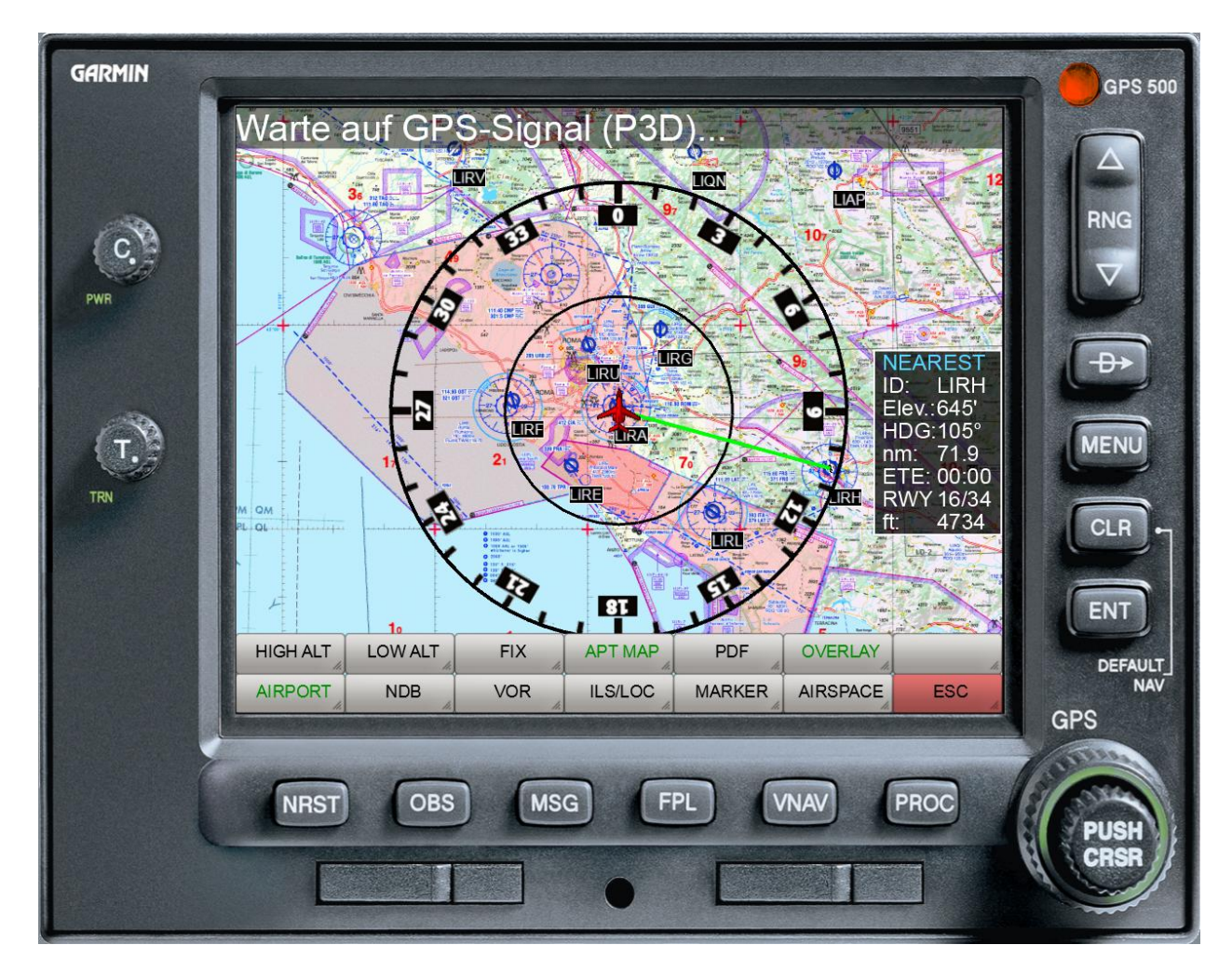

# Diálogo de ajustes de color

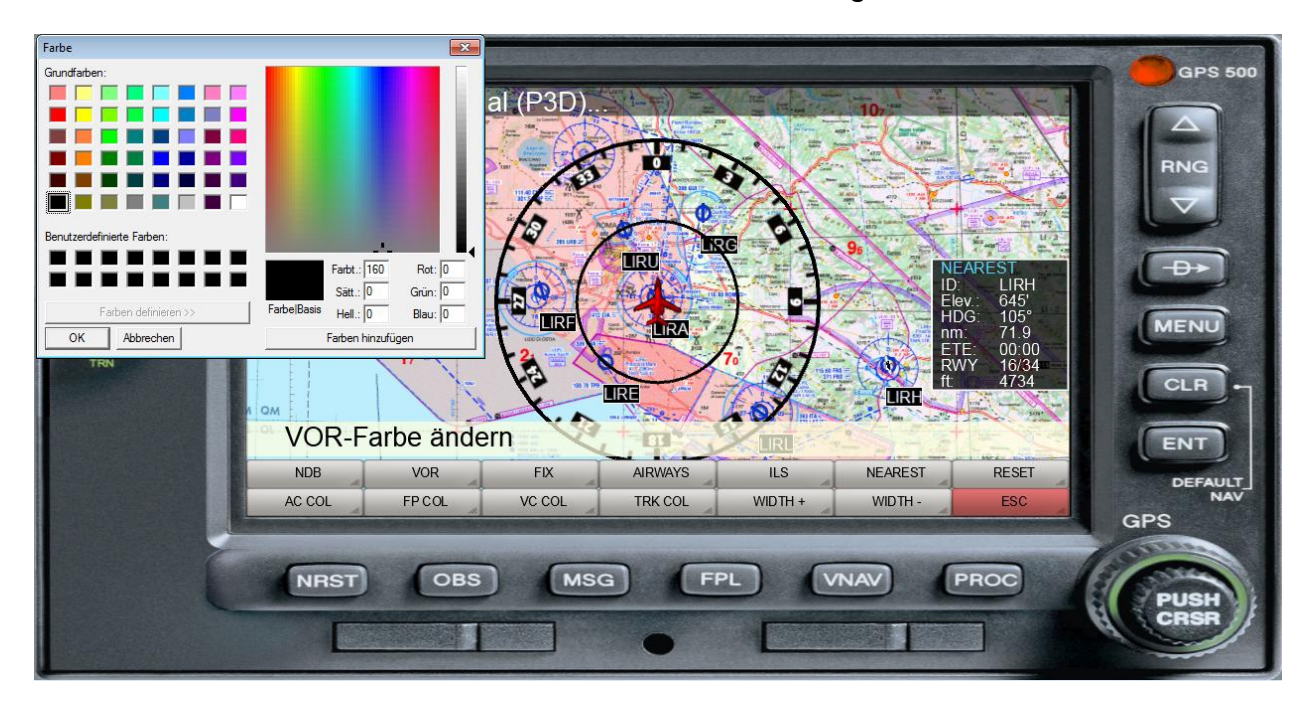

El color de varios símbolos se establece a través de un diálogo estándar de Windows:

Después de seleccionar el símbolo deseado, se muestra el diálogo de selección de color. Después de seleccionar el color y salir del diálogo a través de OK el símbolo seleccionado se muestra en el color deseado.

# Ajuste del volumen

El volumen de las salidas de sonido de FreeAirMap se ajusta con la ayuda de un deslizador:

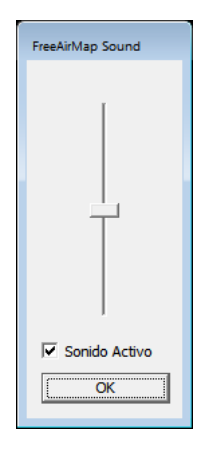

Cuando se muestra el diálogo, el control deslizante se ajusta al nivel de volumen actual.

# Pilotlog

Los simulador Flightgear no tienen registro de pilotos. Esta función es emulada por FreeAirMap de forma sencilla. La siguiente información se registra en el registro del piloto:

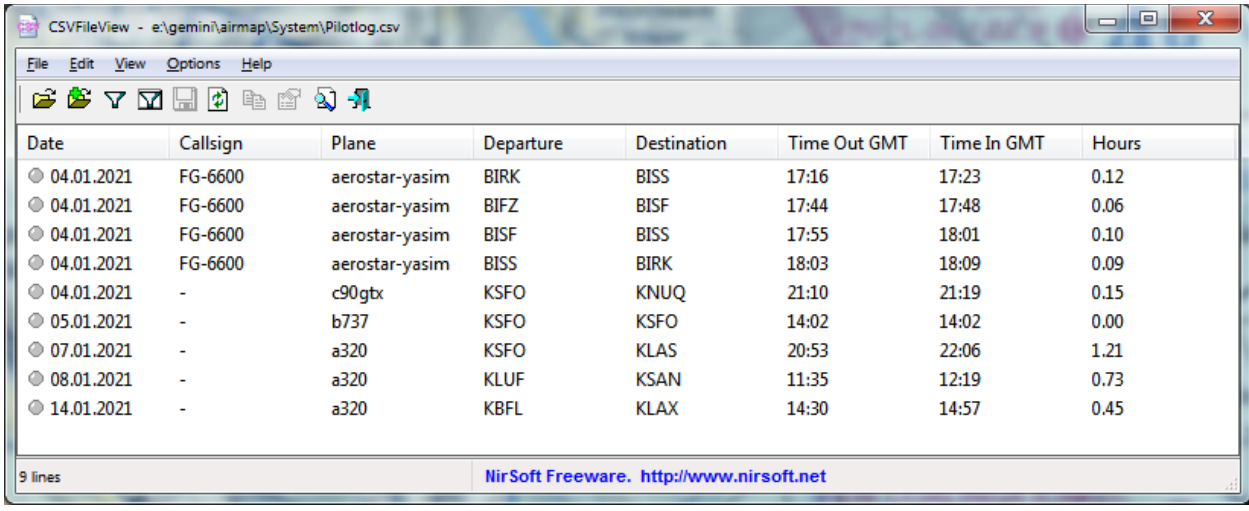

## Terreno

La pantalla del terreno simula un radar de altitud, que superpone la distancia desde el suelo como una pantalla en color en los mapas de FreeAirMap.

La ventaja de este tipo de radar de terreno es que se puede ver de un vistazo dónde la altitud en las inmediaciones de la aeronave puede llegar a ser crítica en relación con el suelo. Esto es especialmente esencial para los vuelos en terreno montañoso. Con la ayuda de tal radar de terreno es posible un vuelo a través de terreno montañoso incluso en condiciones de IFR.

El terreno puede ser utilizado en todo el mundo. La resolución horizontal de la pantalla del terreno es de unos 90 m en el rango de latitud entre +60° y -60° y unos 1000 m por encima de +60° y por debajo de -60°. La resolución vertical es de 36 metros.

### Operación

El Radar de Terreno se activa pulsando las teclas de función "MAPA" y "TERRENO", como ya se ha descrito en las teclas de función "MAPA"..

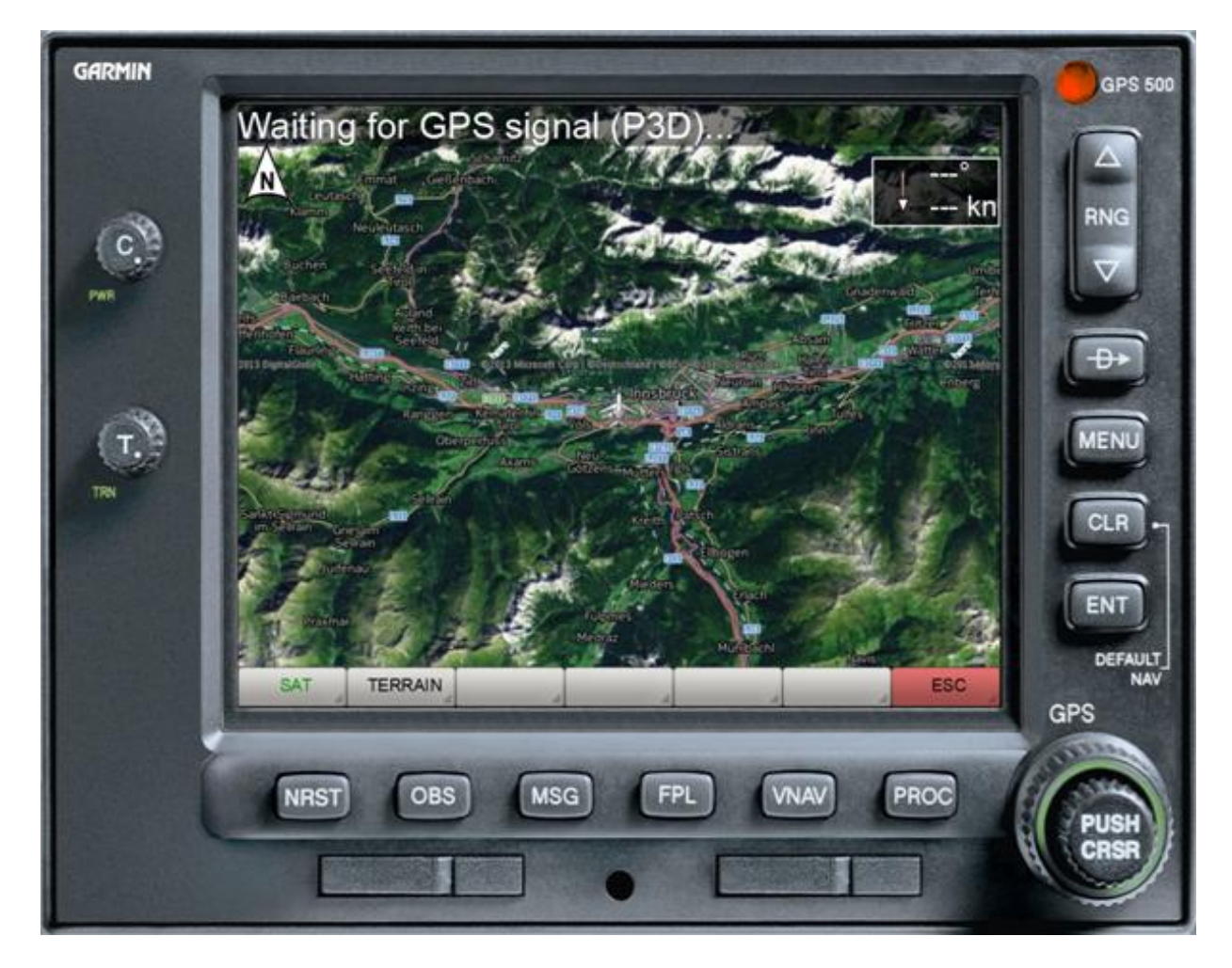

Use la tecla "TERRAIN" para activar o desactivar el radar de terreno.

En CONFIG - TERRAIN hay más opciones de configuración para la visualización del terreno.

## TERRAIN - Tecla suave de nivel

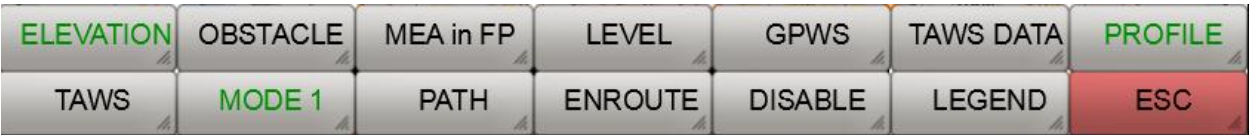

**ELEVATION**: Esta tecla activa/desactiva la pantalla de **MEA**. MEA son las siglas de "**Minimum Enroute Altitude**" (Altitud mínima en ruta) y se refiere a un área de 1° x 1°. Los valores de MEA utilizados aquí se basan en la definición de la "Altitud de Despeje del Terreno Fuera de Ruta". Estos valores aseguran que se mantenga una distancia mínima de seguridad de 1000 pies por debajo de 8000 pies y 2000 pies por encima de 8000 pies. Si se debe mantener un valor de MEA mayor en un sector adyacente, la pantalla parpadeará. El valor MEA del sector actual se muestra en azul y el valor MEA del sector adyacente en rojo.

**OBSTACLE**: Este botón activa/desactiva la visualización de los obstáculos, como los mástiles, etc.

**MEA in FP**: Este botón activa/desactiva la visualización de los valores de MEA en los puntos de ruta de un plan de vuelo visualizado.

**LEVEL**: Con este botón la visualización del terreno puede limitarse al nivel del mar, es decir, por encima del nivel del mar no se visualiza ningún terreno, aunque la distancia entre la superficie del mar y la aeronave sea pequeña.

**GPWS**: Este botón activa el " **Ground Proximity Warning System** ". Esto activa las llamadas para las alturas 500,100, 50,40,30,20 y 10.

**GPWS DATA**: Este botón activa el diálogo para definir las altitudes para la transición de las fases de vuelo Salida a En Ruta y En Ruta a Aproximación. Estas alturas son utilizadas por el TAWS para evitar falsas alarmas (ejemplo: la advertencia de terreno durante la aproximación no es deseada porque la aproximación al terreno es intencionada).

**PROFILE**: Este botón muestra/desmuestra el perfil de elevación del suelo a lo largo de la dirección de vuelo actual.

**TAWS**: Este botón activa/desactiva el "**Terrain Alert and Warning System**".

**MODE 1**: Seleccionando esta tecla, el mapa del terreno muestra MODE1, MODE2, **MODE3** y puede ser activado en secuencia. El **Modo 1** y el **Modo 2** sólo difieren en el color de la coloración (ver figuras abajo). El modo 3 colorea el terreno independientemente de la altitud de vuelo.

**PATH**: Este botón activa/desactiva la consideración de una ruta de vuelo. Si se activa esta opción, se considera la tasa actual de ascenso/descenso para el cálculo de la altitud de vuelo prevista en relación con el terreno circundante. Es decir, con esta opción un obstáculo se muestra como inofensivo/peligroso si, basándose en la tasa actual de ascenso/descenso, el avión excede/cae por debajo de los límites de seguridad especificados al llegar a la posición respectiva.

Si la opción está desactivada, la visualización de los obstáculos sólo se basa en la altitud de vuelo actual y la altura del obstáculo. En este modo, las altitudes del terreno se evalúan con hasta 1 minuto de antelación y puede activarse una alarma TAWS si, debido a la actitud de vuelo actual, se alcanza una aproximación al suelo en 1 minuto como máximo, lo que activaría una alarma TAWS basada en la altitud del radar. Estas advertencias son mucho más fiables en terreno ascendente que una advertencia debido al cambio de altitud del radar.

**ENROUTE:** Esta tecla se usa para seleccionar **DEPARTURE** (SALIDA), **ENROUTE** (ENTRADA) y **ARRIVAL** (LLEGADA). Estos ajustes sirven para caracterizar la fase de vuelo actual. La actual fase de vuelo tiene una influencia directa en las advertencias del TAWS. La etiqueta se mantiene en amarillo si un plan de vuelo está cargado y activo. En este caso el instrumento determina automáticamente la fase de vuelo actual. El instrumento puede determinar automáticamente las fases de vuelo en base al plan de vuelo. Sin embargo, esto puede ser erróneo en casos individuales, por lo que puede ajustar manualmente la fase de vuelo correcta pulsando esta tecla suave (pantalla verde). Para un cambio automático de las fases de vuelo, los umbrales de altitud deben ser ajustados usando la función TAWS DATA.

**DISABLE:** Esta tecla se usa para reconocer y desactivar una alarma de terreno.

**LEGEND:** Muestra/oculta la leyenda de la altitud.

**ESC**: El botón ESC se usa para dejar el nivel de teclas suaves respectivo y volver al nivel de teclas suaves más alto.

# Diálogo de datos del TAWS

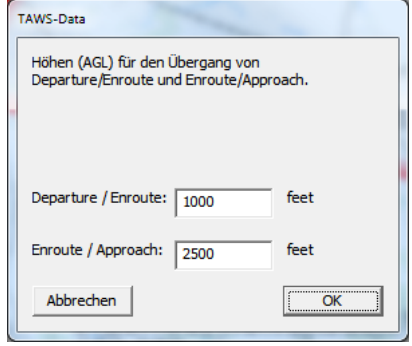

Si se cruza el umbral de altitud de Salida/Ruta de abajo a arriba, la transición de la fase de vuelo de Salida a Ruta tiene lugar automáticamente. La transición también se produce cuando no se carga ningún plan de vuelo.

Si el umbral de altitud de En Ruta/Aproximación se cruza de arriba a abajo, la fase de vuelo se cambia automáticamente de En Ruta a Aproximación. Un cambio de la altitud del radar debido a un cambio del terreno no es suficiente para este propósito.

### Representaciones del terreno

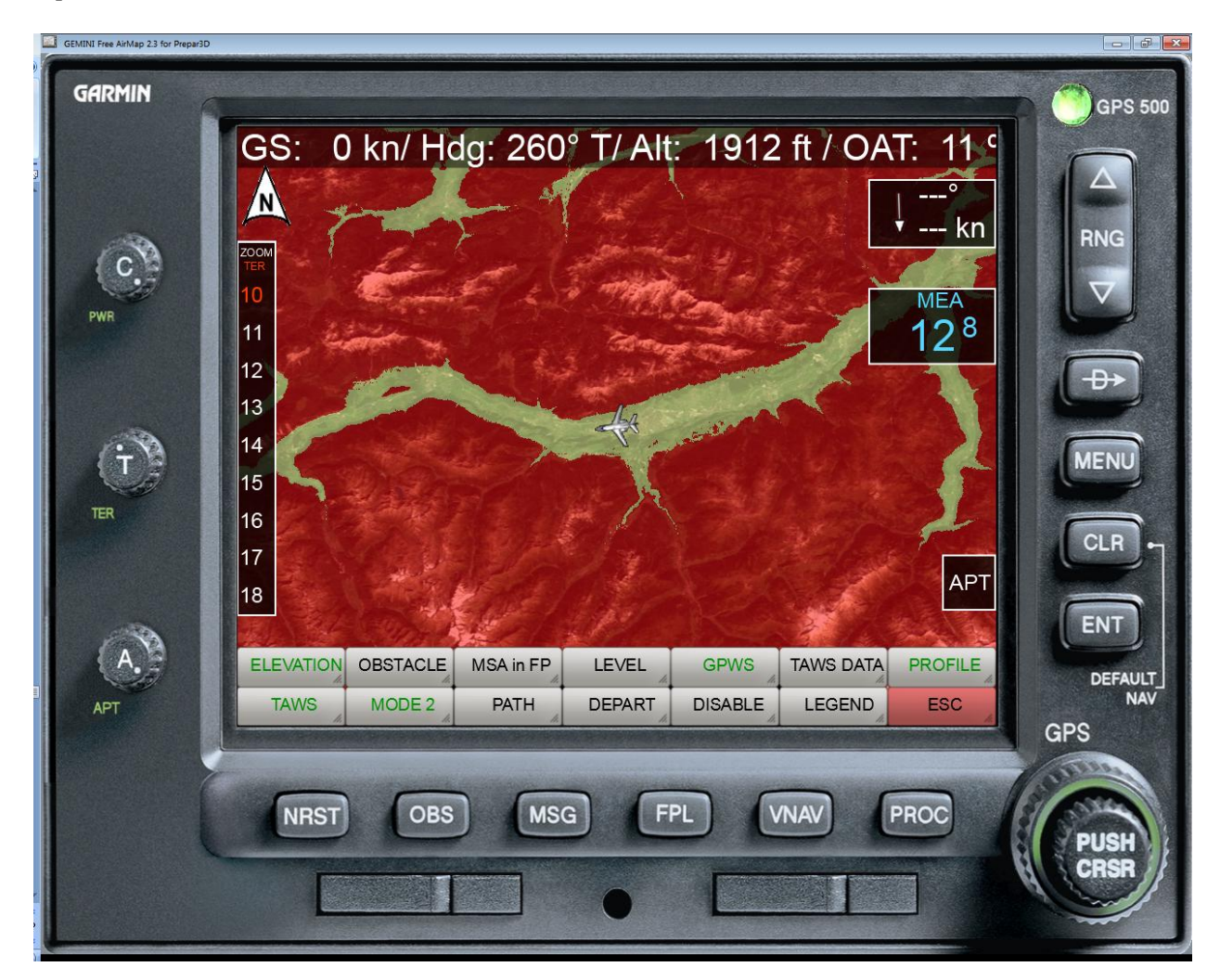

El radar del terreno conoce 3 mapas diferentes. En el modo **MODE1** el mapa cargado es coloreado por la superposición del terreno usando 3 niveles de color. El significado de los niveles de color puede indicarse opcionalmente mediante una leyenda en el lado izquierdo del instrumento. El terreno de color rojo va desde -100 pies hasta la máxima altitud del terreno. El terreno de color amarillo está en el rango de -100 pies a -100 pies debajo del avión. El terreno de color negro está entre -1000 y -2000 pies debajo del avión. Las áreas completamente descubiertas (transparentes) están a -2000 pies debajo del avión.

Dependiendo de la altitud relativa de la aeronave al terreno, la coloración del terreno cambia.

La transparencia de la coloración del terreno superpuesta es infinitamente ajustable a través de una perilla de "Transparencia".

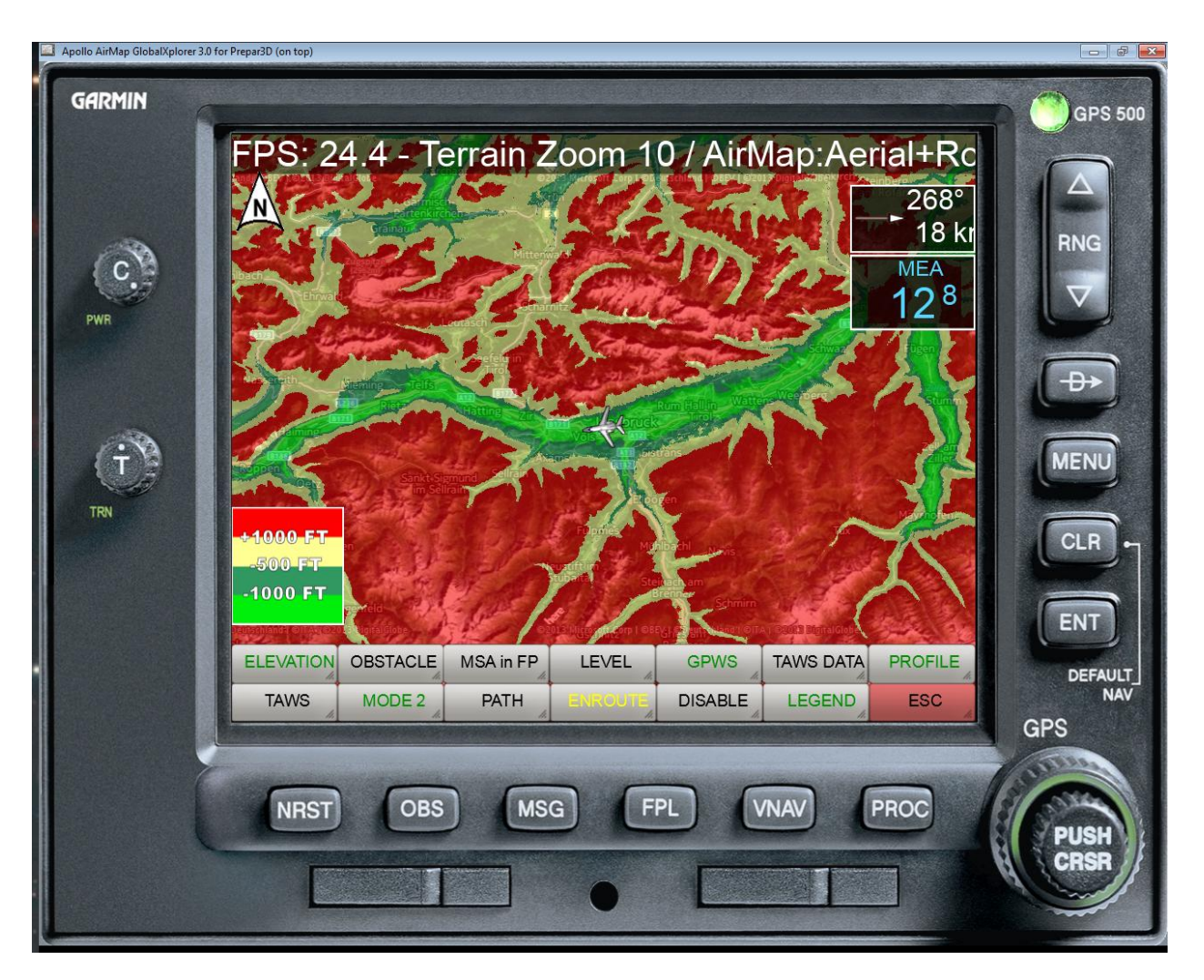

En el ajuste **MODE2**, el terreno se muestra en 4 colores, cuyo significado se explica en una leyenda opcional en el lado izquierdo del instrumento.

El terreno de color rojo va desde los 1.000 pies hasta la altura máxima del terreno. El terreno de color amarillo está en el rango de -500 pies por debajo y 1000 pies por encima del avión. El terreno de color verde oscuro está entre -500 y -1000 pies por debajo del avión. El terreno de color verde claro está entre -1000 y -2000 pies por debajo del avión. Las áreas transparentes están a -2000 pies debajo de la aeronave.

Dependiendo de la altitud relativa de la aeronave al terreno, la coloración del terreno cambia permanentemente.

La transparencia de la coloración del terreno superpuesta se ajusta continuamente a través de la perilla de "Transparencia".

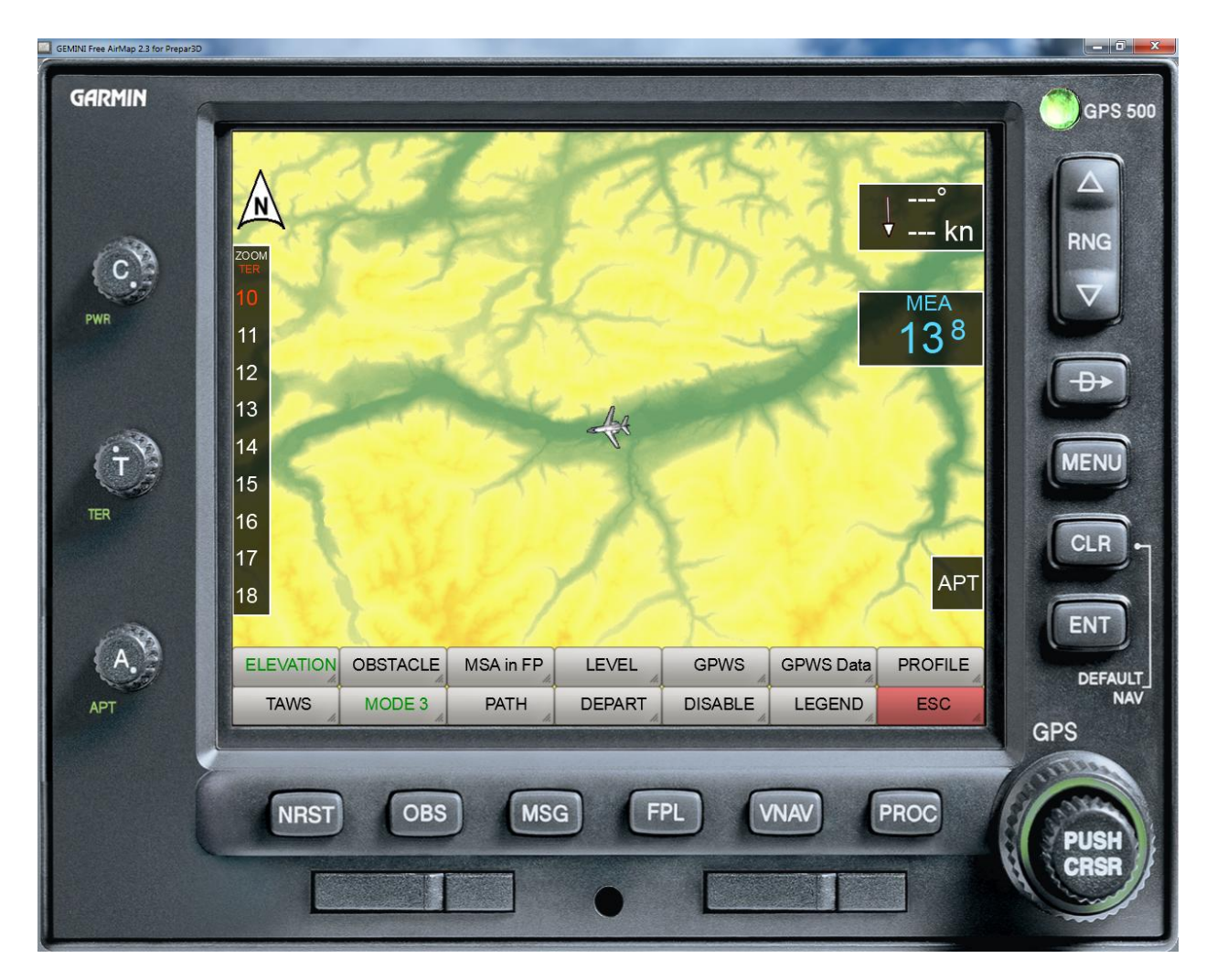

En el ajuste **MODE3**, el terreno se muestra coloreado según su altitud absoluta. Esto significa que la coloración no cambia con la altitud del avión..

# Obstáculos (Obstacles)

Cuando se activa la visualización de obstáculos, los obstáculos de vuelo se superponen en el mapa como pequeños símbolos. Los símbolos se muestran tan pronto como la altitud actual de vuelo en relación con la altitud del obstáculo cae por debajo de un valor de 1000 pies (símbolos en azul claro). Si la altitud actual en relación con el obstáculo cae por debajo de 300 pies, los obstáculos se muestran en rojo.

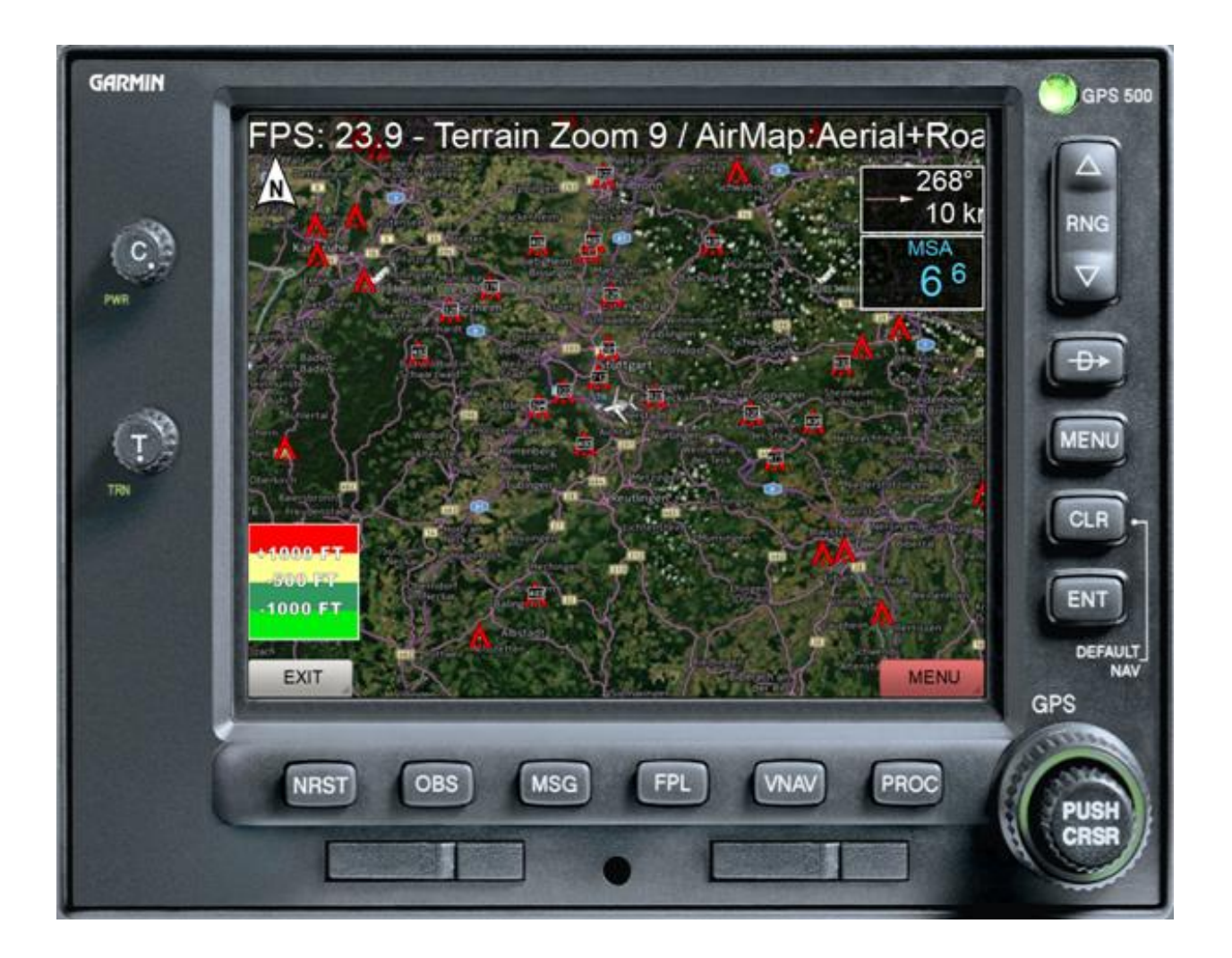

Se utilizan los siguientes símbolos:

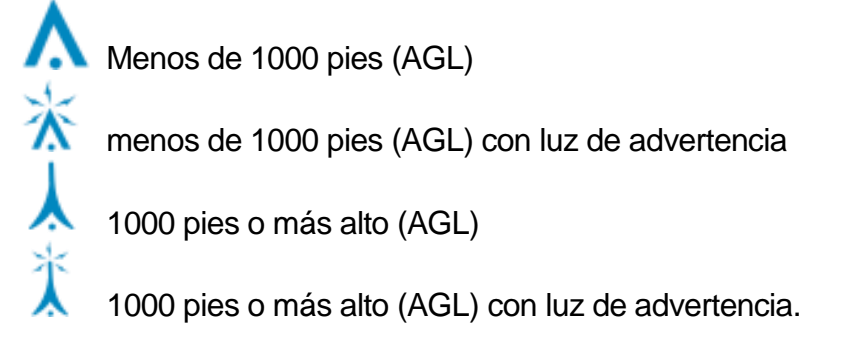

La base de datos de obstáculos está actualmente incompleta. Contiene datos de los siguientes países:

- EE.UU. con áreas adyacentes
- Bélgica
- **Dinamarca**
- Alemania
- Finlandia
- Francia
- Gran Bretaña
- Irlanda
- Islandia
- **Italia**
- Luxemburgo
- Países Bajos
- Noruego
- Austria
- Portugal
- Suecia
- Suiza
- España

# **TAWS**

TAWS significa **T**errain **A**lert and **W**arning **S**ystem.

El TAWS advierte en las siguientes situaciones:

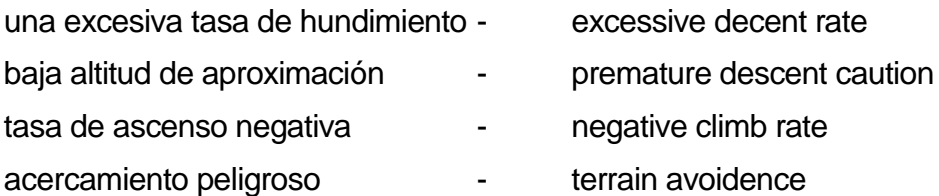

La advertencia de una tasa de hundimiento excesiva depende de la tasa de hundimiento y de la distancia al suelo actual.

El aviso de altitud de aproximación baja depende de la fase de aproximación y de la distancia al aeropuerto de destino.

La advertencia de una tasa de ascenso negativa sólo está activa en la fase de vuelo "Salida"..

La advertencia de una aproximación peligrosa al terreno depende de la fase de vuelo. En general, se da un aviso aproximadamente 1 minuto antes de que sea posible el contacto con el suelo manteniendo la velocidad horizontal y vertical actual (opción **PATH**).

Nota: Si no se establece la fase de vuelo correcta, las advertencias asociadas no suenan, pero posiblemente se desvían, advertencias irritantes.

# Perfil del terreno

Después de activar la función de perfil, se muestra el perfil del terreno en la dirección de vuelo. La escalada es automática según el punto más bajo y más alto del terreno. El alcance del perfil se limita a un máximo de aproximadamente 36 millas náuticas,

dependiendo de la resolución del mapa establecido. La posición de altitud actual de su propia aeronave se muestra con un marcador blanco en el borde izquierdo.

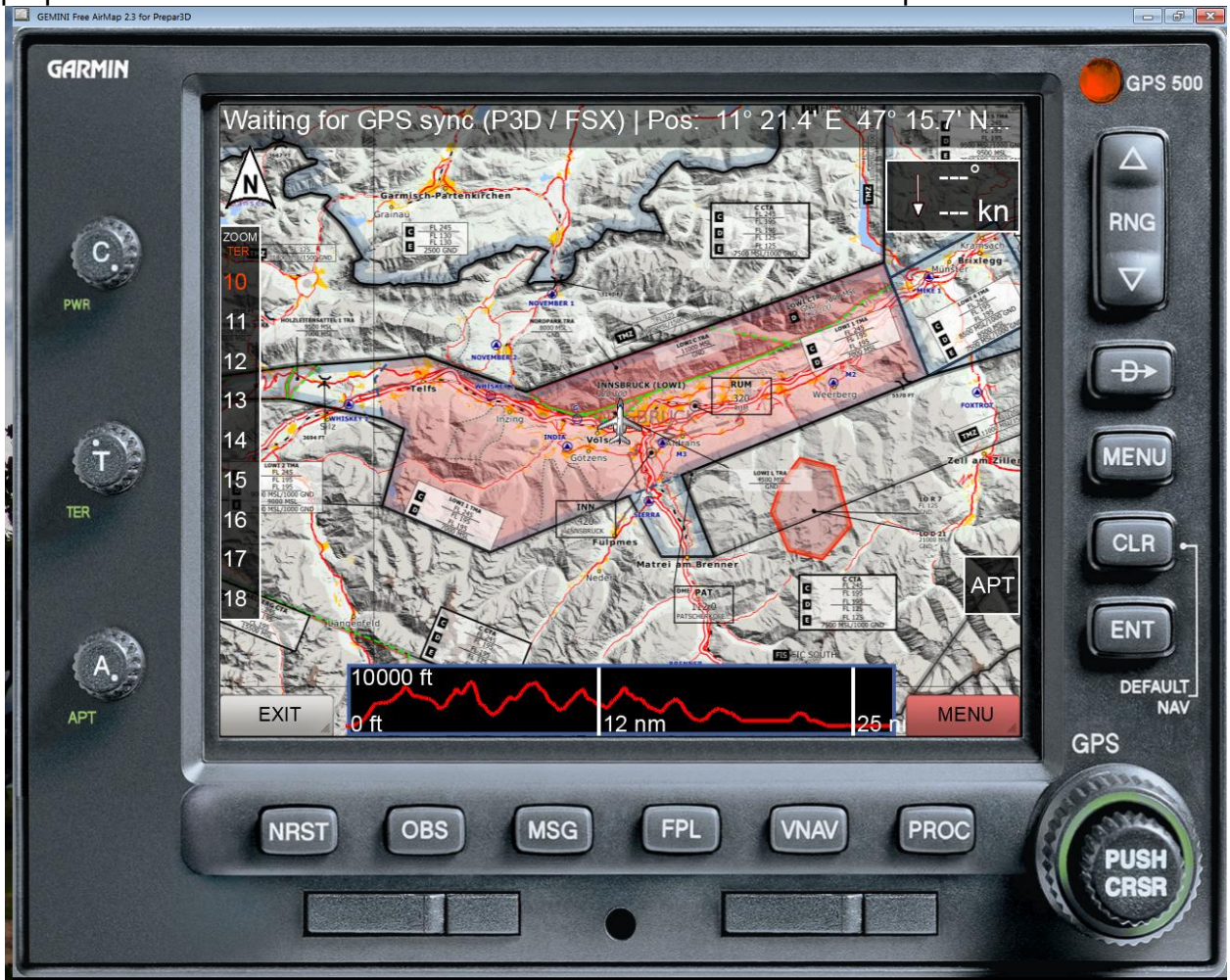

Después de ocultar el marco del instrumento, el perfil se muestra en todo el ancho de la pantalla.

# El archivo AirMap.ini

En el directorio de instalación de FreeAirMap (normalmente se encuentra en **..\GEMINI\AirMap\System**) encontrará el archivo AirMap.ini después de la instalación de GEMINI FreeAirMap. Este archivo contiene algunos parámetros que pueden ser modificados manualmente si es necesario:

## **[Terrain]**

Color1=0,240,11 Color2=49,152,97 Color3=255,255,148 Color4=254,0,1 Color5=125,1,0 Blendfactor=0.500000

Con los parámetros Color1 - Color5 se pueden ajustar los colores del modo MODE2. Los colores de los modos MODE1 y MODE3 no pueden ser cambiados.

El parámetro Blendfactor almacena el valor actualmente establecido para la transparencia del terreno superpuesto. Este valor se puede ajustar con el botón "TRANSPARENCIA" en el marco izquierdo del FreeAirMap o con las teclas TRANS y Trans+ en el menú CONFIG..

### Tamaño de la letra

El tamaño de la fuente de la línea de estado y de la información sobre las herramientas se puede almacenar en el archivo Airmap.ini. La sección se utiliza para este propósito:

[Font] Stateline=10 Tooltip=16

# Superposición de radar meteorológico en tiempo real

La superposición de los mapas con un mapa radar de lluvia en tiempo real cubre la siguiente área:

Argentina Australia Austria Belarús Bélgica **Belice Bermudas Brasil Bulgaria** Camboya Canadá Islas Caimán China Colombia Croacia Cuba Curazao República Checa **Dinamarca Estonia** Fiji Finlandia Francia Guayana Francesa Alemania Grecia **Guadalupe** Guatemala Hong Kong Hungría Islandia India Irán Irlanda Israel Italia Japón Kuwait

Letonia Lituania Malasia **Malta** Islas Marshall **Martinica** México Nueva Zelanda Noruega Omán Panamá Paraguay **Filipinas** Polonia **Portugal Qatar** Rumania Rusia Arabia Saudita **Serbia Singapur Eslovaquia Eslovenia** Corea del Sur España Suecia Suiza Taiwán Tailandia Trinidad y Tabago Turquía Ucrania Emiratos Árabes Unidos Reino Unido Estados Unidos Venezuela Vietnam

El radar meteorológico en tiempo real consta de 2 componentes: la visualización gráfica de la humedad y una estación meteorológica. El esquema de color tiene el siguiente significado:
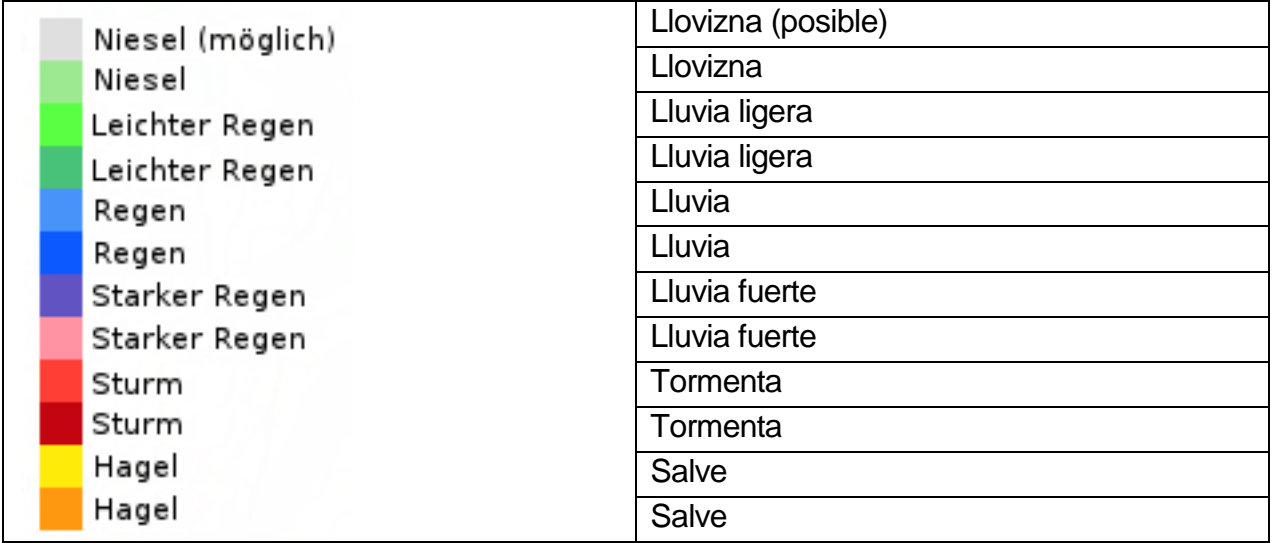

La estación meteorológica FreeAirMap sólo puede ser usada para Prepar3D y FSX. X-Plane y Flightgear tienen su propio clima en tiempo real. La estación meteorológica en tiempo real de FreeAirMap se basa en los datos actuales de la estación proporcionados por la NOAA. Esta estación meteorológica es muy sencilla y no sustituye a un programa gratuito o de pago. Si hay disponible un complemento meteorológico en tiempo real para FSX o P3D, debe ser usado.

Cuando se activa el radar meteorológico en tiempo real, la hora se ajusta a tiempo real en el simulador respectivo. Esto puede tener consecuencias inesperadas.

**Ejemplo:** Si un usuario de Alemania coloca su Simulador de Vuelo en Frankfurt a las 12:00 CET al iniciar el programa y luego decide cambiar de aeropuerto, por ejemplo a Denver en los EE.UU., entonces normalmente no se cambia la hora, incluso si se utiliza la hora del sistema, porque la hora del sistema depende de la ubicación del PC. De hecho, Denver es mucho más temprano en tiempo real. Pero como los datos meteorológicos en tiempo real sólo se pueden utilizar correctamente en cualquier lugar si la hora local también se ajusta correctamente, FreeAirMap cambia automáticamente la hora en el simulador.

Si es de noche allí, puedes cambiar manualmente la hora de nuevo, pero FreeAirMap entonces reiniciará la hora de nuevo.

**Ejemplo:** Cuando se vuela una distancia más larga, a veces es deseable aumentar la tasa de simulación para que el vuelo no tome tanto tiempo. Cuando se utiliza un radar meteorológico en tiempo real, la simulación meteorológica se desactiva, porque en esta situación se utiliza indebidamente el simulador de vuelo como una máquina del tiempo y se vuela hacia el futuro. Pero no hay datos de radar meteorológico en tiempo real para esto. Tan pronto como la tasa de simulación se reajusta a 1,0, se realiza una corrección de tiempo y se activa de nuevo el radar meteorológico.

Sin embargo, es posible mover el mapa en la dirección de vuelo y actualizar la posición de la aeronave sin cambiar el tiempo o la velocidad de simulación.

# Usando el GEMINI FreeAirMap en una pantalla con un simulador

FreeAirMap puede funcionar sin marcos de Windows y "en la parte superior", es decir, siempre en primer plano. Así que la ventana de FreeAirMap siempre se puede mostrar delante de la ventana del respectivo Flightsimulator, incluso si FreeAirMap no tiene foco. La salida de sonido de las advertencias de tráfico y terreno funciona aunque FreeAirMap no sea el centro de atención.

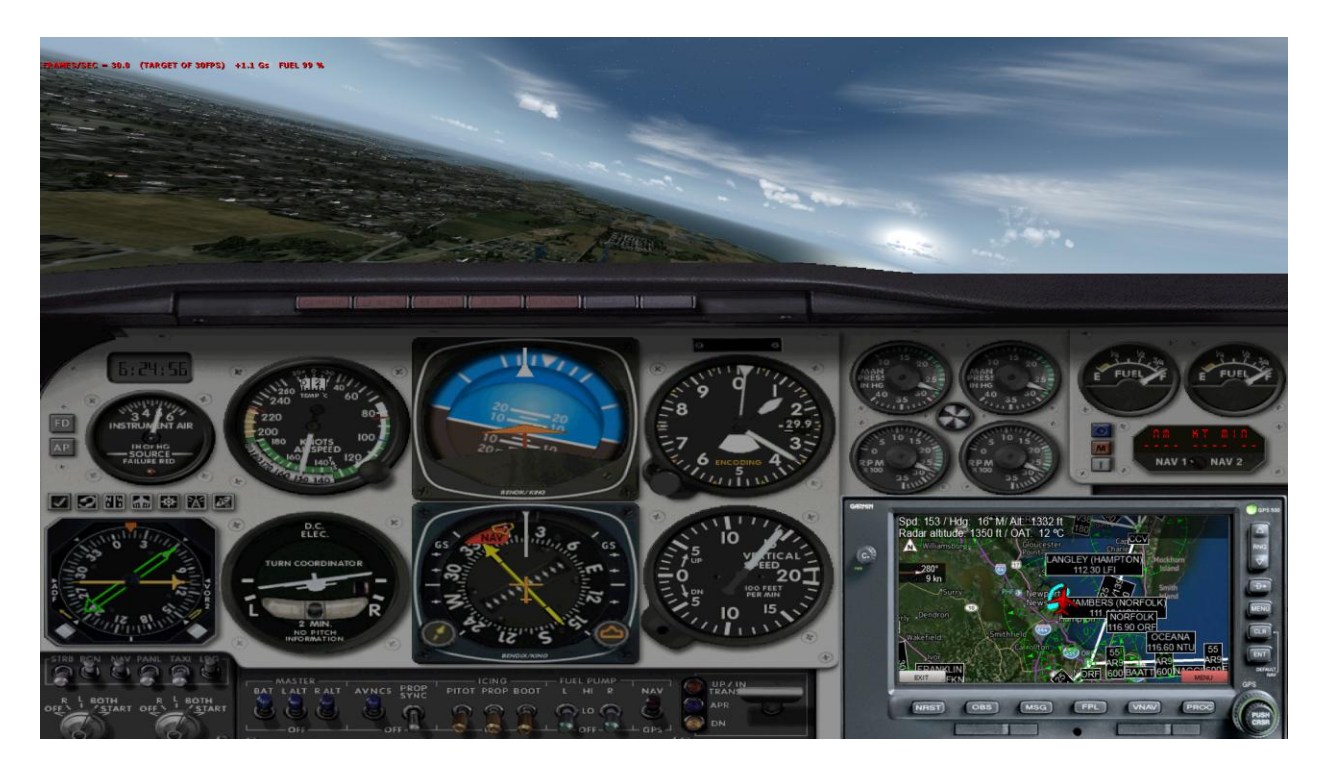

La ventana sin marco de FreeAirMap puede ser movida y redimensionada con el ratón. Si mueve el cursor del ratón hasta el borde de la ventana de FreeAirMap, aparecen los conocidos punteros del ratón para cambiar el tamaño de una ventana de Windows. El borde superior de la ventana sin marco de FreeAirMap está reservado para mover la ventana. La ventana se puede mover como de costumbre manteniendo pulsado el botón izquierdo del ratón.

### Uso de archivos PDF

Numerosas cartas aeronáuticas están disponibles gratuitamente en Internet como documentos PDF. FreeAirMap apoya el uso de tales mapas. El uso más simple es usar la tecla suave "PDF" en la capa de la tecla suave de NAV para abrir el diálogo para cargar un archivo PDF. El archivo PDF se muestra en Adobe Acrobat Reader, siempre que este software esté instalado en el PC en el que se ejecuta FreeAirMap..

El Adobe Reader puede ser descargado en la siguiente dirección:

<http://www.adobe.com/de/products/reader.html>

Sin embargo, este uso de documentos PDF es desventajoso, porque el mapa no se muestra en el programa FreeAirMap, sino en otra ventana de Windows. Los documentos PDF también pueden ser mostrados directamente en la ventana de FreeAirMap, si se instala el software gratuito **mupdf**.

Mupdf puede ser descargado de Internet en la siguiente dirección:

<https://geminisoftware.de/tmp/mupdf-1.3-windows.zip>

El archivo zip contiene 4 archivos exe ejecutables: mudraw.exe, mupdf.exe, mupdf-v8.exe y mutool.exe.

Para mostrar los archivos PDF en FreeAirMap, se requieren los dos archivos mudraw.exe y mutool.exe. Estos dos archivos deben ser copiados en la carpeta Airmap/System de la instalación de FreeAirMap..

La versión anterior de mupdf 1.1 también está soportada. Sin embargo, la versión más antigua no contiene el programa mutool.exe. En cambio, la versión más antigua contiene el archivo mubusy.exe, que sirve para el mismo propósito que mutool.exe.

Tan pronto como los archivos mudraw.exe y mutool.exe o mudraw.exe y mubusy.exe se copien en la carpeta AirMap\System, los archivos PDF pueden ser mostrados directamente en FreeAirMap. Si se pulsa el botón "PDF", como se describe al principio de esta sección, se mostrará un diálogo de selección de archivos:

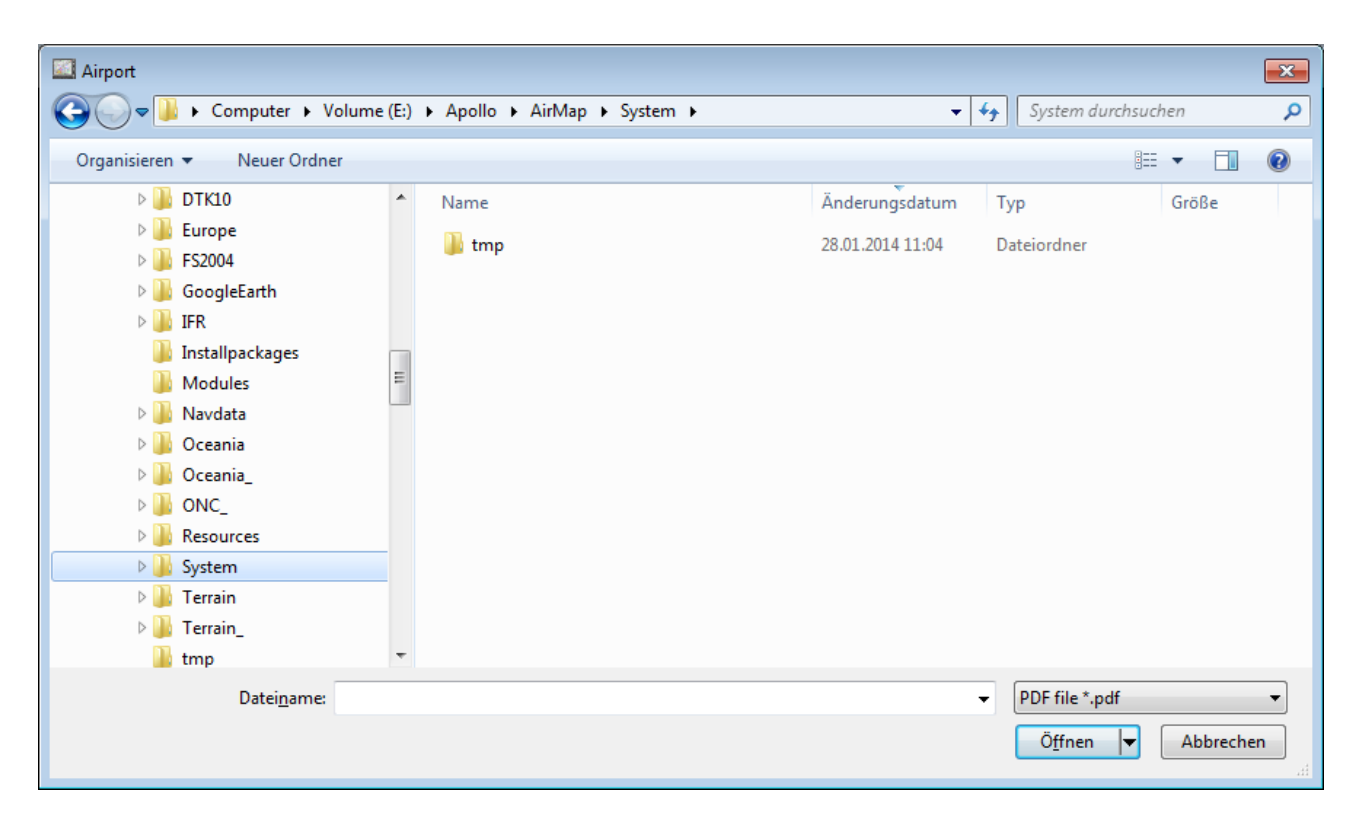

Si un archivo PDF contiene sólo una página, la página se muestra inmediatamente. Si un archivo PDF contiene más de una página, las páginas se convierten primero en archivos PNG y luego se muestran en una vista previa:

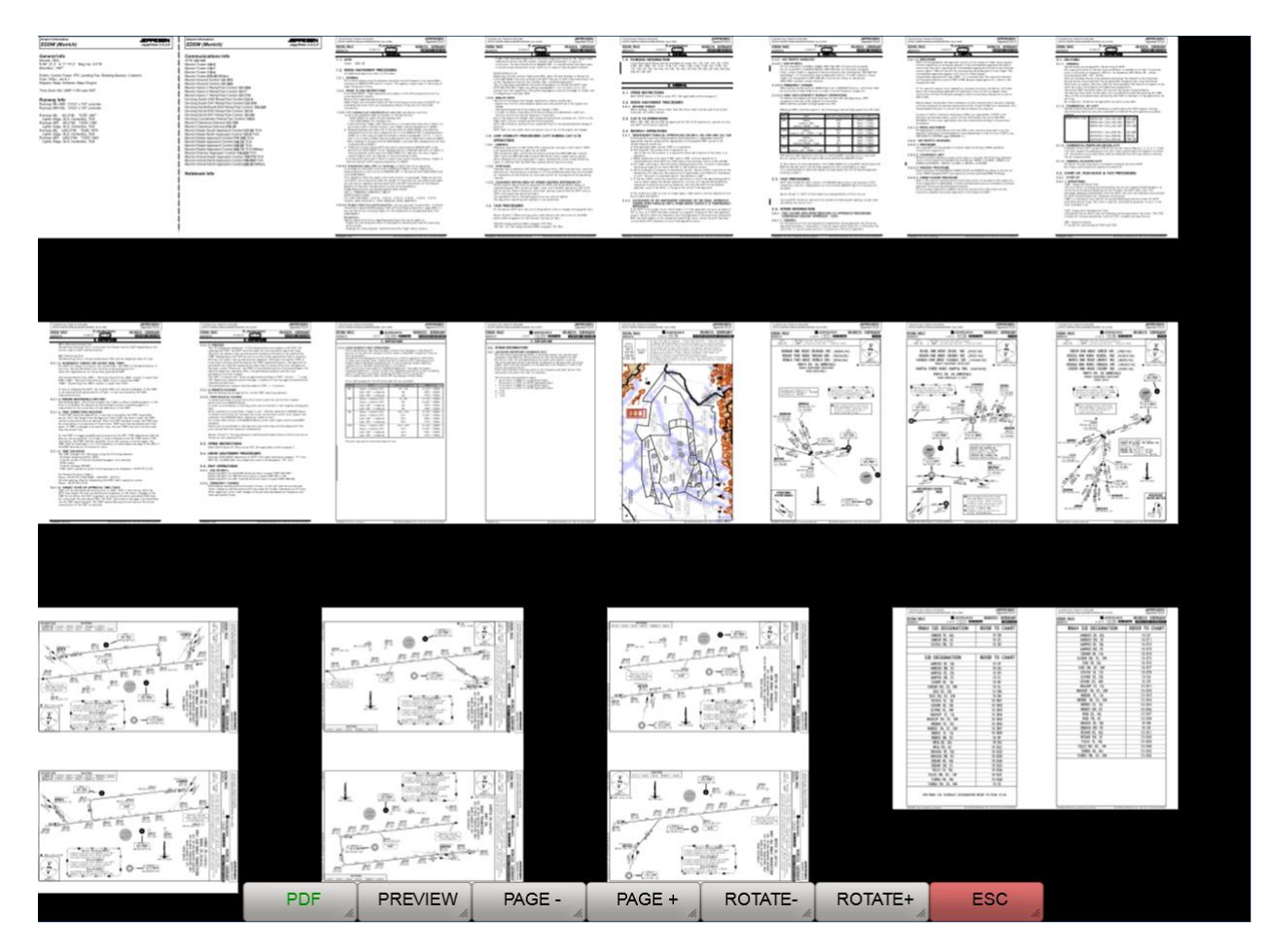

Se puede seleccionar una página en la vista previa con un clic del ratón. Las teclas de manejo del PDF tienen el siguiente significado:

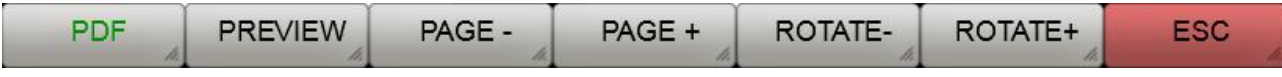

**PDF**: Este botón abre el diálogo de selección de archivos.

**PREVIEW**: En la vista previa, esta tecla tiene la misma función que la tecla ESC, se sale de la vista previa y el usuario regresa al siguiente nivel de la tecla. En el modo de visualización de PDF, esta tecla hace que la vista previa se muestre de nuevo.

**PAGE**-: Utilice esta tecla para retroceder en la vista previa (siempre que no esté al principio de la vista previa).

**PAGE+**: Utilice esta tecla para desplazarse hacia adelante en la vista previa (siempre que haya más páginas PDF y no esté al final de la vista previa).

**ROTATE-:** Esta tecla no tiene ninguna función en la vista previa. En la vista de PDF, esta tecla puede usarse para rotar la página actual del PDF en sentido contrario a las agujas del reloj en 90°.

**ROTATE+**: Esta tecla no tiene ninguna función en la vista previa. En la vista de PDF, esta tecla puede usarse para rotar la página actual del PDF 90° en el sentido de las agujas del reloj.

**ESC**: El botón ESC se usa para dejar el nivel de teclas suaves respectivo y volver al nivel de teclas suaves más alto.

Después de seleccionar una página de vista previa, la página se muestra en tamaño completo:

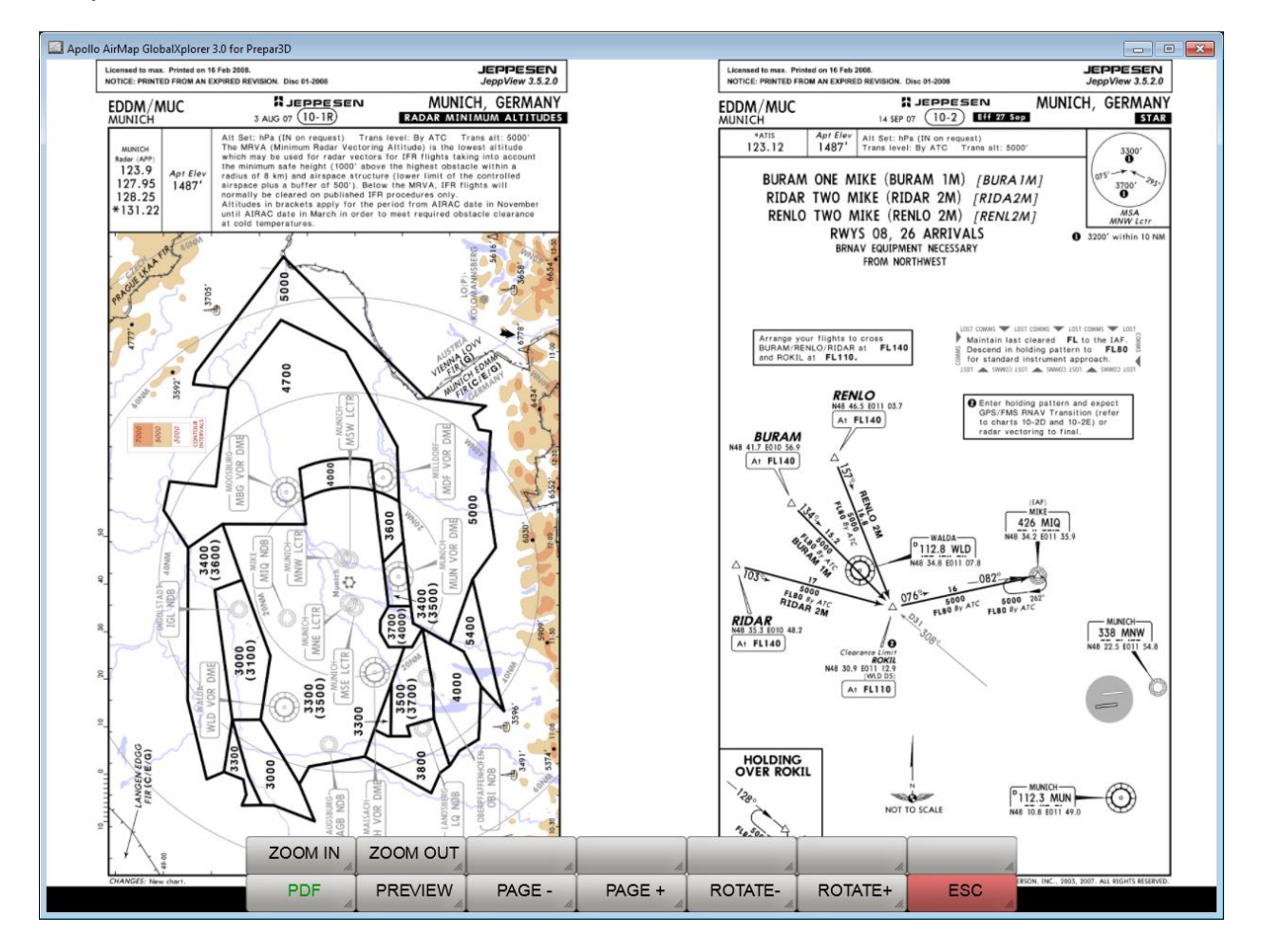

La página visualizada puede ampliarse, reducirse y rotarse con las teclas de función que aparecen. Se puede mover con el ratón. Las teclas de función adicionales se muestran en la vista de PDF:

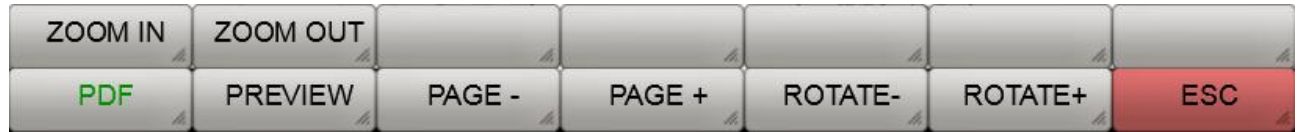

**ZOOM IN**: Amplía la visualización del mapa.

**ZOOM OUT**: Reduce la visualización del mapa:

**PDF**: Abre el diálogo de selección de archivos.

**PREVIEW**: Muestra la vista previa.

**PAGE-**: Muestra la página anterior de un documento PDF de varias páginas.

**PAGE+**: Muestra la siguiente página de un documento PDF de varias páginas.

**ROTATE+**: Gira la página PDF en el sentido de las agujas del reloj.

**ROTATE-**: Gira la página PDF en sentido contrario a las agujas del reloj.

**ESC**: El botón ESC se usa para dejar el nivel de teclas suaves respectivo y volver al nivel de teclas suaves más alto.

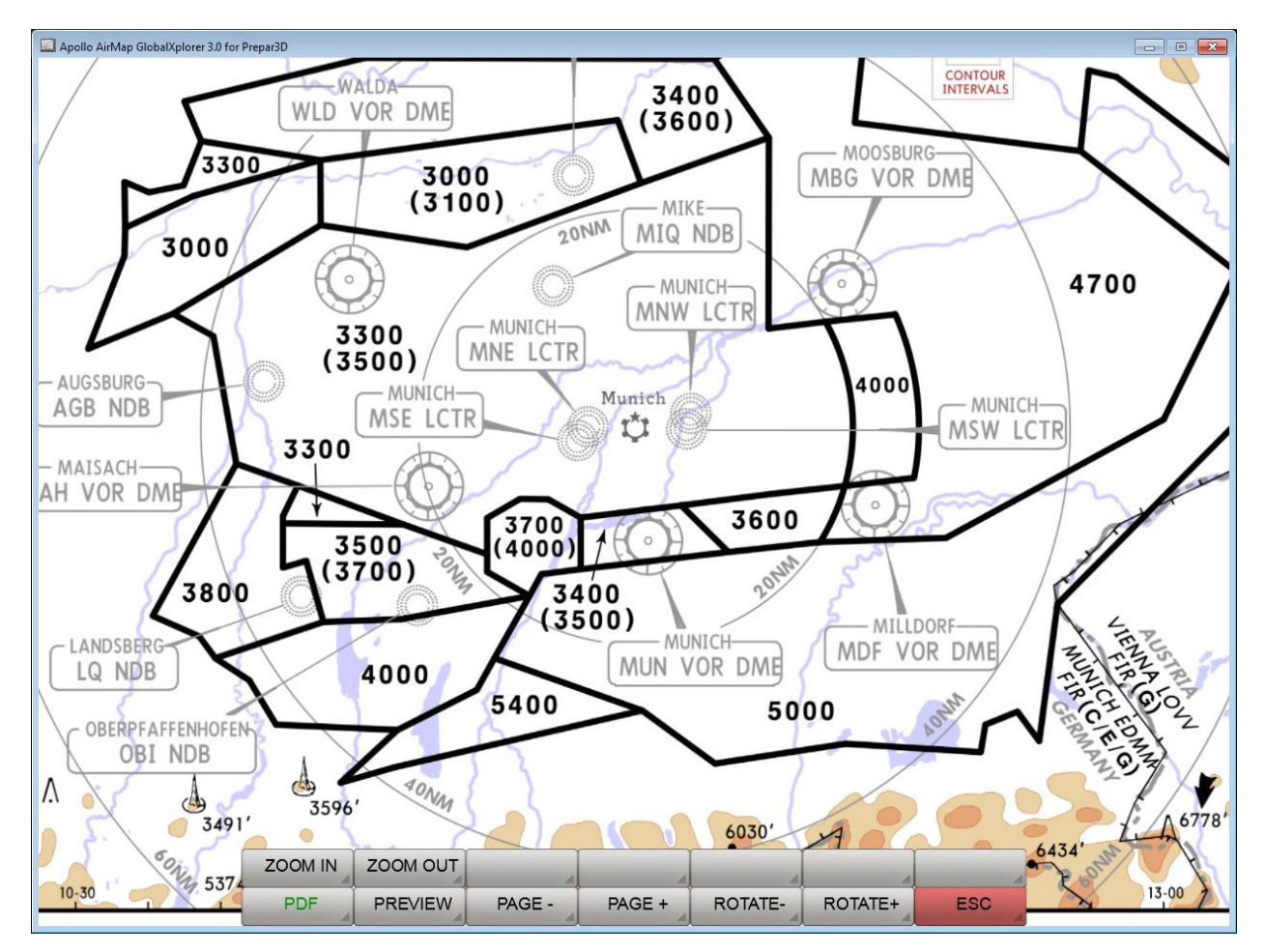

Ampliación y centrado de la página PDF.

Nota: los mapas mostrados aquí no son parte de la instalación.

## OpenAIP Actualización

OpenAIP ofrece una base de datos mundial, constantemente actualizada, de aeródromos, ayudas a la navegación y espacios aéreos para su uso gratuito en [http://openaip.net/.](http://openaip.net/) Se requiere un registro único para utilizar los datos. La base de datos OpenAIP utilizada por FreeAirmap puede ser actualizada por el usuario. Para ello, los archivos aip actuales de los aeródromos, ayudas a la navegación y/o espacios aéreos deben copiarse en el directorio OpenAIP\_Update de FreeAirMap. Después se puede pulsar la tecla OAIP\_Update en "NAV " - "Base de datos". Esto inicia el analizador de OpenAIP, que transfiere los nuevos datos a la base de datos interna de OpenAIP y actualiza los archivos de navegación necesarios para FreeAirMap.

## Usando tus propias tarjetas

Para poder utilizar sus propias cartas de aeropuerto o de aproximación como superposición sobre una carta de satélite y/o VFR, su propia carta debe estar georreferenciada, es decir, se debe crear una imagen entre las coordenadas de píxeles de su propio mapa de bits y las correspondientes coordenadas geográficas longitud y latitud. El editor de georeferenciación integrado en FreeAirMap ayuda a hacer esto.

Puedes usar tu propio aeropuerto, mapas de llegada y salida con FreeAirMap. Los mapas deben estar en formato PNG o GIF. Los mapas también deben contener las coordenadas de longitud y latitud, de lo contrario la georeferenciación no es posible. Los mapas también deben ser a escala. Esto no suele ocurrir con los mapas de llegada o salida (se puede reconocer esto por la inscripción "**Chart not to scale**"). Todos los mapas deben ser rectificados y orientados al norte, es decir, las líneas de latitud y longitud deben ser perpendiculares entre sí y las líneas de longitud deben ir de abajo hacia arriba..

Todos los mapas de aeropuertos se almacenan en la subcarpeta "Aeropuertos" del directorio de instalación de FreeAirMap. La carpeta Aeropuertos contiene una estructura jerárquica. En el primer nivel hay subcarpetas con la designación de la OACI del aeropuerto correspondiente. Debajo de eso están las carpetas

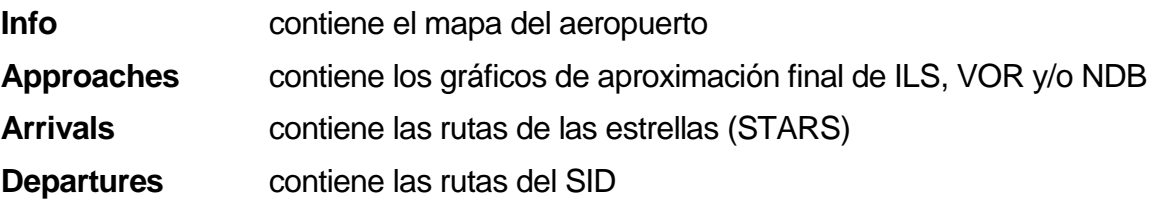

Si un mapa está georeferenciado, hay un archivo de texto con el mismo nombre con los datos de georeferenciación para cada mapa de bits.

FreeAirMap ya se entrega con varios mapas de aeropuertos, que pueden ser utilizados como material ilustrativo.

Para georeferenciar su propio mapa, proceda de la siguiente manera:

1. Crear una nueva carpeta de la ICAO en el directorio de aeropuertos.

2. Crear una subcarpeta correspondiente al mapa (Info, Approaches, Arrivals, Departures)

3. El mapa del aeropuerto (archivo .png) debe ser guardado en la carpeta de información bajo el nombre de la carpeta de la ICAO. Ejemplo:

Si la carpeta de la ICAO tiene el nombre EDDM, entonces el mapa del aeropuerto en la carpeta de información debe llamarse EDDM.png En consecuencia, el archivo correspondiente con las coordenadas georeferenciadas se llama EDDM.txt.

Si la carpeta mencionada ya existe, entonces la tarjeta sólo tiene que ser guardada en la carpeta correspondiente.

4. Presiona el botón "USR MAP" bajo las teclas de CONFIG para activar el modo de vista previa..

5. Presiona la tecla "LOAD" para activar el diálogo para cargar un mapa.

6. Navega al mapa en el diálogo de carga, selecciona el mapa y carga.

7. Presiona el botón "Editor". El mapa se carga en el editor de georreferenciación y se muestra (véase la siguiente figura).

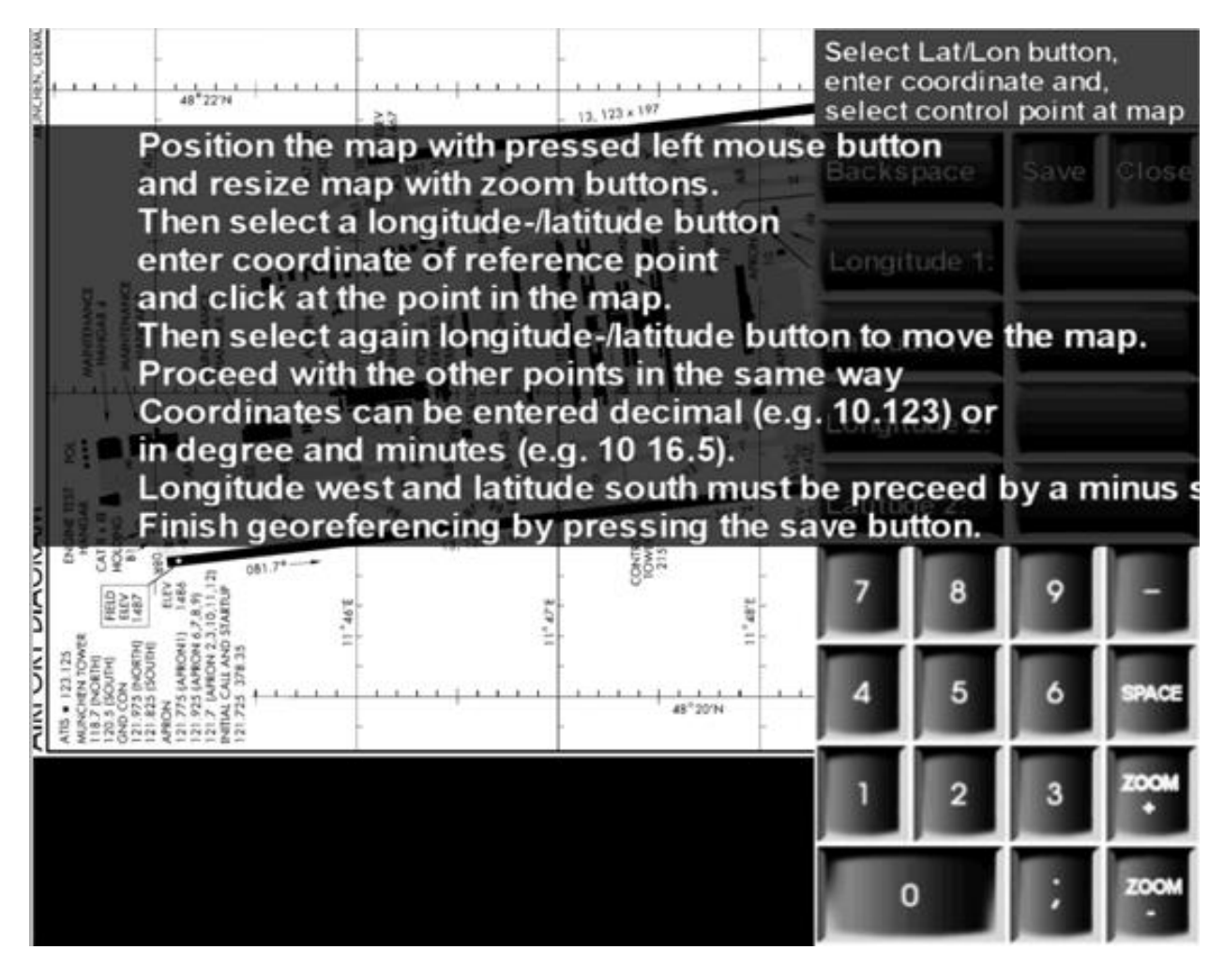

### Editor de Georreferencias

El manual de instrucciones se puede ocultar con un clic del ratón.

Para realizar la georeferenciación, se deben capturar 2 pares de valores de píxeles y grados geográficos. Para que la georreferenciación sea lo suficientemente precisa, los puntos seleccionados deben estar lo más separados posible y, si es posible, en diagonal unos de otros. Para ello puede ser necesario hacer un zoom y mover el mapa. El movimiento se puede hacer por "arrastre" (mantenga pulsado el botón izquierdo del ratón en el mapa y arrastre). La escala del mapa se puede cambiar con las teclas ZOOM+ y ZOOM-..

El siguiente ejemplo utiliza el mapa del aeropuerto EDDM (Munich). Selecciona este mapa como se describe arriba e inicia el editor.

En el lado derecho de la siguiente figura se pueden ver 4 botones con las etiquetas Geo.Largo 1, Geo.Ancho 1, Geo.Largo 2 y Geo.Ancho 2.

Estos botones se usan para decirle al programa qué coordenada se va a adquirir a continuación. Si se pulsa uno de los botones, se resalta en color para indicar el estado actual de la selección. Si se ha seleccionado previamente otro botón, la selección se cancela.

A la derecha de cada botón hay un campo de entrada en el que debe introducirse el valor de la coordenada respectiva. Después de seleccionar un botón, el valor de la coordenada geográfica puede ser introducido en el campo de entrada con la ayuda del teclado numérico.

Ejemplo: Si mueve el mapa del aeropuerto de EDDM en el editor arrastrándolo de un lado a otro, puede ver en las líneas de coordenadas que tiene los valores de longitud geográfica 11° 45'E, 11° 46'E, 11° 47'E, 11° 48'E y 11° 49'E disponibles para la georeferenciación. Para la latitud geográfica se dispone de los valores 48° 22'N. 48° 21'N y 48° 20'N. Para lograr la mayor precisión posible de la georreferenciación, se seleccionan los siguientes 4 puntos para la georreferenciación:

11° 45'E 48° 22'N, 11° 49'E 48° 22'N, 11° 45'E 48° 20'N und 11° 49'E 48° 20'N

Primero posiciona el mapa en el punto 11° 45'E 48° 22'N por "arrastre" y haga un zoom tan lejos que sea posible un clic preciso del punto con el ratón. Luego haga clic con el ratón en el botón Geo.Longitud1, que luego se resalta en color. Luego se introduce el valor numérico de la longitud con la ayuda del ratón a través del teclado numérico. Aquí: 11 45.

Se debe introducir un espacio entre 11 y 45 con la tecla "Espacio". A continuación, haga clic con el ratón en el punto seleccionado o en la línea de longitud seleccionada para asignar el valor del píxel del mapa a la longitud geográfica. En ese momento aparece una corta línea vertical en la posición del clic. Si la posición de este marcador no se corresponde exactamente con la línea de longitud, entonces haga clic en el mapa de nuevo hasta que la posición sea correcta. El campo numérico con las coordenadas ahora también está resaltado.

Para introducir la latitud geográfica del punto, ahora haga clic en el botón Latitud1. Este botón está entonces resaltado y el botón Latitude1 ya no está resaltado. Ahora introduzca el valor numérico de la latitud geográfica en el campo de entrada a la derecha del botón usando el teclado. Aquí: 48 22

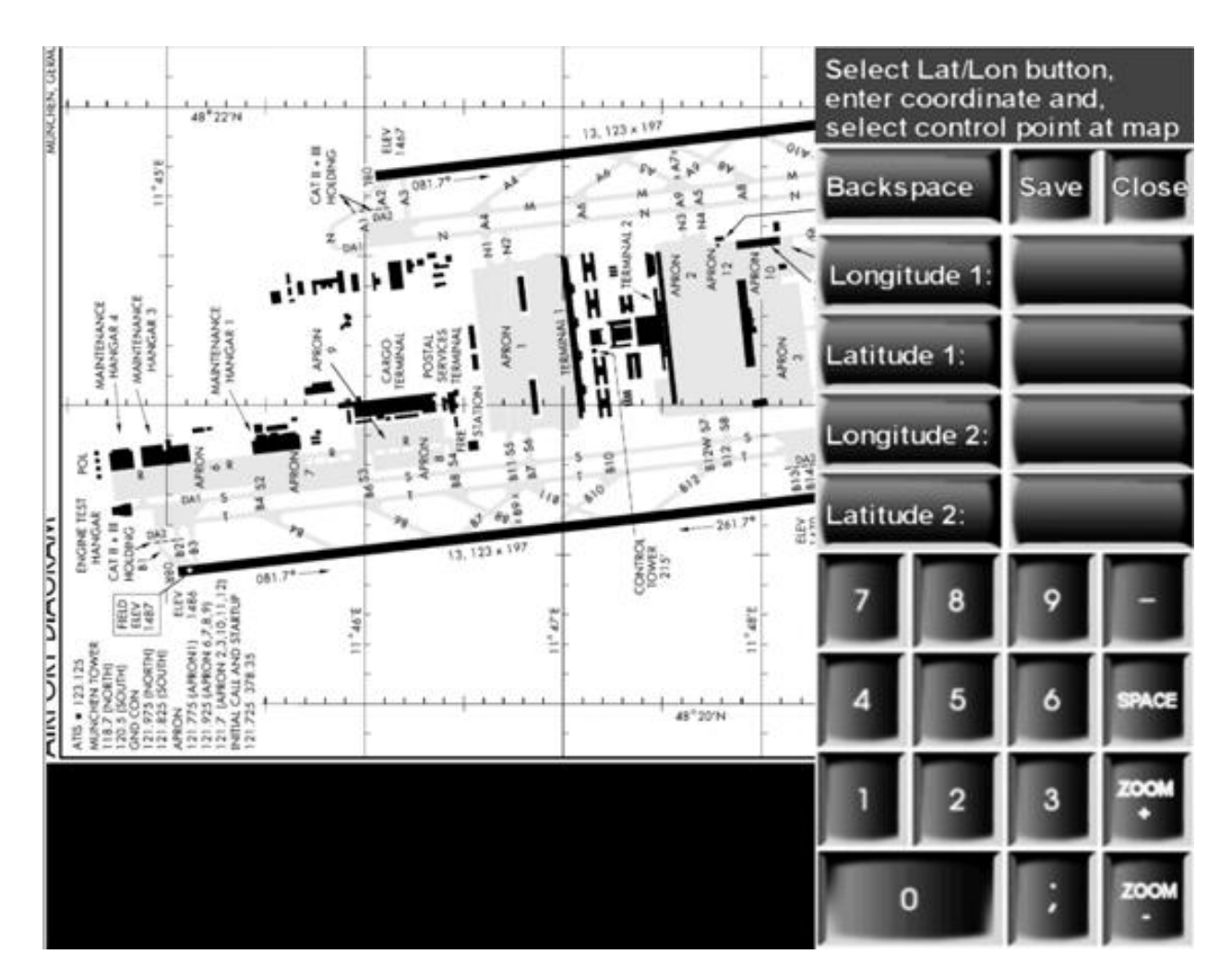

Editor de georeferenciación con teclado de entrada superpuesto

Entonces el punto seleccionado en el mapa debe ser pulsado de nuevo. Esta vez aparece una marca horizontal en el mapa.

Después de introducir el primer punto, normalmente tendrá que mover el mapa para obtener el siguiente punto de referencia en la sección de la imagen. Para ello, primero haga clic de nuevo en el botón Geo.Latitude1 para desactivar la selección de entrada. Sin la desactivación, cada clic del ratón en el mapa mientras se mueve se interpretaría como un nuevo valor de píxeles para la última entrada.

El 2º punto se registra de la misma manera:

- Selección del botón Geo.length2
- Entrada de la longitud geográfica en la forma 11 49
- Haga clic en el punto del mapa: aparece un marcador vertical
- Selección del botón Geo.Width2
- Aporte de la latitud geográfica en la forma 48 20
- Haga clic en el punto del mapa: aparece una marca horizontal

- Guarde la selección haciendo clic en el botón "Save".

Esto completa la georeferenciación.

En general, debe observarse lo siguiente:

Las longitudes al este de Greenwich se introducen como valores numéricos positivos (ver este ejemplo)

Las longitudes geográficas al oeste de Greenwich se introducen como valores numéricos negativos (por ejemplo, -120 33 para 120° 33' W)

Las latitudes geográficas al norte del ecuador se introducen como valores numéricos positivos (ver ejemplo)

Las latitudes geográficas al sur del ecuador se introducen como valores numéricos negativos (por ejemplo, -45 22 para 45° 22'S)

Si las coordenadas se introducen en grados y minutos, entonces el número de grados y minutos se introduce separado por un espacio.

Si el valor de la coordenada debe introducirse de forma decimal, la entrada se realiza con un punto decimal. El ejemplo 10° 12' E también puede ser introducido como 10.2).

## Funcionamiento del teclado

La mayoría de las funciones de FreeAirMap también se pueden manejar con el teclado. El botón izquierdo del ratón se simula manteniendo pulsada la tecla Mayúsculas o Ctrl en combinación con otra tecla. A continuación se describe la disposición del teclado:

#### **Las teclas para operar los softkeys**

Untere Softkeyreihe von links nach rechts:

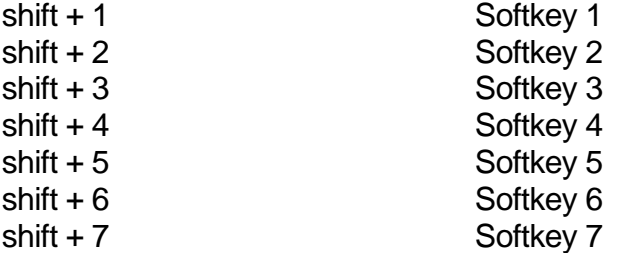

Fila superior de teclas suaves de izquierda a derecha:

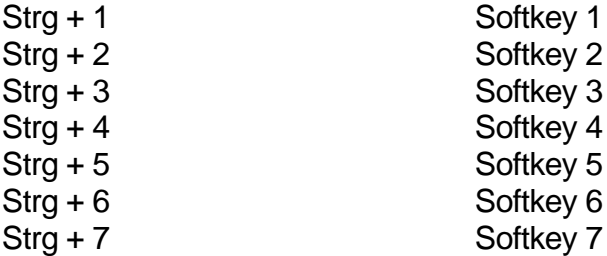

El brillo de la pantalla de FreeAirMap no se puede cambiar a través del teclado.

La asignación del teclado se almacena en el archivo AirMap.ini y puede ser modificada si es necesario. Para cambiarlo, los códigos del teclado en el lado derecho de cada mapeo deben ser reemplazados por otra tecla. Así que si quieres reemplazar la tecla 1, que actualmente activa la función de la tecla suave 1, por la tecla "a", la entrada en el archivo AirMap.ini debe cambiarse de la siguiente manera: 1=a

Das voreingestellte Mapping sieht wie folgt aus:

#### [**Keyboard Mapping**]

 $1 = 1$  $2=2$  $3 = 3$  $4 = 4$  $5=5$  $6=6$  $7 = 7$ 

### Programas antivirus y cortafuegos

FreeAirMap utiliza datos de Internet y por lo tanto tiene que enviar solicitudes http a Internet en tiempo de ejecución. Algunos programas antivirus y cortafuegos controlan el tráfico http de forma predeterminada y lo bloquean. Por lo tanto, cuando se utilizan programas antivirus y/o cortafuegos, puede ser necesario incluir el programa FreeAirMap.exe en las excepciones del software antivirus y/o cortafuegos. A continuación se muestra una lista incompleta de los programas antivirus que han sido probados para funcionar con FreeAirMap.exe. No se encontraron incompatibilidades (estado 2018).

**AVG Avast Avira BitDefender G Data Kapersky Norton Internet Security Trend Micro Zone Alarm**

## **Nota**

La información sobre nuevos mapas, actualizaciones, descargas e información sobre el GEMINI FreeAirMap se puede encontrar en el sitio web de GEMINI Software:

[http://geminisoftware.de](http://geminisoftware.de/)

Los datos del OSM están disponibles en el Open Database License / "© OpenStreetMap contributors".

www.openstreetmap.org/copyright

Kartendaten: © [OpenStreetMap-](https://openstreetmap.org/copyright)Mitwirkende, SRTM | Kartendarstellung: © [OpenTopoMap](http://opentopomap.org/) [\(CC-BY-SA\)](https://creativecommons.org/licenses/by-sa/3.0/)

[Sentinel-2 cloudless 2019](https://s2maps.eu/) by [EOX IT Services GmbH](https://eox.at/) is licensed under a [Creative](https://creativecommons.org/licenses/by-nc-sa/4.0/)  [Commons Attribution-NonCommercial-ShareAlike 4.0 International License.](https://creativecommons.org/licenses/by-nc-sa/4.0/) The required attribution including the given links is "*[Sentinel-2 cloudless -](https://s2maps.eu/) https://s2maps.eu by [EOX IT Services GmbH](https://eox.at/) (Contains modified Copernicus Sentinel data 2019)*"

[Sentinel-2 cloudless 2018](https://s2maps.eu/) by [EOX IT Services GmbH](https://eox.at/) is licensed under a [Creative](https://creativecommons.org/licenses/by-nc-sa/4.0/)  [Commons Attribution-NonCommercial-ShareAlike 4.0 International License.](https://creativecommons.org/licenses/by-nc-sa/4.0/) The required attribution including the given links is "*[Sentinel-2 cloudless -](https://s2maps.eu/) https://s2maps.eu by [EOX IT Services GmbH](https://eox.at/) (Contains modified Copernicus Sentinel data 2017 & 2018)*"

[Sentinel-2 cloudless 2016](https://s2maps.eu/) by [EOX IT Services GmbH](https://eox.at/) is licensed under a [Creative](https://creativecommons.org/licenses/by/4.0/)  [Commons Attribution 4.0 International License.](https://creativecommons.org/licenses/by/4.0/) The required attribution including the given links is "*[Sentinel-2 cloudless -](https://s2maps.eu/) https://s2maps.eu by [EOX IT Services GmbH](https://eox.at/) (Contains modified Copernicus Sentinel data 2016 & 2017)*"

FW1Fontwrapper by Erik Rufelt

Rainviewer (Lucky Apps)

[Topo Australia:](http://www.ga.gov.au/scientific-topics/national-location-information/topographic-maps-data/digital-topographic-maps) © Commonwealth of Australia (Geoscience Australia) 2018

[Topo New Zealand:](https://www.linz.govt.nz/land/maps/topographic-maps) LINZ: Creative Commons Attribution 4.0 International licence

[ICAO:](https://www.openflightmaps.org/) Copyright open flightmaps contributors

GEMINI FREEAIRMAP 2.6  $88$ 

[Regional charts:](https://www.eurocontrol.int/articles/eurocontrol-regional-charts-erc) © Courtesy of EUROCONTROL

[TPC & ONC:](https://legacy.lib.utexas.edu/maps/) Courtesy of the University of Texas Libraries, The University of Texas at Austin

Freelmage is licensed under the GNU General Public License, version 2.0 (GPLv2) or [version 3.0 \(GPLv3\),](http://www.opensource.org/licenses/gpl-license.php) and the [FreeImage Public License \(FIPL\)](http://freeimage.sourceforge.net/freeimage-license.txt)

SQLite is in the public domain and does not require a license.

CSVFileView v2.48 Copyright (c) 2011 - 2020 Nir Sofer

Web site: [https://www.nirsoft.net](https://www.nirsoft.net/)

MuPDF is Copyright 2006-2013 Artifex Software, Inc.

Los datos utilizados proceden de openAIP. Visite openAIP.net y contribuya a mejorar los datos de aviación, de forma gratuita para que todo el mundo los utilice y comparta.

## Acuerdo de licencia para FreeAirMap

Por la presente se concede permiso, de forma gratuita, a cualquier persona que reciba una copia del Programa y de la documentación conexa (el "Programa") para utilizarlo sin restricciones, incluido, entre otros, el derecho a utilizar, copiar, publicar, distribuir y conceder esos derechos a las personas que reciban el Programa, con sujeción a las siguientes condiciones:

El anterior aviso de derechos de autor y este aviso de permiso deben acompañar a todas las copias o copias parciales del software.

EL SOFTWARE SE PROPORCIONA "TAL CUAL" SIN GARANTÍA DE NINGÚN TIPO, YA SEA EXPRESA O IMPLÍCITA, INCLUYENDO PERO SIN LIMITARSE A LA GARANTÍA DE COMERCIABILIDAD, IDONEIDAD PARA UN PROPÓSITO PARTICULAR O NO INFRACCIÓN. EN NINGÚN CASO LOS AUTORES O LOS TITULARES DE LOS DERECHOS DE AUTOR SERÁN RESPONSABLES DE LOS DAÑOS Y PERJUICIOS U OTRAS RECLAMACIONES, YA SEA EN UNA ACCIÓN CONTRACTUAL, EXTRACONTRACTUAL O DE OTRO TIPO, QUE SURJAN DE O EN RELACIÓN CON EL SOFTWARE O CUALQUIER OTRO USO DEL MISMO.

Acuerdo de licencia adicional para el software GEMINI FreeAirMap:

FreeAirMap requiere una conexión a Internet para su funcionamiento. El uso de MapQuest Services está sujeto a los términos de la licencia de MapQuest Inc.

### .**© Copyright 2015-2021 Geminisoftware**